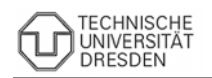

## Hausaufgabe zur 4. Übung "Technisches Darstellen – Computer Aided Design (CAD)":

#### **Motivation**

Die Entwicklung moderner Geräte ohne Verwendung von Computern ist heute praktisch nicht mehr möglich:

- **Computer Aided Engineering (CAE)** ist der Oberbegriff für die Nutzung von Computern im Ingenieur-Bereich. Dazu zählt sämtliche Spezial-Software im Konstruktions- und Fertigungsprozess.
- **Computer Aided Design (CAD)** ist ein Bestandteil des CAE. CAD-Programme unterstützen den geometrisch-stofflichen Entwurf innerhalb der Konstruktion. In der Gerätetechnik findet man CAD-Programme z.B. überall, wo Technische Zeichnungen für die Fertigung zu erstellen sind.

Am Beispiel von CAD-Programmen kann man sehr anschaulich, über das "Technische Darstellen" hinausgehend, die Wirkungsweise der modellbasierten Ingenieurtätigkeit betrachten:

- Das folgende Übungsscript gibt sehr detailliert einen Einstieg in die Nutzung eines CAD-Programms am Beispiel der Software *Autodesk Inventor Professional*.
- Dieses Übungsscript wurde der MediaWiki-Plattform www.optiyummy.de entnommen, was sich in den Kopf- und Fußzeilen der einzelnen PDF-Seiten widerspiegelt.
- Auf dieser Wiki-Plattform findet man eine Vielzahl von Übungen, welche z.B. im Hauptstudium der Studienrichtung "Geräte-, Mikro- und Medizintechnik" vertiefend in die CAE-Problematik einführen.

#### **Wichtig**

- Die aktuelle Version des CAD-Programms *Autodesk Inventor Prof.* kann nur unter **Windows 7/8/10 (64 Bit)** installiert werden. Für Besitzer der 32-Bit-Versionen dieser Betriebssysteme ist noch die Nutzung der Inventor-Version 2015 möglich. Falls nur temporär eine 64-Bit-Windows-Lizenz benötigt wird, genügt dafür eine Testversion!
- Studenten der TU Dresden können eine kostenlose Windowslizenz über das DreamSpark-Programm ihrer Fakultäten beziehen: komplette Übersicht im ZIH der TU Dresden unter:

https://tu-dresden.de/zih/dienste/service-katalog/arbeitsumgebung/dir\_software/softwareliste/ms/dreamspark

#### **Einsenden der Übungsergebnisse zum Erhalt von max. 1 BONUS-Punkt**

- "Gruppenlösungen" werden nicht anerkannt! Es werden nur Lösungen berücksichtigt, welche mit den bereitgestellten, individuellen Dateivorlagen entsprechend der nachfolgenden Übungsanleitung erstellt wurden (**xx**=Teilnehmer-Nr.00…99):
	- o BONUS2020\_xx.ipt
	- o BONUS2020\_xx.idw
- Als Anhang einer Mail sind diese beiden CAD-Dateien in einem **Archiv-File** BONUS2020\_xx (z.B. .ZIP) an folgende Adresse zu senden:

#### **a.kamusella@tu-dresden.de**

- **Betreff der Mail** = Nachname, Vorname, Matrikel-Nummer, Teilnehmer-Nummer (z.B. = *Kamusella, Alfred, 0815815, 81*)
- Einsendeschluss ist der 01. Juni 2020 18:00 Uhr. Spätere Einsendungen werden nicht berücksichtigt.

# **Software: CAD - Tutorial - BONUS-Uebung**

Aus OptiYummy

↑

 $\leftarrow \rightarrow$ - **Studentische Übung in der Lehrveranstaltung "Geräteentwicklung" (TU Dresden)** - Technisches Darstellen - Computer Aided Design (CAD)

1

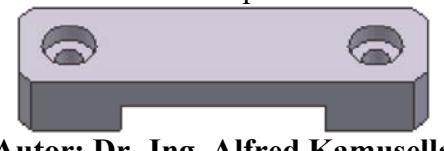

**Autor: Dr.-Ing. Alfred Kamusella**

Im Rahmen der Lehrveranstaltung **Geräteentwicklung** der TU Dresden wird eine Übung "*Technisches Darstellen - Computer Aided Design (CAD)*" durchgeführt:

- Aufbauend auf den Übungen zu den Regeln des Technischen Darstellens soll ein Gefühl für die Anwendung moderner Design-Tools vermittelt werden.
- Es wird ein Übungsscript für das individuelle Erleben der Arbeitsweise moderner CAD-Systeme bereitgestellt.
- Dieses Übungsscript kann in Form einer **PDF-Datei** genutzt werden, um auch ohne Internet-Verbindung die Bearbeitung der Übungsaufgabe zu ermöglichen.
- Empfohlen wird der direkte Zugriff auf die Netz-Ressourcen in www.optivummy.de, weil nur dann die weiterführenden Links vorhanden sind:

#### **https://www.optiyummy.de/index.php?title=Software:\_CAD\_-\_Tutorial\_-\_BONUS-Uebung**

■ Mit dem individuellen Üben sollte rechtzeitig begonnen werden (*Software ca. 2 Wochen vor dem Abgabetermin installieren!*), um eventuell auftretende Probleme noch zu lösen. Ein termingerechtes Übungsergebnis wird mit einem Bonus-Punkt für die Abschlussprüfung belohnt. Für die Generierung einer individuellen Lösung benötigt man folgende Datei:

## **https://www.optiyummy.de/images/Software\_CAD\_-\_Tutorial\_-\_BONUS.ZIP**

#### **Die Hausaufgabe "Technisches Darstellen - CAD" erfordert folgende Bearbeitungsschritte** *0. Schaffung der technischen Voraussetzungen*

- **Hinreichend schneller PC** ab ca. Pentium 4 mit >2 GByte RAM = normaler Office-PC (kein Netbook oder "Billig"-Tablet!)
- ◾ **Windows 7/8/10 möglichst 64-Bit** falls nicht vorhanden, rechtzeitig eine kostenlose **MSDNAA-Lizenz** in der Fakultät beantragen! Wer nur temporär eine 64-Bit-Windows-Lizenz nutzen möchte, genügt dafür eine Testversion!
- ◾ **CAD-Programm** *Autodesk Inventor Professional* **installieren** kostenlose Studentenversion mit Normteilen → Hinweise auf nächster Scriptseite.

## *1. Erkundung des CAD-Systems*

■ Nutzung eines vorhandenen CAD-Modells Ein Hauch von virtueller Realität - Eintauchen in das CAD-System

## *2. Bearbeiten der BONUS-Aufgabe*

■ Individuelles Erstellen eines CAD-Modells inklusive technischer Zeichnung BONUS-Aufgabe

## *3. Pünktliches Einsenden der Übungsergebnisse zum Erhalt von 1 BONUS-Punkt*

Software: CAD - Tutorial - BONUS-Uebung – OptiYummy 11.05.2020

# **Software: CAD - Tutorial - Inventor**

Aus OptiYummy

↑

### **Download und Installation von Autodesk Inventor Professional**

1

Leider wird man insbesondere in der CAD-Ausbildung immer wieder mit der Frage konfrontiert, warum man ausgerechnet das Programm X benutzt, wo doch "überall" das Programm Y im Einsatz ist. Kaum ein Mensch käme auf die Idee, die gleiche Frage in Hinblick auf die in der Fahrschule verwendete Automarke zu stellen!

Die **Liste verfügbarer CAD-Systeme** ist lang und sicher immer unvollständig. Im Rahmen der studentischen Ausbildung wurden folgende Randbedingungen zum Herausfiltern eines geeigneten CAD-Programms angewandt. Dabei spielte auch der Aspekt einer breitenwirksamen Nutzbarkeit der Übungsunterlagen eine Rolle:

- 1. Freie Verfügbarkeit für Studenten, Schüler u.a. Interessenten über einen hinreichend langen Zeitraum
- 2. Parametrische 3D-Körpermodelle (Geometrie, Material, Abhängigkeiten)
- 3. Vertreter des Mainstreams moderner CAD-Modellierungstechnologie
- 4. Schnittstellen zum Daten- und Modellaustausch
- 5. Schneller Einstieg für Anfänger

Damit reduzierte sich das Spektrum nutzbarer CAD-Programme schon beträchtlich. Die langjährige Erfahrung in der Ausbildung zeigte, dass *Autodesk Inventor* bisher eine gute Wahl war. Es besitzt alles, was ein modernes CAD-"Fahrzeug" besitzen muss. Und so fällt auch der eventuell erforderliche Umstieg auf ein anderes modernes CAD-System nicht viel schwerer, als der Umstieg auf eine andere Auto-Marke.

## **Software und Installation**

Seit einigen Jahren bemüht sich Autodesk mit großem Aufwand um einen engen Kontakt zum Ingenieurnachwuchs. Schüler und Studenten können kostenlos auf eine breite Produktpalette zugreifen, die auch *Autodesk Inventor Professional* in der jeweils aktuellen Version umfasst. Voraussetzung ist eine Registrierung beim Internetportal **www.autodesk.com/education/home**:

- Das Anlegen eines Accounts bzw. die Anmeldung kann man nach dem Ansteuern der Download-Seite für die gewünschte Software erledigen: **www.autodesk.com/education/free-software/inventor-professional**
- Die gewünschte Software kann man nach Anmeldung als registrierter Nutzer herunterladen. Da der Download-Umfang sehr groß ist, sollte man bei schwächerer Internetanbindung z.B. auf von Kommilitonen bereits heruntergeladene Installationsdateien zurückgreifen und nur eine individuelle Serien-Nummer anfordern. Dazu führt man den eigentlichen Download-Vorgang dann einfach nicht aus.
- ◾ *Hinweise zum Download*:
	- **Achtung:** Ab der Version 2016 steht *Autodesk Inventor* nur noch als 64-Bit-Version für "Windows 64bit" zur Verfügung. Innerhalb von "Windows 32-bit" kann man also nur noch eine ältere Version von *Autodesk Inventor* installieren!
	- Manchmal hat *Autodesk* Probleme mit der Vergabe von Serien-Nummern und es erscheint dann eine Meldung, dass man es später nochmal versuchen soll, z.B.: "*We're sorry we cannot provide you with your license details at this time. We're working to resolve this issue and will send you a progress update by email. Alternatively, you can try requesting your serial number again in 30 minutes. Our apologies for this delay.*" Nach Quittieren dieser Fehlermeldung kann man trotzdem die Installationsdatei normal herunterladen, wie es im Folgenden beschrieben ist. Im schlimmsten Fall verfügt man dann für 30 Tage nur über eine
	- Testversion, falls man keine Aktivierung vornimmt.
	- Der Download der gewählten Inventor-Version erfolgt in Form von selbst-extrahierenden EXE-Dateien.
	- Überschreitet der Umfang den Wert von 2 GByte, so erfolgt automatisch eine Zerlegung in eine Folge von zusammengehörigen EXE-Dateien der Maximalgröße 2 GByte.
- Nach den bisherigen praktischen Erfahrungen kam es bei diesem "multiblem" Download zu Problemen bei der Nutzung des MS Internet Explorers bzw. Google Chrome. Diese luden nur die erste EXE-Datei!
- Deshalb wird Mozilla Firefox für den Download der Inventordateien empfohlen.
- Anstatt "Install Now" sollte man den Modus "**Browser Download**" nutzen, um die Installationsdatei(en) auf den PC zu laden.
- Der Modus "Download Now" bewirkt die vorherige Installation eines separaten Download-Managers, welcher dann den eigentlich Download durchführt. Das funktioniert inzwischen sehr zuverlässig!

Die Installation kann auf einem PC ohne SSD-Platte länger als 1 Stunde dauern:

- Nach dem Start der Inventor Pro 2020 German Win 64bit dlm 001 003.sfx.exe-Datei (unbedingt "Als **Administrator ausführen**"!) wird etwas irreführend nach dem *Destination Folder* für die Installation gefragt. In diesem Ordner wird nach Betätigen des Install-Buttons durch Entpacken der .exe-Datei(en) die Ordnerstruktur für die eigentliche Installationsquelle erzeugt. In der Wurzel liegt das Programm *Setup.exe*, welches nach erfolgreichem Entpacken automatisch startet.
- *Hinweis*: Hat man nur wenig Platz auf der System- oder Programm-Partition, so sollte man den *Destination Folder* auf ein externes Laufwerk umlenken. Nach erfolgreicher Installation wird dieser Ordner nicht mehr benötigt und kann gelöscht werden.
- Nach dem Entpacken der .exe-Datei öffnet sich nach einer Weile ein Dialog-Fenster, in welchem man über **Installieren** die Einzelplatzinstallation auf dem PC aktiviert.
- ◾ Möchte man das Produkt nutzen, muss man die Bedingungen akzeptieren und danach seine korrekten Produktund Benutzerdaten eingeben (individuelle Serien-Nr. und Produktschlüssel) oder die 30-Tage-Testversion wählen.
- Danach kommt man zur individuellen Konfiguration der zu wählenden Produkte *Inventor* und *Inhaltsbibliotheken*. Die anderen Komponenten sind im Rahmen der hier beschriebenen CAD-Übungen nicht erforderlich.

Man sollte einen Blick in die Konfiguration der zu installierenden Komponenten werfen.

#### ■ **Inventor:**

- 1. Installationspfad (Beibehalten, außer der Platz auf der System-/Programm-Partition ist knapp dann Zielordner auf anderer Partition wählen)
- 2. Unterkomponenten werden innerhalb der CAD-Übungen nicht benötigt
- 3. Servicepack (sollte man einbeziehen, falls von Autodesk bereitgestellt Herunterladen nicht vergessen!)

## ◾ **Inhaltsbibliotheken**

- 1. Auch für die Studenten-Lizenz werden alle Normteile zur Verfügung gestellt. Hier kann man Platz sparen, wenn man nur die benötigten Normteil-Bibliotheken auswählt (z.B. DIN und ISO)!
- 2. Die Normteile sollten im angegebenen Pfad für alle Nutzer des PC installiert werden, außer der Platz auf der Partition ist knapp.

Nach Abschluss der Konfiguration kann man das **Installieren** starten:

- Zusätzlich zu den gewählten Produkten werden zuvor noch erforderliche Programm-Komponenten installiert (z.B. Microsoft Visual C++, DirectX und DWG TruView).
- Nach dem Fertigstellen der Installation muss man unter Umständen einen Neustart des PC veranlassen, bevor man den Inventor starten kann.

Hat man die korrekten Daten von Serien-Nummer und Produkt-Schlüssel eingegeben, so erfolgt eine automatische Aktivierung über Internet. Ansonsten hat man 30 Tage Zeit, die Testversion zu nutzen.

## **Sprachpaket, Hilfe-System und Updates:**

■ Alle zum *Autodesk Inventor* gehörenden Zusatzpakete findet man unter **https://knowledge.autodesk.com/support/inventor-products/downloads** 1. **Sprachpaket**:

Software: CAD - Tutorial - Inventor – OptiYummy 11.05.2020

- Für die neueste Inventor-Version wird als erstes nur eine englische Version für die Installation zur Verfügung gestellt. Die Anpassung der Sprache muss dann nachträglich durch ein separates Sprachpaket erfolgen. Nach einiger Zeit werden dann jedoch unterschiedliche Sprachversionen des *Autodesk Inventor* bereitgestellt.
- Nach Installation des deutschen Sprachpakets mittels der heruntergeladenen EXE-Datei wird ein zusätzlicher Eintrag im Windows-Startmenü generiert, welches *Autodesk Inventor* in deutscher Sprache startet.
- Der normale Start von *Autodesk Inventor* führt immer das zuletzt verwendete Sprachpaket aus!

#### 2. **Lokales Hilfesystem**:

- Ist der Computer mit dem Internet verbunden, so benutzt der *Autodesk Inventor* grundsätzlich das Hilfesystem von Autodesk im Internet. Das lokal mit dem Programm installierte reduzierte Hilfesystem wird nur genutzt, wenn keine Internet-Verbindung besteht.
- Die Installationsdatei für das komplette lokale Hilfesystem kann man als **Autodesk\_Inventor\_20xx\_Help.exe** herunterladen.
- Wichtig: Ob grundsätzlich das lokal installierte Hilfesystem genutzt wird, kann man im *Autodesk Inventor* unter *Extras > Anwendungsoptionen > Hilfeoptionen* einstellen.
- 3. **Updates (Services Packs und HotFixes)**:
	- Bereits bei der Installation kann man alle aktuellen Updates einbeziehen.
	- Erscheinen neue Updates, so muss man diese nicht manuell nachinstallieren, sondern kann dies durch das Tool "Autodesk Desktop-App" erledigen lassen. Dieses wird standardmäßig mit installiert und sucht automatisch nach aktuellen Updates für alle auf dem PC befindlichen Autodesk Produkte.
	- Wichtig: Es ist unbedingt erforderlich, sich innerhalb dieser "Desktop-App" mit dem eigenen Autodesk-Login anzumelden, damit auch wirklich die ausstehenden Updates angezeigt werden. Anderenfalls täuscht die Ausschrift "*Ihre verfügbaren Updates sind installiert*" ein vollständig aktualisiertes CAD-Programm vor!

#### **Problem: Excel-Installation**

- Bis zur Version 2015 enthielt *Autodesk Inventor* alle notwendigen Programmkomponenten, um auch ohne eine separate Microsoft-Excel-Installation die CAD-Grundfunktionen zu realisieren.
- Im Rahmen einer Code-Bereinigung wurden ab der Version 2016 Software-Komponenten anderer Hersteller aus dem Inventor-Code entfernt.
- Dies führt dann z.B. bei der Definition von Gewindebohrungen zu Fehlermeldungen.
- Das Problem wird in der Autodesk-Community als Hole feature bug einschließlich eines Workaround besprochen.
- Unter OptiYummy > Workaround > Autodesk Inventor 2016 ohne Excel werden die erforderlichen Schritte ausführlich beschrieben.

#### **Blick auf die Benutzeroberfläche**

Man muss auch auf moderner PC-Hardware einige Geduld aufbringen, bis nach dem Start von Autodesk Inventor die Benutzeroberfläche erscheint. *Autodesk Inventor* verwendet seit der Version 2010 eine **Multifunktionsleiste**, wie sie z.B. auch im *Microsoft Office 2007* erstmalig eingeführt wurde:

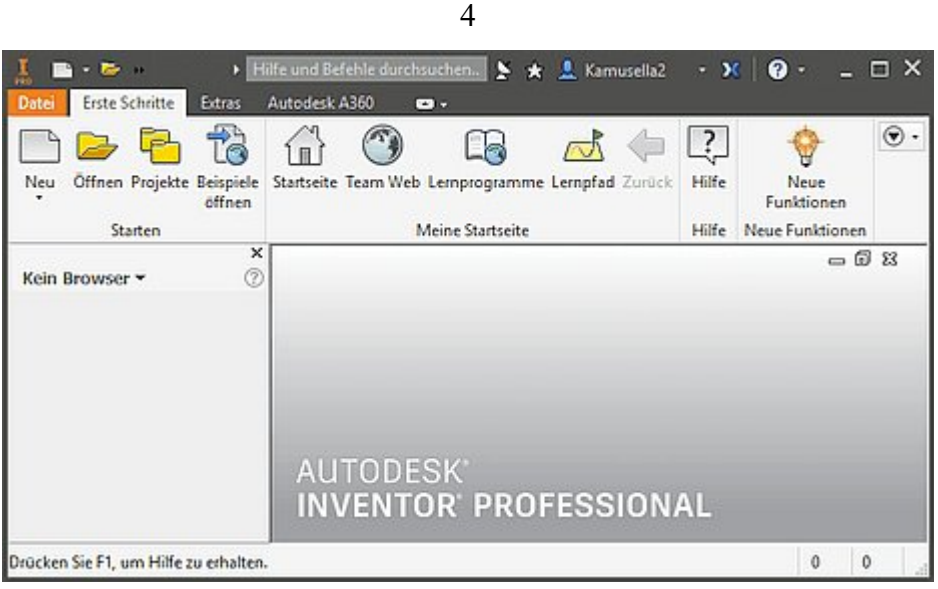

Die **Multifunktionsleiste (MFL)** ersetzt weitestgehend alle Menüs und Symbolleisten außer die Kontextmenüs. Die Software-Ergonomen haben sich zur Gestaltung dieser Multifunktionsleiste sicher tiefgründige Gedanken gemacht:

- Die MFL soll dem Nutzer helfen, schnell die für eine Aufgabe notwendigen Befehle zu finden. Deshalb werden Befehle in logischen Gruppen strukturiert, die unter Registerkarten zusammengefasst sind.
- Jede Registerkarte bezieht sich auf eine Art von Aktivität (z. B. Erste Schritte mit dem Inventor, Ansichten konfigurieren, Skizzieren, ...).

Abgerufen von "https://optiyummy.de/index.php?title=Software: CAD - Tutorial - Inventor&oldid=23088"

◾

## **Software: CAD - Tutorial - Ein Hauch von virtueller Realitaet**

1

Aus OptiYummy

↑

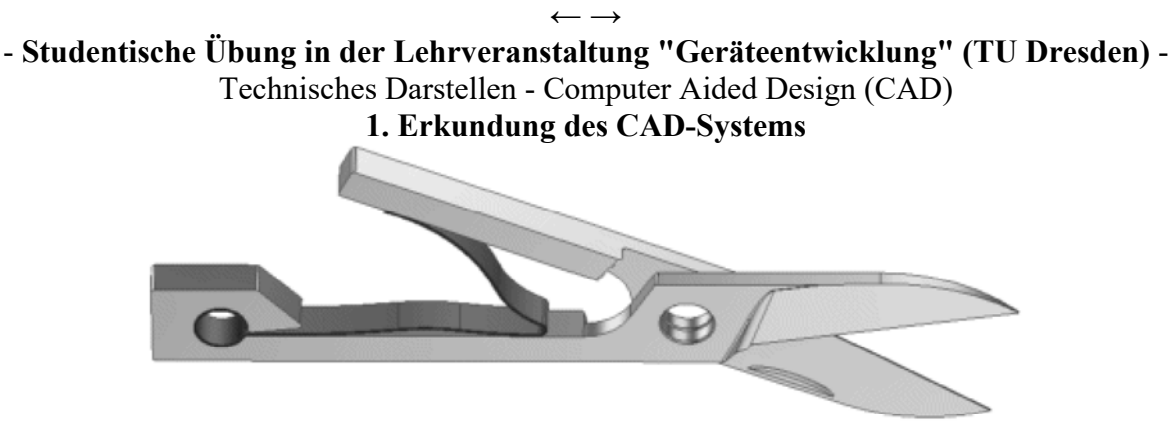

*Alles was wir sehen oder scheinen, ist es nichts anderes als ein Traum in einem Traum?*  - *Edgar Allan Poe ( aus "A Dream Within a Dream")* -

## **Eine virtuelle Schere als Intro-Demo**

Moderne Technik macht es schon heute möglich - das "Eintauchen" in real nicht vorhandene Welten. Dieses auch als **Immersion** bezeichnete Phänomen lässt den "Taucher" (**Cybernaut**) eine **virtuelle Realität** als real existierend empfinden. Nun fragt man sich, was hat das mit CAD-Systemen zu tun? Auf diese Frage wollen wir unter anderem im Folgenden eine Antwort suchen. Zuerst geht es uns jedoch um einen Einstieg in die Bedienung des verwendeten CAD-Programms:

◾ Dazu starten wir *Autodesk Inventor* - und es wird bestimmt kein Gefühl von Immersion in uns entstehen! Auch auf einem neueren PC dauert es eine gefühlte Ewigkeit, bis endlich eine schlichte Benutzeroberfläche erscheint. Jedes Computer-Spiel bietet einen charmanteren Einstieg:

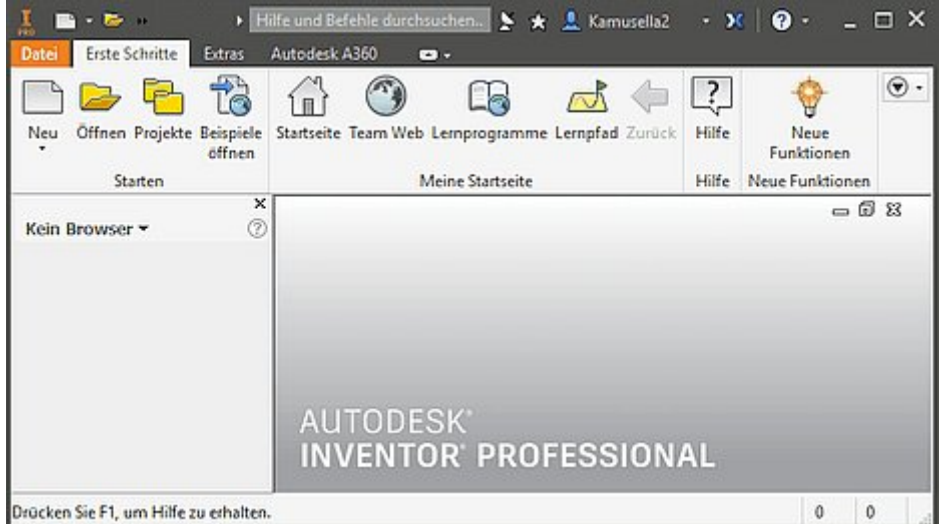

■ Der virtuellen Realität fehlen noch die virtuellen Objekte. Abhilfe können die von Autodesk bereitgestellten Beispiele schaffen. Dazu vergewissern wir uns zuerst, ob das Default-Projekt als aktives Projekt gewählt ist, welches die eigenen **Dokumente** als Arbeitsordner nutzt (**MFL > Erste Schritte > Projekte**):

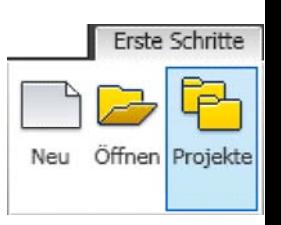

2 Projekte Projektname Projektspeicherort Default **Projekt** ▲ **52 Typ = Einzelner Benutzer** Eingeschlossene Datei = Y of Stilbibliothek verwenden = Schreibgeschützt Darstellungsbibliotheken  $\pm$ **E** <sup>●</sup> Materialbibliotheken **Arbeitsbereich** 1 Arbeitsgruppen-Suchpfade **Bibliotheken** ٩Ì Häufig verwendete Unterordner **⊞ © Ordneroptionen** 瞹 **Optionen**  $\overline{+}$  $\overline{\mathbb{R}}$ Neu Suchen... Speichern Anwenden Fertig

- ◾ Ist dies nicht der Fall, so wählen wir das Default-Projekt durch Doppelklick und bestätigen die Auswahl mit *Fertig*.
	- ◾ Eine Schere (*scissors*) ist ein anschauliches Objekt (Elektrotechniker können damit z.B. Draht schneiden).
		- Wir benötigen die Dateien **scissors1.iam** | **blade** main-1.ipt | **blade** top-1.ipt und **scissor** spring-1.ipt im Ordner *Dokumente*.
		- **Hinweis:** Diese Dateien sollte man im lokalen Ordner der aktuellen Inventor-Version 202x **c:\Users\Public\Documents\Autodesk\Inventor 202x\Web\** finden. Für diese Übung werden sie aber auch in einem **ZIP-Archiv** bereitgestellt

(**https://www.optiyummy.de/images/Software\_CAD\_-\_Tutorial\_-\_Intro\_-\_Schere.zip**).

◾ Wir **öffnen** im Inventor die Baugruppendatei **scissors1.iam** (*.iam* = *inventor assembly*) - es erscheint eventuell eine Warnung in Hinblick auf die Nutzung in der Studentenversion, die wir quittieren. Solche Warnungen kann man vor dem Quittieren auch ausschalten:

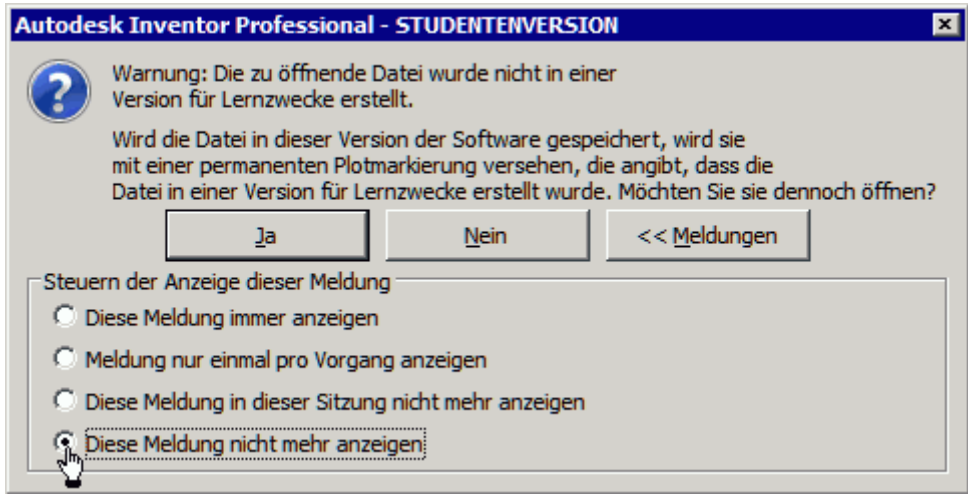

■ In jeder Inventor-Version gibt es einige Neuerungen. Da die Schere noch mit einer älteren Version erstellt wurde, erscheint eventuell eine weitere Warnung in Hinblick auf die Farbstile, die man ebenfalls quittieren muss:

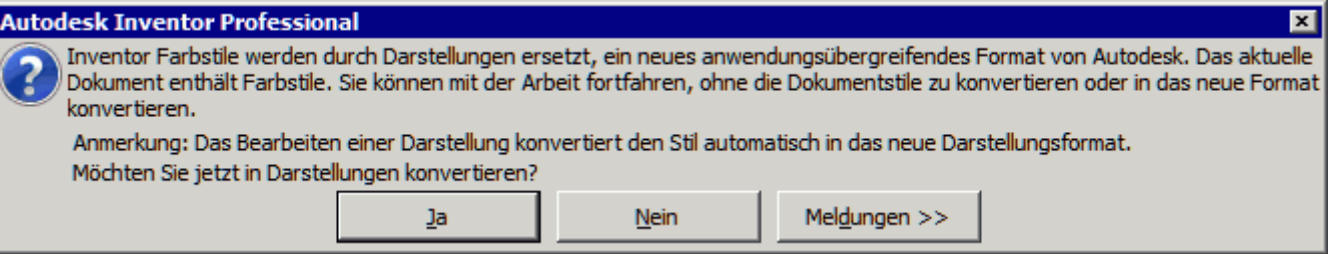

Wir erhalten nun auf dem Monitor eine 2D-Projektion der vorhandenen virtuellen 3D-Objekte:

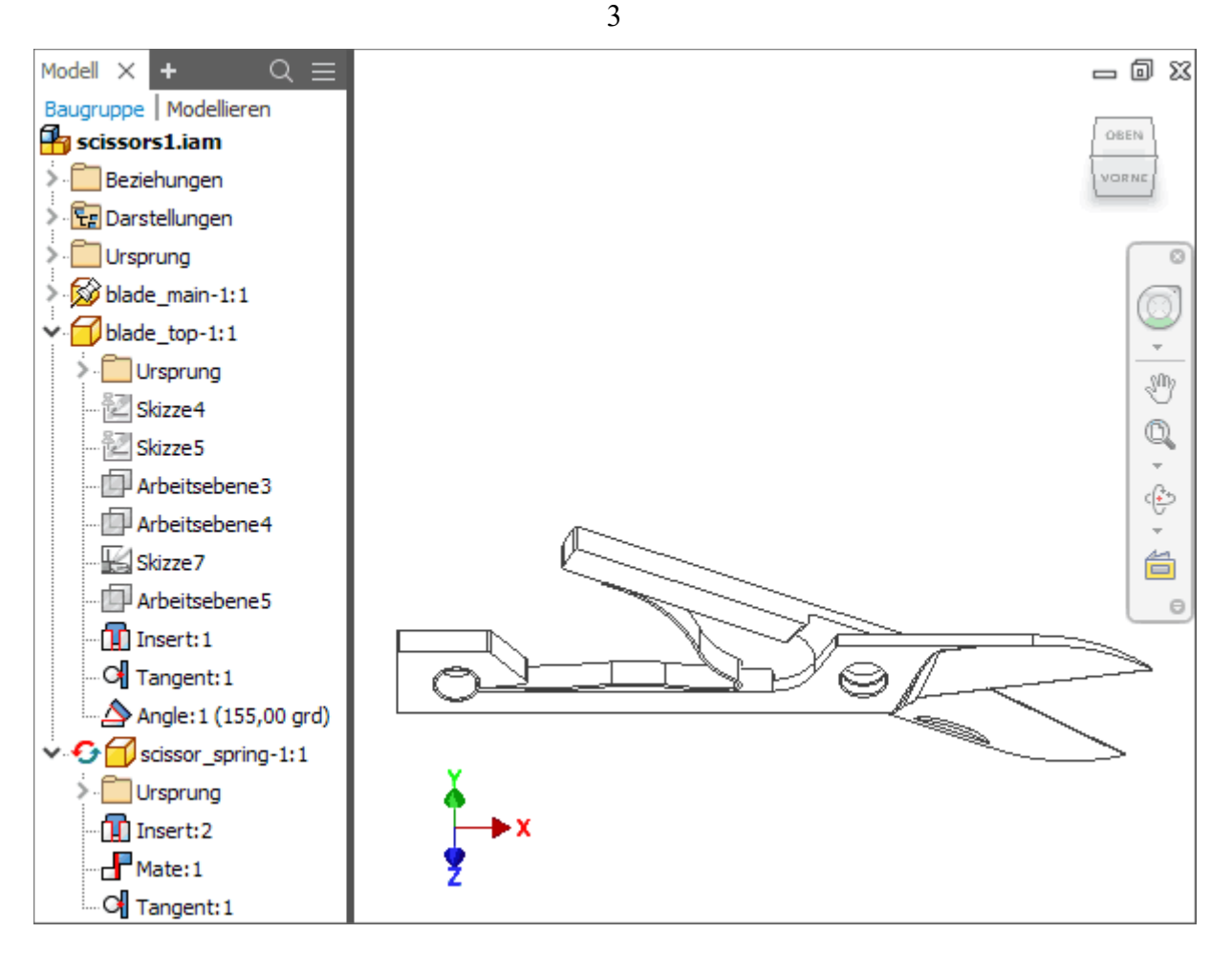

Hätten wir ein geeignetes Cybernauten-Equipment, könnten wir die **3D-Objekte**

- 1. **räumlich als 3D-Objekte sehen:** Mit den verfügbaren 3D-Monitoren und einer kompatiblen Grafikkarte ist das bereits stereoskopisch mit *Autodesk Inventor* möglich. Ein komplettes optisches Eintauchen in den 3D-Raum unter Berücksichtigung der Kopfbewegung mittels **Head Mounted Display** oder **Environment CAVE** ist mit CAD-Systemen zur Zeit nur indirekt über Datenexport z.B. in eine **VR**-Software möglich.
- 2. **berühren und manuell beeinflussen:** Mit einem **Datenhandschuh** ist das prinzipiell möglich, aber in CAD-Systemen noch nicht als Standard-Lösung realisiert.

Es wird nur noch wenige Jahre dauern, bis wir in CAD-Systeme "eintauchen" können - aber wir wollen jetzt die Interaktion mit den 3D-Objekten ausprobieren:

## **Die Sicht auf virtuelle Objekte**

- Der Monitor wirkt wie das Display einer Digital-Kamera. Durch Verändern der Kamera-Position und Brennweiten-Änderung des Zoom-Objektivs erhalten wir unterschiedliche Ansichten der vorhandenen 3D-Objekte.  $\circ$
- Das Bedienen dieser virtuellen Kamera erfolgt ziemlich intuitiv. Es gibt dafür eine Vielzahl von Möglichkeiten, als Anfänger sollte man sich auf die zwei Standard-Tools beschränken (*ViewCube* und *Navigationsleiste*).
- 1. **Drehen der Kamera um das Objekt** sehr einfach mit dem *ViewCube*
- ſП Klicken oder Ziehen
- 2. **Verschieben der Kamera** mit  $\sqrt{m}$  (Pan) aus der *Navigationsleiste* oder Ziehen mit gedrückter mittlerer Maustaste (Rollrad).
- 3. **Zoom mit der Kamera** mit dem Rollrad der Maus oder den verschiedenen Zoomtypen der *Navigationsleiste*

Im  $Q_t^{\pm}$ 

 $\left(\frac{1}{2}\right)$ 

台  $\Theta$ 

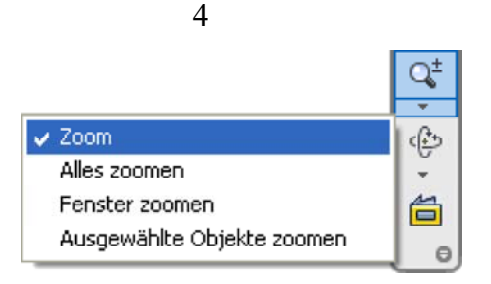

## **Handling der virtuellen Objekte**

- Wir sind nun in der Lage, günstige Ansichten für die Betrachtung der virtuellen 3D-Objekte zu erzeugen. Als nächstes werden wir mit den 3D-Objekten interagieren.
- Die Schere ist eine Baugruppe, welche aus drei Bauteilen zusammengebaut wurde (zwei Klingen und einer Feder).
- Die Struktur des Zusammenbaus ist in der Baumdarstellung der Browser-Leiste dokumentiert. So kann man in nebenstehendem Bild erkennen, dass die Hauptklinge fixiert wurde (Reißzwecke) und die Feder sich adaptiv an die Lage der anderen Bauteile anpasst (Pfeilkreis).

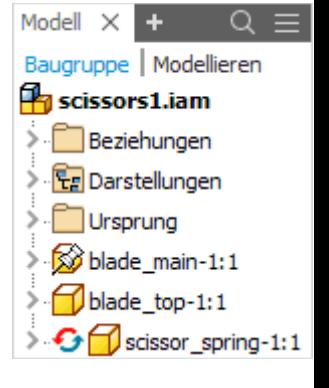

#### **Montage von Bauteilen**

■ Bei dieser Demo-Schere wurde getrickst - es fehlt ein Verbindungselement zwischen den Klingen! Die beiden Klingen wurden nur "funktionell" an ihren Lagerbohrungen mit der Zusammenbau-Abhängigkeit **Einfügen** (Insert) verbunden:

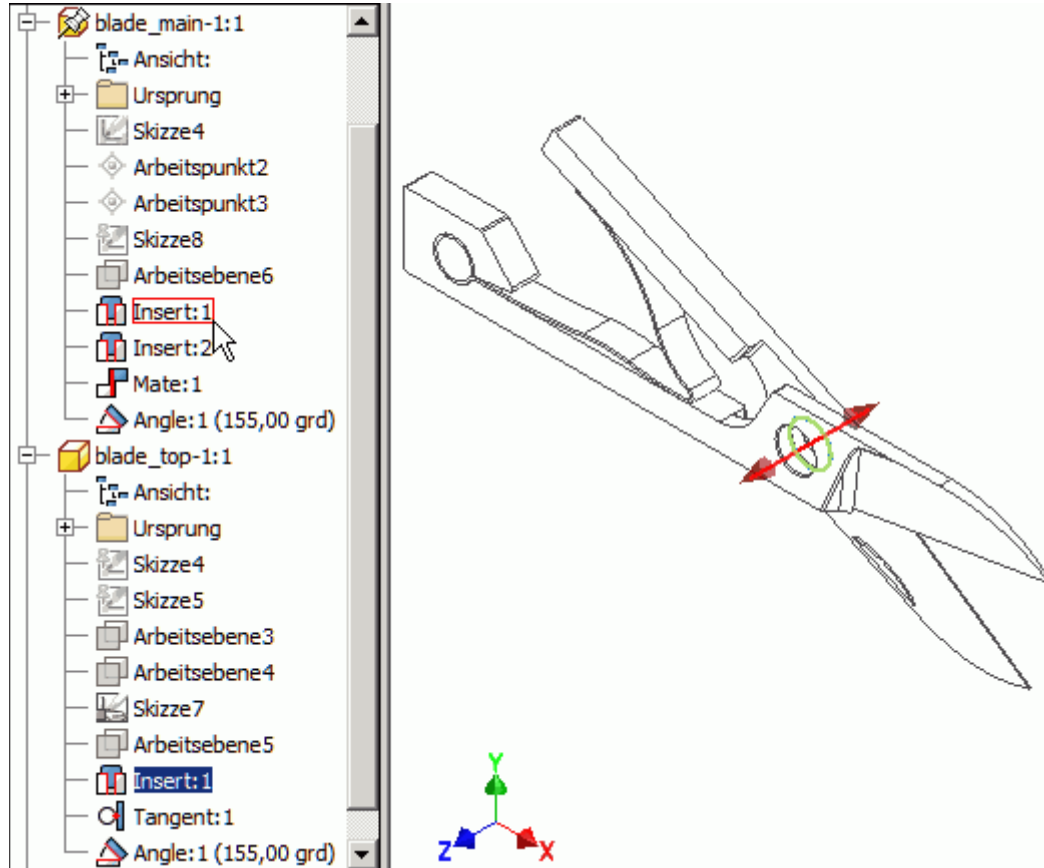

◾ Um ein geeignetes Verbindungselement auszuwählen, benötigen wir die Abmessungen der Lagerbohrung. Mittels *MFL > Prüfen > Messen* ist die Ermittlung des Lochdurchmessers einfach (falls 3,1 mm angezeigt werden, misst man den Fasenrand!):

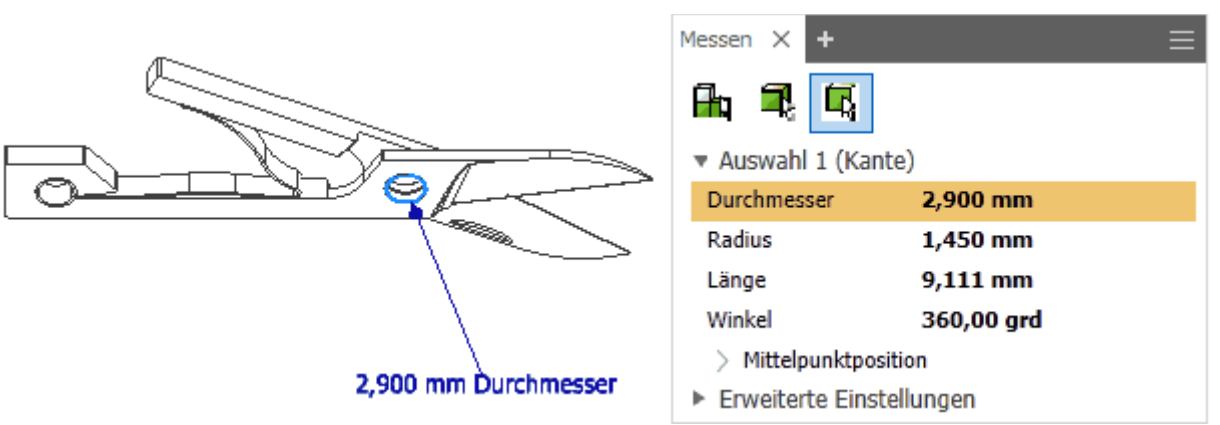

5

- Nach Wahl einer günstigen Kamera-Position ist auch das Messen der kompletten **Lochtiefe=2 mm** kein Problem ("exakt" 1,956 mm).
- ◾ Die Schere in einem hochwertigen **Schweizer Taschenmesser** besitzt natürlich einen edlen Spezial-Niet wir benutzen wegen der Verfügbarkeit einen **einfachen Niet DIN 660 A** als Normteil aus dem *Inhaltscenter*:

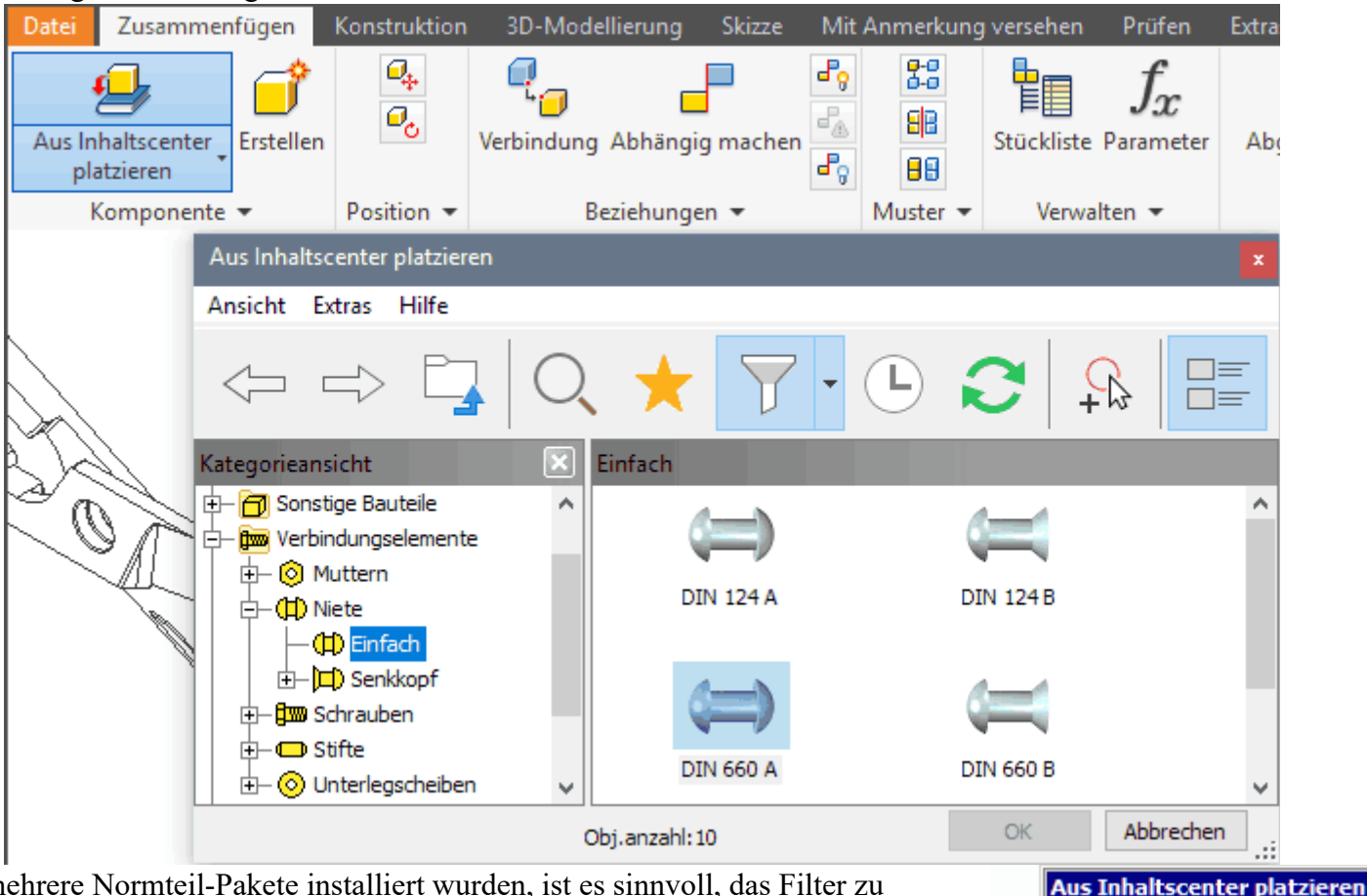

- Falls mehrere Normteil-Pakete installiert wurden, ist es sinnvoll, das Filter zu aktivieren (hier für DIN-Teile). Damit gestaltet sich die Auswahl wesentlich einfacher.
- Wir benötigen einen Niet mit einem **Nenndurchmesser<2,9 mm** und einer **Klemmlänge=2 mm**:

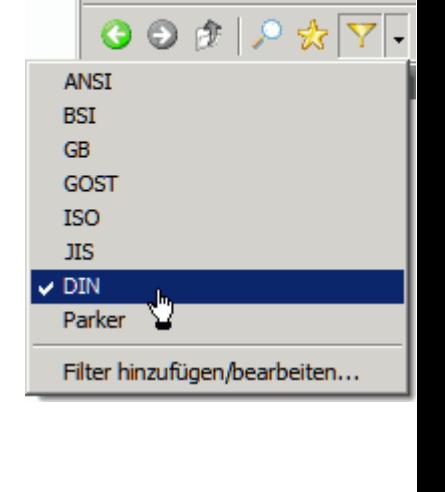

Ansicht Extras Hilfe

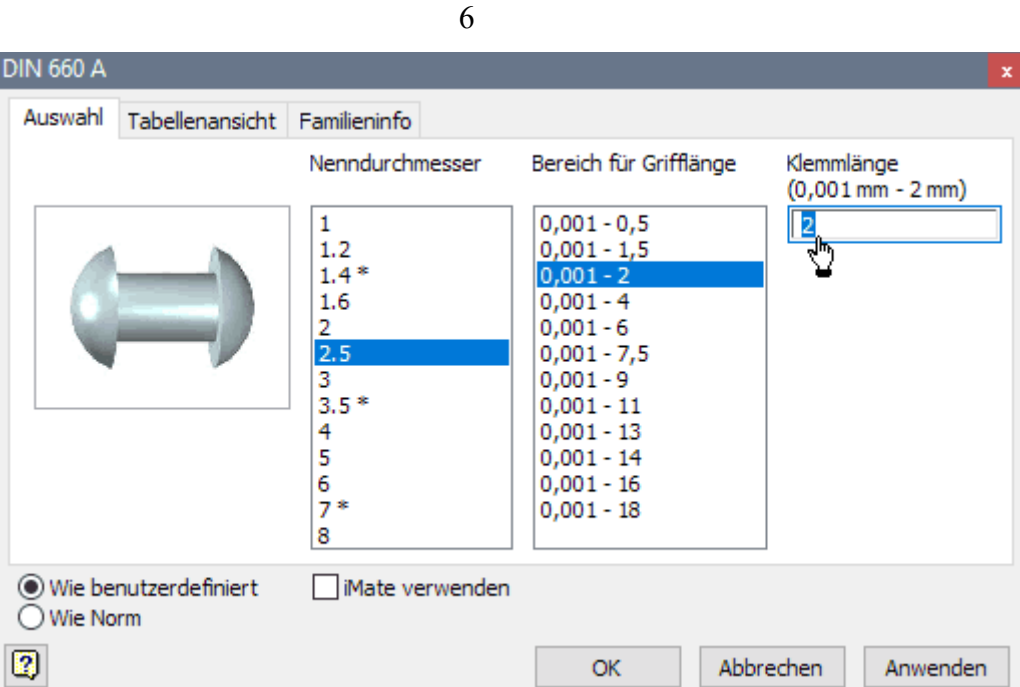

- Daraus wird nach dem OK eine Bauteil-Datei **DIN 660 A 2,5 x 6 x 2.ipt** generiert, welche man im vorgegebenen Projektordner speichern sollte.
- Durch Mausklick platzieren wir einen Niet in der Nähe der Schere. Mittels <ESC> oder rechte Maustaste *Kontextmenü > Abbrechen* beenden wir dann das Platzieren von Nieten:

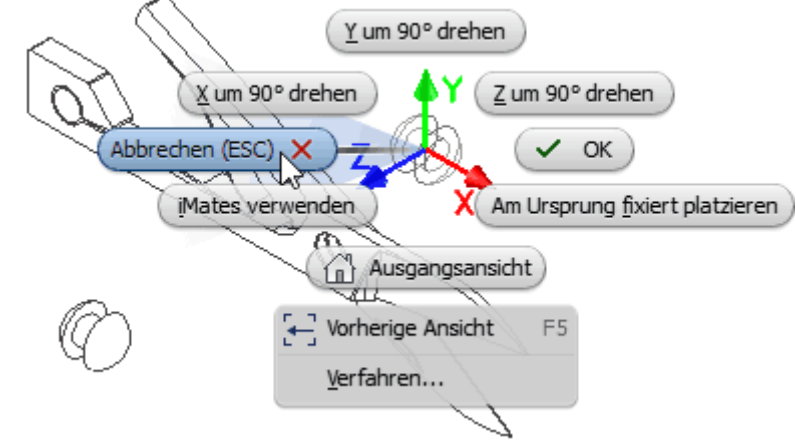

◾ In der "realen" Realität bekommt man diesen Niet natürlich nicht unbeschädigt in die Bohrung! In der virtuellen Realität ist das aber kein Problem:

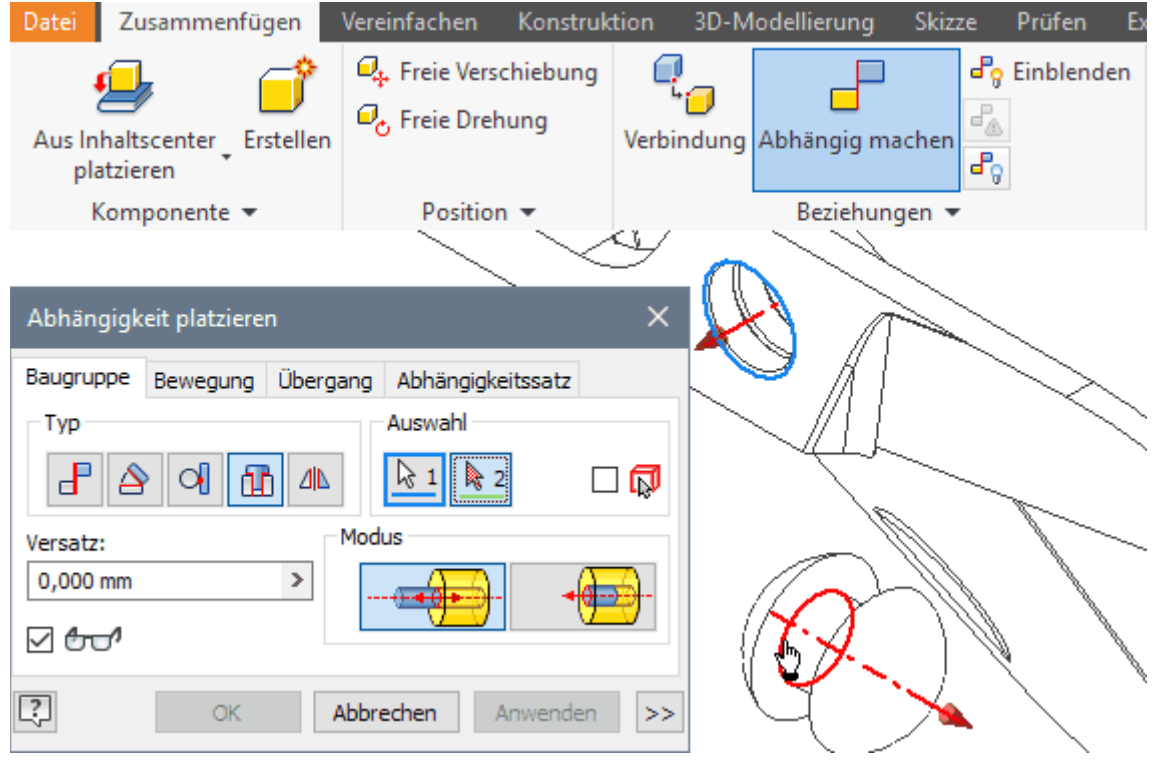

■ Die Lage der Bauteile zueinander wird über Zusammenbau-Abhängigkeiten festgelegt. Insbesondere für rotationssymmetrische Bauteile (z.B. unser Niet) ist das **Einfügen** eine sehr intuitive Montage-Möglichkeit.

Man wählt einfach von den Flächen, welche nach der Montage aufeinander liegen sollen, die zugehörigen Kreiskanten (Siehe vorheriges Bild). Dabei muss man nur beachten, dass man z.B. bei der Fase am Lochrand die äußere Kreiskante trifft!

■ Bei genauen Hinschauen sollte man nach dem Einfügen einen Spalt zwischen Nietkopf und einer Klinge erkennen. Ein Verklemmen der Klingen infolge des Nietes ist damit nicht zu befürchten:

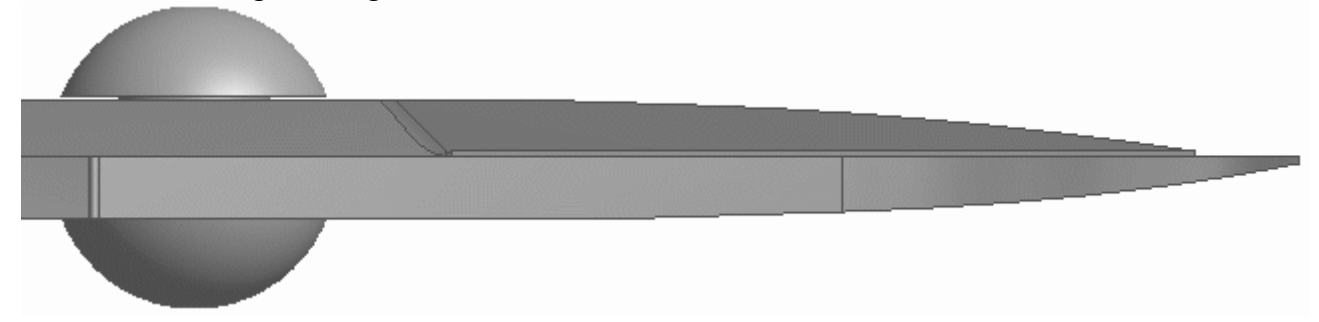

#### **Funktionspruefung**

Wir haben einen Eindruck erhalten, wie man virtuelle Bauteile zu virtuellen Baugruppen zusammenbaut. Nun wenden wir uns einem weiteren wichtigen Aspekt zu - dem funktionellen Verhalten der virtuellen Objekte.

Bei einer realen Gelenk-Schere kann man den Winkel zwischen den beiden Klingen manuell verändern und damit z.B. Papier (oder Draht) schneiden. Unsere virtuelle Schere besitzt eine Rückstellfeder, so dass Kraft nur für das Zusammendrücken der Klingen aufgebracht werden muss.

Einfaches Klicken und Ziehen mit der Maus genügt im Beispiel nicht, um die nicht fixierte Klinge zu bewegen:

- ◾ Die bewegliche Klinge ist mit der fixierten Klinge (*Symbol=Reißzwecke*) über eine Winkelabhängigkeit verknüpft. Diesen Winkel kann man manuell ändern (Siehe Bild rechts).
- Die Stellung der Bauteile zueinander wird nach einer Winkeländerung automatisch aktualisiert.
- Man beachte, dass sich die Form der Rückstellfeder adaptiv an die geänderte Stellung der Klingen anpasst. Das wird erzwungen, weil die Feder immer tangential an einer Fläche der beweglichen Klinge anliegen soll:

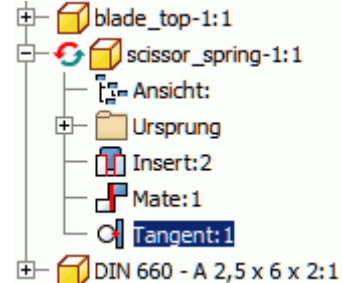

■ Mit einer manuellen Winkeländerung kann man noch keine kontinuierliche Schneidbwegung nachbilden. Die Änderung dieses Winkelwertes kann man jedoch Automatisieren ( *Kontextmenü der Winkelabhängigkeit > Bauteil nach Abhängigkeit bewegen*):

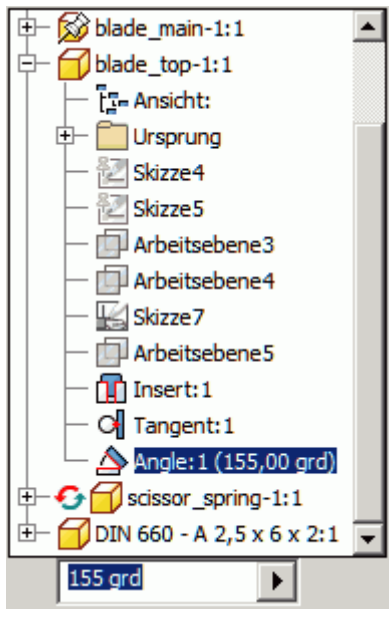

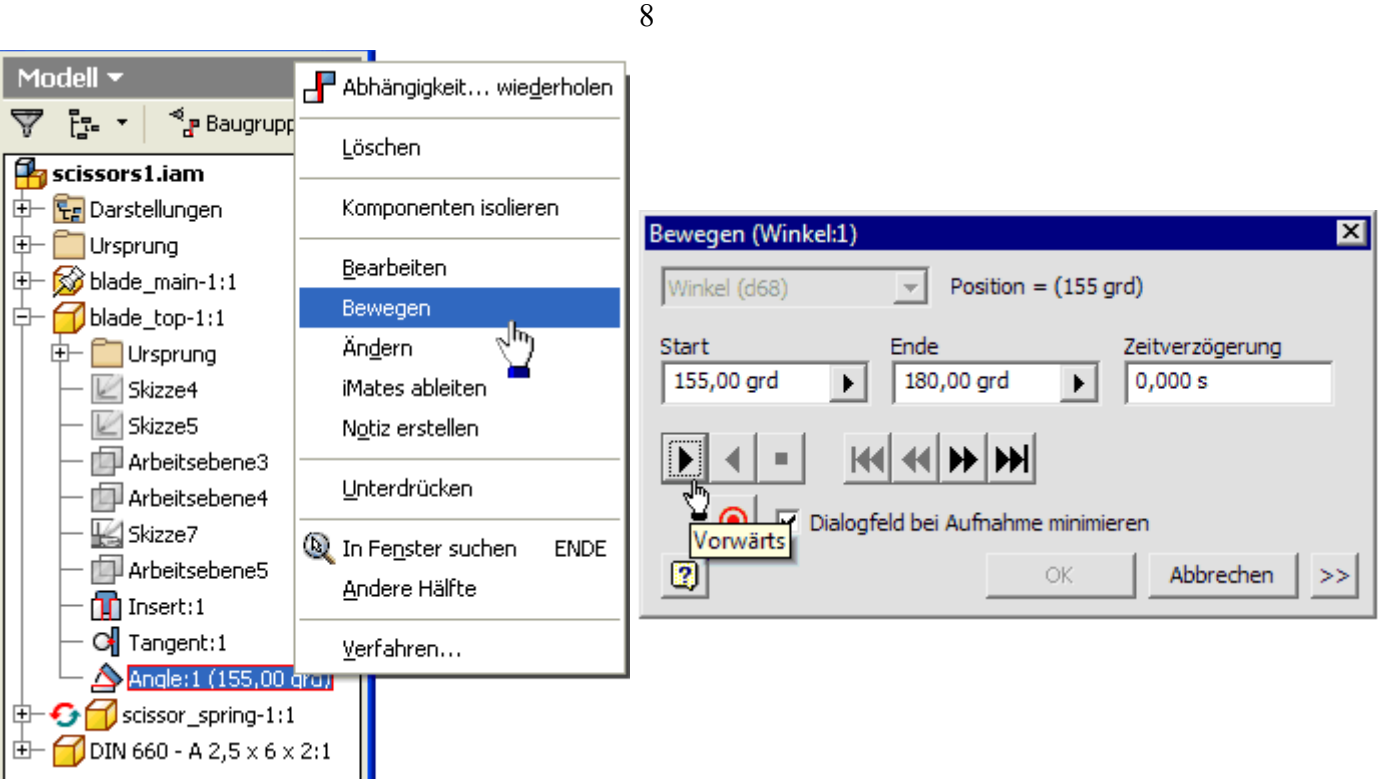

- Die Bewegung kann man als Video aufzeichnen. Bei der folgenden GIF-Animation wurde auf eine geringe Datenrate geachtet, prinzipiell sind jedoch fotorealistische Darstellungen solcher Bewegungsabläufe möglich:
- Die Immersion in der virtuelle Realität beruht wesentlich auf der direkten, körperlich-sensorischen Interaktion mit den virtuellen Objekten. In diesem Sinne möchte man die virtuelle Schere einfach anfassen und mit der Hand wie eine reale Schere bedienen. Das funktioniert mit dem *Autodesk Inventor* und anderen Standardkonfigurationen von CAD-Systemen zur Zeit noch nicht!

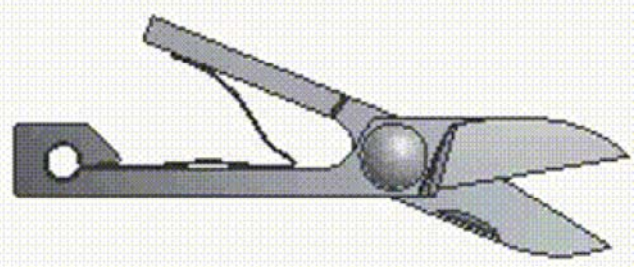

- Eine sehr intuitive Möglichkeit der Interaktion ist jedoch das Erfassen von virtuellen Objekten mit dem Cursor der Computermaus und ihre Bewegung durch Ziehen des Cursors. Wir werden abschließend unsere Scheren-Baugruppe so umkonfigurieren, dass diese Art der Bewegung möglich ist:
	- 1. Da der Winkel zwischen beiden Klingen über einen konkreten Wert exakt vorgegeben ist, existiert kein Freiheitsgrad der Bewegung für das Schwenken der Klingen. Mittels *Kontextmenü > Unterdrücken* wir die Wirkung des Winkelwertes:

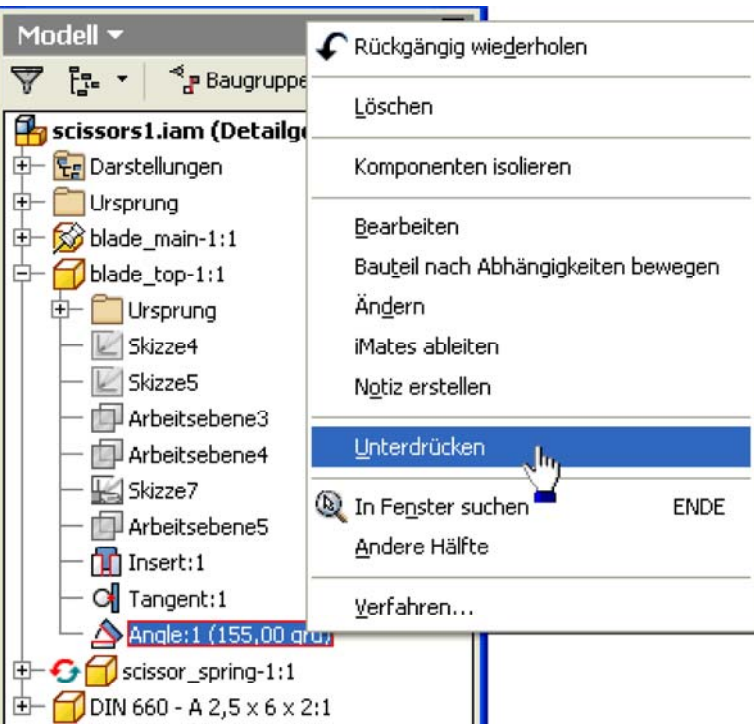

2. Die Feder innerhalb der Baugruppe müssen wir löschen, weil die adaptive Anpassung eines Bauteils (zur Zeit noch) nicht zusammen mit dem manuellen Bewegen von Bauteilen funktioniert. Das "Unterdrücken" der Feder ist leider nicht ausreichend.

Software: CAD - Tutorial - Ein Hauch von virtueller Realitaet – OptiYummy 17.05.2020

9

Nach dem Löschen der Feder kann man die obere Klinge der Schere mit dem Cursor im Rahmen ihres Freiheitsgrades problemlos bewegen:

- Man wird relativ schnell merken, dass sich die virtuelle Realität im Beispiel etwas anders verhält, als die Wirklichkeit.
- Da entsprechende Begrenzungen im CAD-Modell nicht definiert wurden, können sich die Griffe der beiden Klingen bei der Bewegung durchdringen.

## **Zusammenfassung**

◾

Anhand des sehr einfachen Beispiels einer Schere haben wir einen ersten Eindruck von einem modernen CAD-System erhalten:

- Das Hantieren mit vorhandenen virtuellen 3D-Objekten ist weitestgehend intuitiv möglich.
- Die Entwicklung hin zu virtueller Realität mit den Möglichkeiten der Immersion lässt sich bei entsprechender Entwicklung der Hardware für die nächsten Jahre erahnen.
- ◾ In der virtuellen Umgebung des CAD-Systems kann man die Funktion der virtuellen Konstruktionen überprüfen.

 $\leftarrow$   $\rightarrow$ 

Abgerufen von "https://optiyummy.de/index.php? title=Software: CAD - Tutorial - Ein Hauch von virtueller Realitaet&oldid=24087"

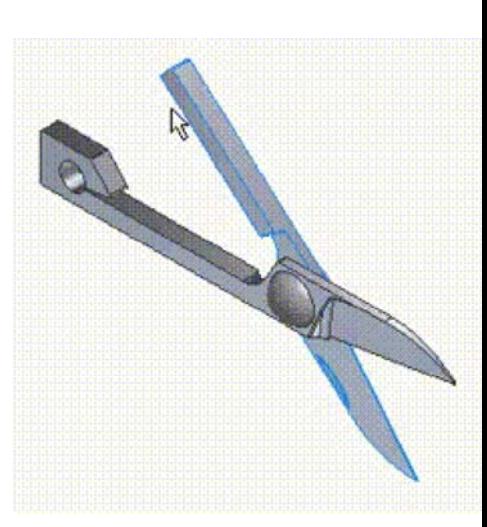

# **Software: CAD - Tutorial - BONUS-Aufgabe**

Aus OptiYummy

↑

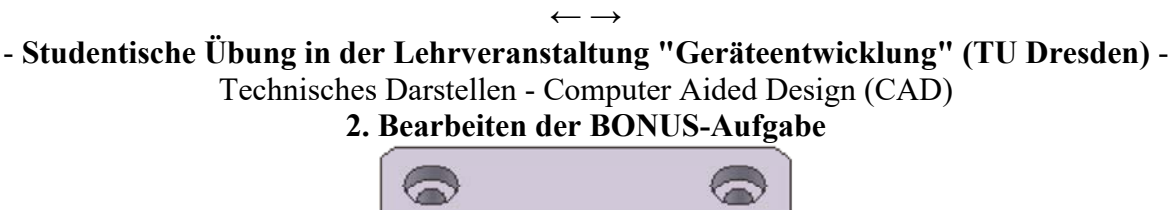

1

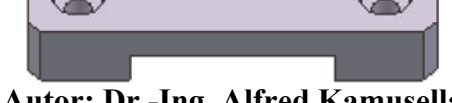

**Autor: Dr.-Ing. Alfred Kamusella**

#### **Hinweise:**

Teilnehmer der Lehrveranstaltung **Geräteentwicklung** der TU Dresden können durch Bearbeiten und Einsenden der Lösung dieser BONUS-Aufgabe **einen Zusatzpunkt** für die zugehörige Abschlussklausur erwerben. Voraussetzung ist die pünktliche Einsendung einer korrekten individuellen Lösung. Die individuelle Lösung wird auf Grundlage der 7-stelligen Matrikelnummer generiert:

- 1. Die 2 vorletzten Ziffernstellen **XX** der Matrikel-Nr. nnnn**XX**n bilden die Teilnehmer-Nr.**XX** (00..99).
- 2. Für jeden Teilnehmer wird eine Datei **BONUS2020\_XX.ipt** in einem **ZIP-Archiv** bereitgestellt, welche für die Lösung der Aufgabe zu verwenden ist.
- 3. Stimmen Matrikel-Nummer und Lösungsdatei nicht überein, kann kein BONUS-Punkt vergeben werden. Nachträglich umbenannte Dateien z.B. von "Gruppenlösungen" werden nicht anerkannt!

## **Aufgabenstellung:**

- Innerhalb der "Geräteentwicklung" ist als Bauteil ein 2-Punkt-Bonus zu konstruieren. Jeder hat sicher schon von einem **Konus** gehört! Aber was für ein Bauteil verbirgt sich hinter einem **Bonus**?
- Ein 2-Punkt-Bonus zeichnet sich durch eine 2-Punkt-Auflage aus (*Siehe obiges Bild*).
- ◾ Ein Bonus-Bauteil erhält man aus einem Rohteil auf Basis einer guten **Führung**, etwas **Toleranz** und An**passung** an die Rahmenbedingungen.
- ◾ In unserem Fall sollte man auch ein gewisses **Spiel** nicht vernachlässigen, damit das Ganze funktioniert.
- *Hinweis:* In jedem Frühjahr erscheint eine neue Version von *Autodesk Inventor Professional*. Teile der erläuternden Bilder innerhalb des Übungsscripts sind aus Aufwandsgründen noch mit Vorgängerversionen erstellt. Da die Unterschiede zwischen den Versionen an den betreffenden Stellen gering sind, ist dies für das Lösen der Aufgabenstellung ohne Bedeutung.

#### **Fertigungsorientierte Modellbildung:**

- Im Folgenden wird Schritt für Schritt beschrieben, wie man das CAD-Modell des 2-Punkt-Bonus entwickelt.
- Aus diesem CAD-Modell werden danach die für die Fertigung erforderlichen Zeichnungsansichten abgeleitet.

## 1. **Bauteil (CAD-Modell)**

- Vorlage und Koordinatensystem
- Basiselement (Rohteil)
- Skizzierte Elemente
- Platzierte Elemente
- 2. **Zeichnung**
	- Zeichnungsansichten
	- Mittellinien
	- Bemaßung
	- Schriftfeld

## **Software: CAD - Tutorial - BONUS - Vorlage und Koordinatensystem**

Aus OptiYummy

↑

#### $\leftarrow$   $\rightarrow$ **Bauteil-Vorlage und -Koordinatensystem**

1

Nach dem Start von *Autodesk Inventor* ist in der Multifunktionsleiste *MFL* die Registerkarte *Erste Schritte* aktiv. Die im Grafikbereich erscheinende Startseiten-Datei schließen wir:

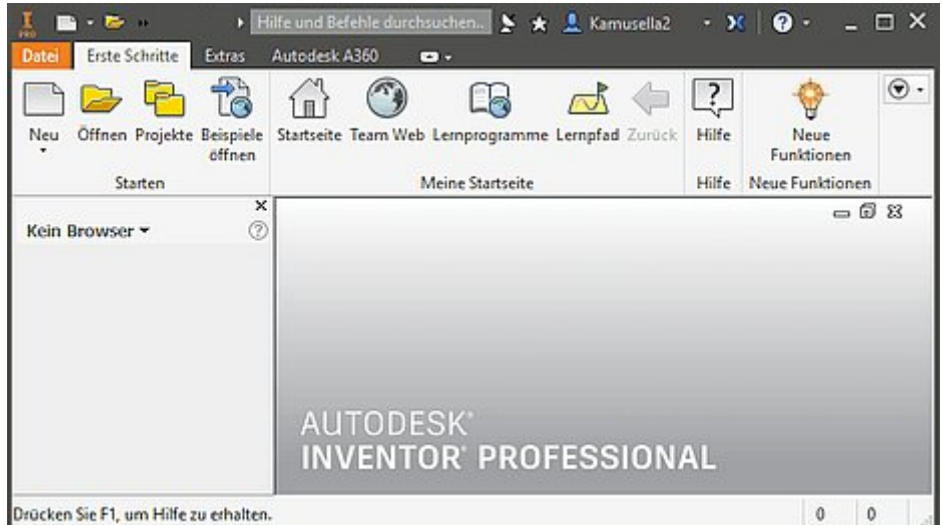

Jegliche Arbeit im CAD-System erfolgt im Rahmen eines Projektes. Der Aufruf von *Projekte* in der *MFL* führt zu einer Übersicht der vorhandenen Projekte. In dieser einführenden Übung sollten wir darauf achten, dass *Default* als Projektname ausgewählt und aktiv ist. Das damit definierte Standard-Projekt verwaltet die CAD-Dateien im Ordner "**Dokumente\Inventor**":

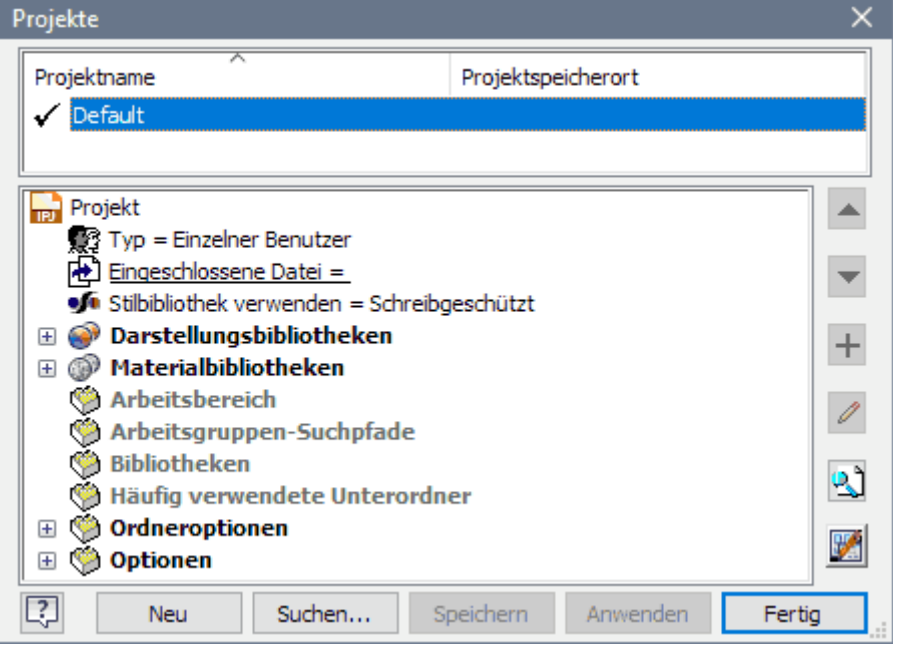

#### ◾ *WICHTIG*:

Teilnehmer an der Lehrveranstaltung **Geräteentwicklung** der TU Dresden müssen die Datei **BONUS2019\_xx.ipt** (**xx**=Teilnehmer-Nummer) aus dem bereitgestellten **ZIP-Archivfile** in den Ordner **Dokumente\Inventor** kopieren. Im *Autodesk Inventor* werden wir diese Bauteildatei (**.ipt**=**i**nventor **p**ar**t**) über die *MFL öffnen*.

Software: CAD - Tutorial - BONUS - Vorlage und Koordinatensystem – OptiYummy 18.05.2020

◾ *Hinweis*: **NICHT AUSFÜHREN** → Normaler Weise beginnt man bei einem neuen Bauteil über *MFL > Neu*. Dort wählt man die metrische Standard-Vorlagendatei *Norm.ipt*:

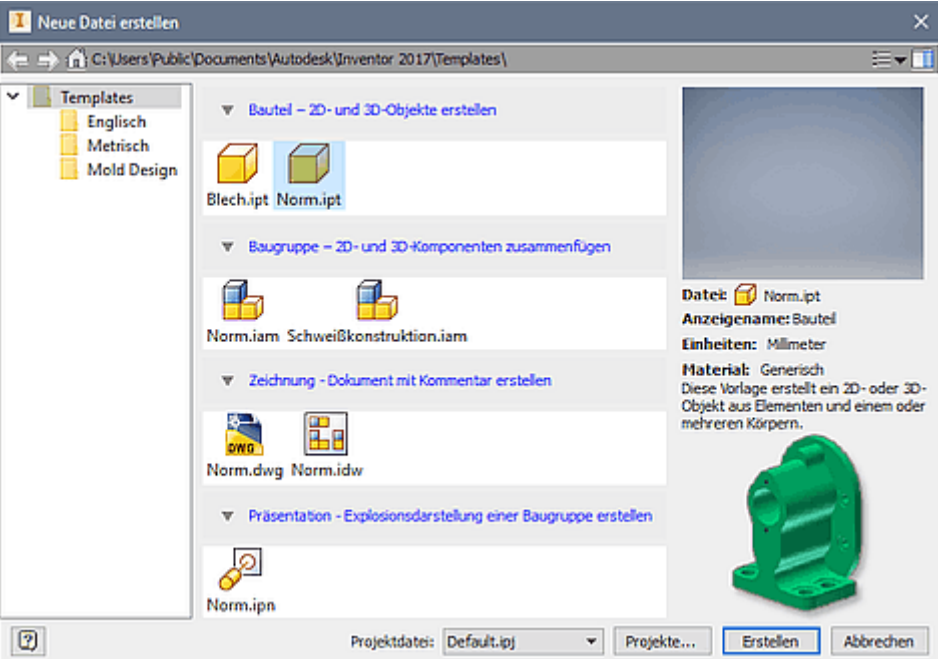

■ Nach dem Öffnen der bereitgestellten Bauteil-Datei **BONUS2019** xx.ipt befindet man sich im Modus *Modell*:

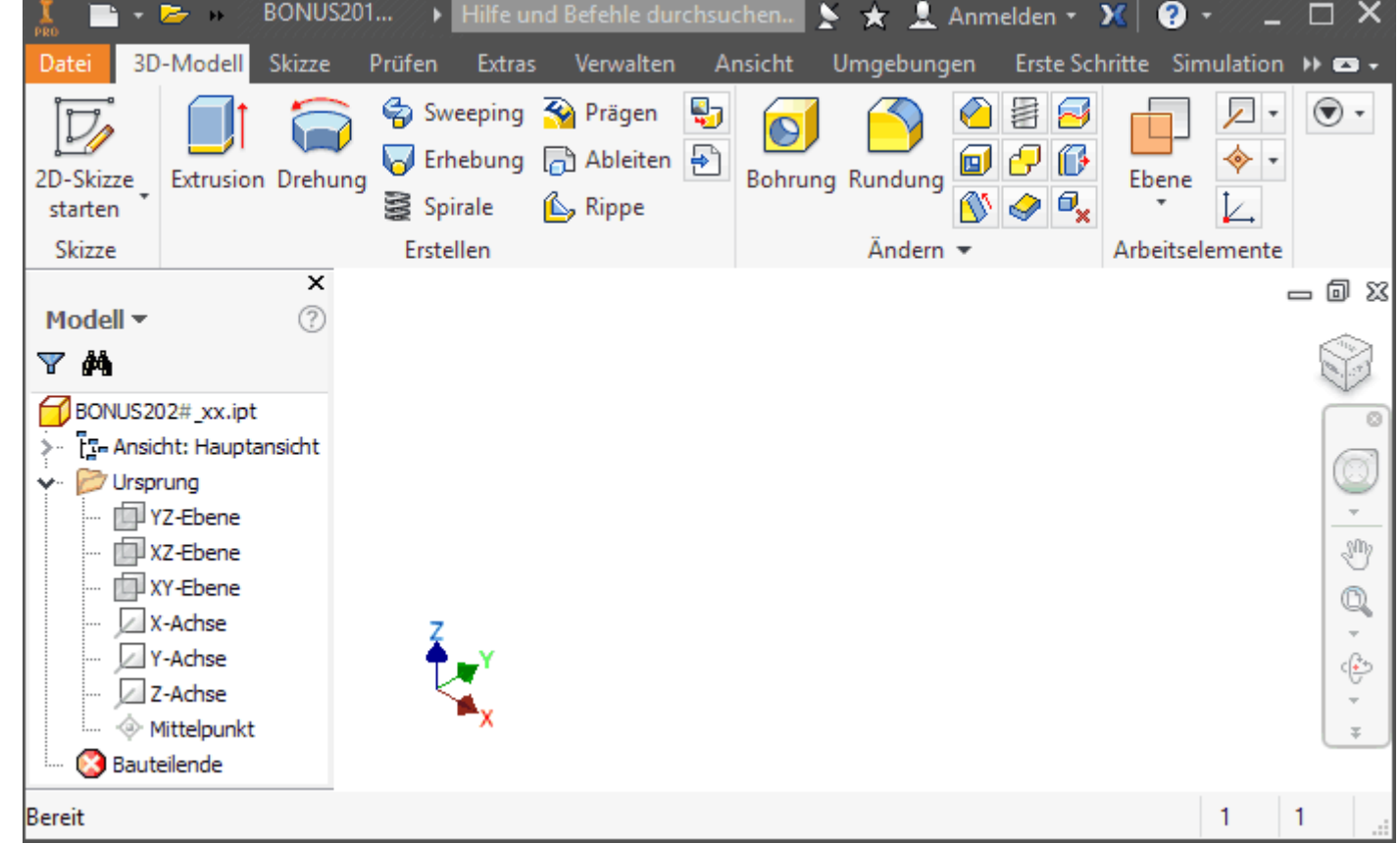

■ Es existiert in der CAD-Datei ein Bauteil-Koordinatensystem *Ursprung* mit dem *Mittelpunkt* (0,0,0). Die obigen Details des Ursprung-Koordinatensystems werden im Modell-Browser erst sichtbar, wenn wir den zugehörigen Ordner öffnen (Klick auf **+** vor Ordnersymbol *Ursprung*).

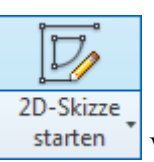

Wir erstellen die Basis-Skizze für das Rohteil auf der XY-Ebene des Bauteil-Koordinatensystems:

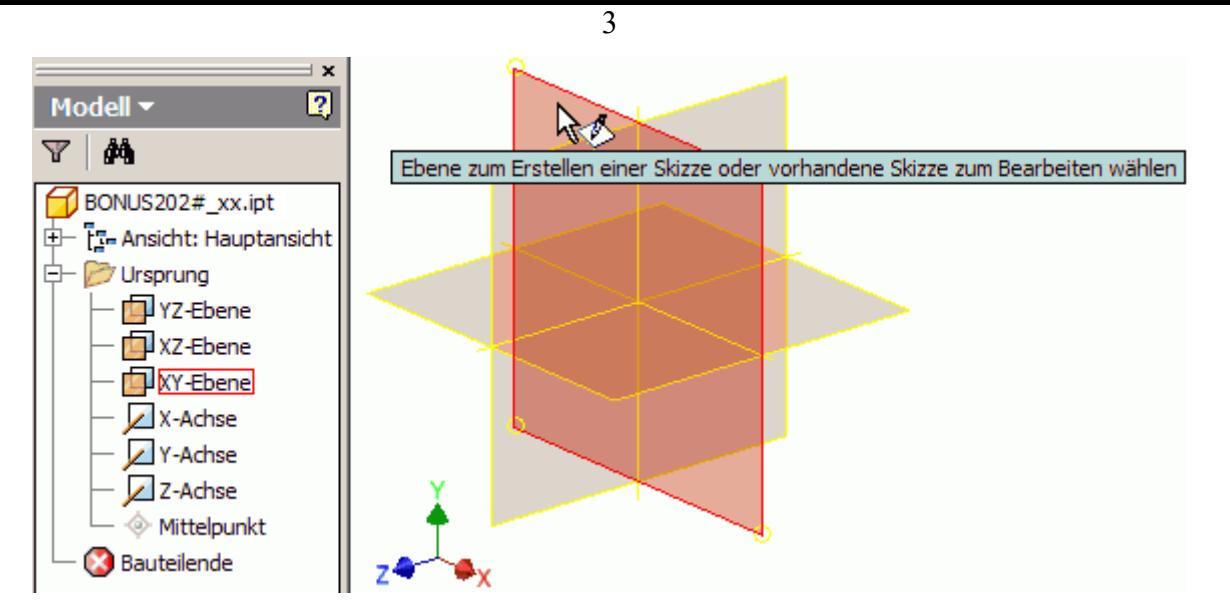

- Die Ansicht wird danach an der Skizzier-Ebene ausgerichtet und man befindet sich im Skizzen-Modus.
- In der MFL ist jetzt die Registerkarte **Skizze** mit den Funktionen für die 2D-Geometrie aktiv.

*Hinweis:* Seit der *Inventor Version 2014* sind die Rasterlinien in der Skizze standardmäßig ausgeschalten. Für den Einsteiger ist die Ansicht der Skizzierfläche als "Rasterblatt" sinnvoll. Das Einschalten erfolgt unter *MFL > Extras > Anwendungsoptionen > Skizze > Anzeige Rasterlinien(EIN)*.

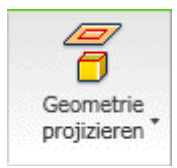

◾

Damit man ein Bauteil am Koordinatensystem verankern kann, sollte man grundsätzlich **Mittelpunkt**, **X-Achse** und **Y-Achse** in die Basisskizze zu projizieren! Nach Aktivieren von *Geometrie projizieren* muss man diese Elemente im Modell-Browser anklicken. Es erscheinen dann der Punkt und zwei Strecken als unscheinbare Elemente in der Skizze:

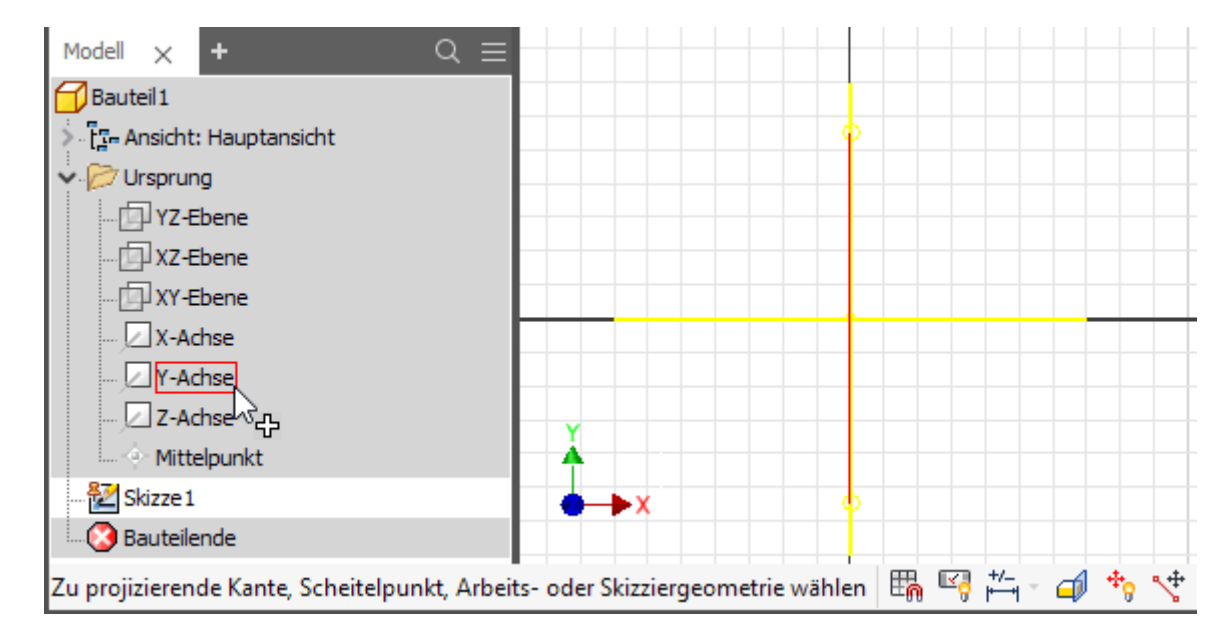

*Hinweis:* Befehle beendet man mittels **ESC**-Taste, über das Kontext-/Markierungsmenü (rechte Maustaste) oder durch Aufruf des nächsten Befehls.

 $\leftarrow$   $\rightarrow$ 

Abgerufen von "https://optiyummy.de/index.php? title=Software:\_CAD\_-\_Tutorial\_-\_BONUS\_-\_Vorlage\_und\_Koordinatensystem&oldid=22338"

# **Software: CAD - Tutorial - BONUS - Basiselement**

Aus OptiYummy

↑

 $\leftarrow$   $\rightarrow$ **Basiselement (Rohteil)**

1

## **CAD-Modelle von Bauteilen:**

sollten grundsätzlich fertigungsorientiert entwickelt werden. Man muss also zuerst klären, mit welchem Fertigungsverfahren das Teil herzustellen ist! Handelt es sich z.B. um ein abtragendes Verfahren, so beginnt man mit dem Rohteil. Dieses muss in der Größe den Hauptabmessungen des Bauteils entsprechen.

Das CAD-Modell entsteht sequentiell durch die schrittweise Definition von Elementen.

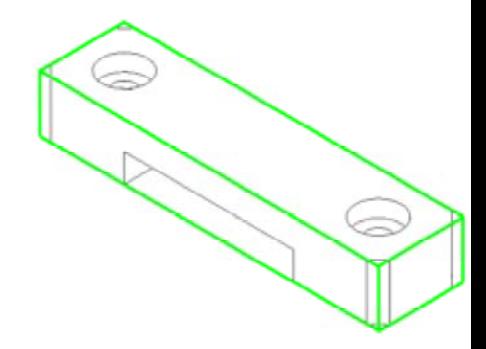

#### **Elemente:**

sind abgegrenzte Einheiten parametrischer Geometrie, aus denen die komplexere Geometrie von Bauteilen zusammengesetzt wird.

#### **Basiselement:**

ist das erste Element, das in einem Bauteil erstellt wird. Das Basiselement sollte die Ausgangsform (=Rohteil) des Bauteils darstellen.

#### **Skizziertes Element:**

entsteht als Volumen-Element aus einer 2D-Skizze durch Anwendung geometrischer Operationen (z.B. Extrusion, Rotation).

Das durch ein skizziertes Element erstellte Volumen kann mit dem Volumen vorhandener Elements verbunden oder von diesen subtrahiert werden. Außerdem kann die gemeinsame Schnittmenge bestimmt werden.

## **Geometrie des Basiselements**

Das BONUS-Teil soll im Beispiel aus einem rechteckigem Aluminium-Profil spanabhebend entstehen. Wir benötigen auf Grund der Außenabmessungen als Rohteil einen Quader mit den Abmessungen **10x15x60 mm³**. Die Modellierung dieses Quaders als skizziertes Element wird im Folgenden detailliert beschrieben:

- Wir skizzieren dafür in der Basis-Skizze (Skizze1) zuerst ein Rechteck  $\Box$  (praktisch "Freihand") in beliebiger Größe. Die beim Zeichnen eingeblendeten Positionen und Abmessungen sollte man ignorieren. Die gewünschte Größe wird erst **später** durch Bemaßung festgelegt!
- Beim Skizzieren des Rechtecks sollten wir auch nicht versuchen, dieses mittig an den Koordinatenachsen auszurichten. Die erforderliche "Verankerung" am Koordinatensystem erfolgt **später** durch Definition von Skizzierabhängigkeiten!
- Nach dem Skizzieren eines Rechtecks ist das CAD-System bereit für das Skizzieren des nächsten Rechtecks. Diesen Modus kann man durch die Taste **ESC** verlassen.
- Wir werden das Rechteck in Bezug auf die Koordinatenachsen zentrieren. Danach soll es am Bauteil-Koordinatensystem verankert sein, damit man es weder verschieben noch verdrehen kann:
	- Aus der Befehlsgruppe *MFL > Skizze > Abhängig machen* verwenden wir die Abhängigkeit Koinzident ("übereinstimmend"). Mit dieser Abhängigkeit fixieren wir die **Mittelpunkte** zweier orthogonaler Rechteckseiten an der projizierten **X-Achse** bzw. **Y-Achse**.
	- Dazu ist jeweils zuerst eine Achse zu wählen. Danach wählt man den Mittelpunkt der Rechteckseite, den man an der gewählten Achse befestigen möchte (Mittelpunkt muss dabei "aufleuchten").

■ Das folgende Bild zeigt das Befestigen des Mittelpunktes der oberen Rechteckseite an der zuvor markierten Y-Achse. Analog dazu befestigt man den Mittelpunkt der linken oder rechten Rechteckseite an der X-Achse:

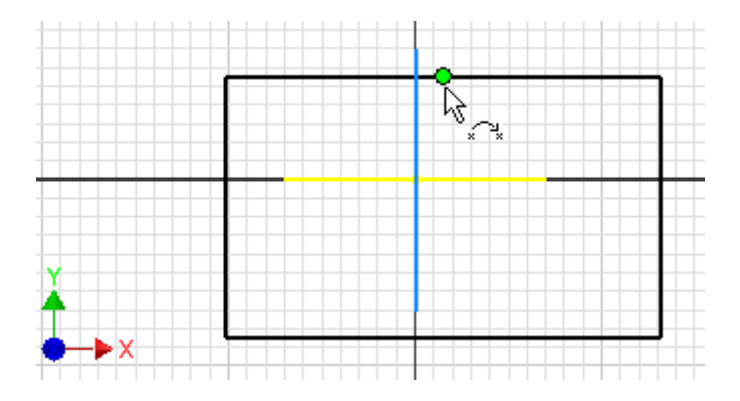

Die Abhängigkeiten der Skizzenelemente kann man mittels der Taste **F8** als Symbole einblenden (und mit **F9** wieder ausblenden):

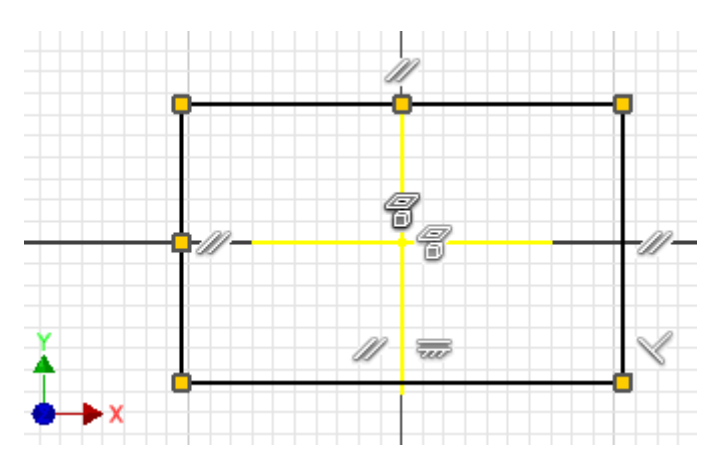

Die Abhängigkeitssymbole sind intuitiv interpretierbar und sollen für das obige Beispiel kurz erläutert werden:

- ◾ **Koordinatenachsen**
	- Es handelt sich um projizierte Geometrie.
- ◾ **Rechteck**
	- Die Seiten sind an den Ecken miteinander verbunden ("Koinzident").
	- Gegenüberliegende Seiten sind parallel zueinander.
	- Die untere Seite ist waagerecht.
	- Die untere und die rechte Seite sind lotrecht zueinander (und damit alle Winkel=90°).
	- Die Mittelpunkte von 2 Seiten liegen auf den projizierten Koordinatenachsen ("Koinzident").

Skizzierabhängigkeiten legen die Form einer Skizze fest. Im Beispiel handelt es sich um ein Rechteck, in welchem die Koordinatenachsen des Bauteils die Symmetrielinien bilden.

2D-Elemente in Skizzen sind unbestimmt groß, solange ihre Größe nicht durch Bemaßung festgelegt wird. Praktisch bedeutet dies, dass man z.B. mit dem Maus-Cursor die Größe durch Ziehen noch beliebig ändern kann (Probieren an den Eckpunkten - nach Ausblenden der Abhängigkeiten!).

Wir legen die Größe des Rechtecks von **60x15 mm²** durch Bemaßung zweier Rechteckseiten fest:

■ *MFL > Bemaßung* oder Kontext-/Markierungsmenü (rechte Maustaste):

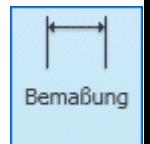

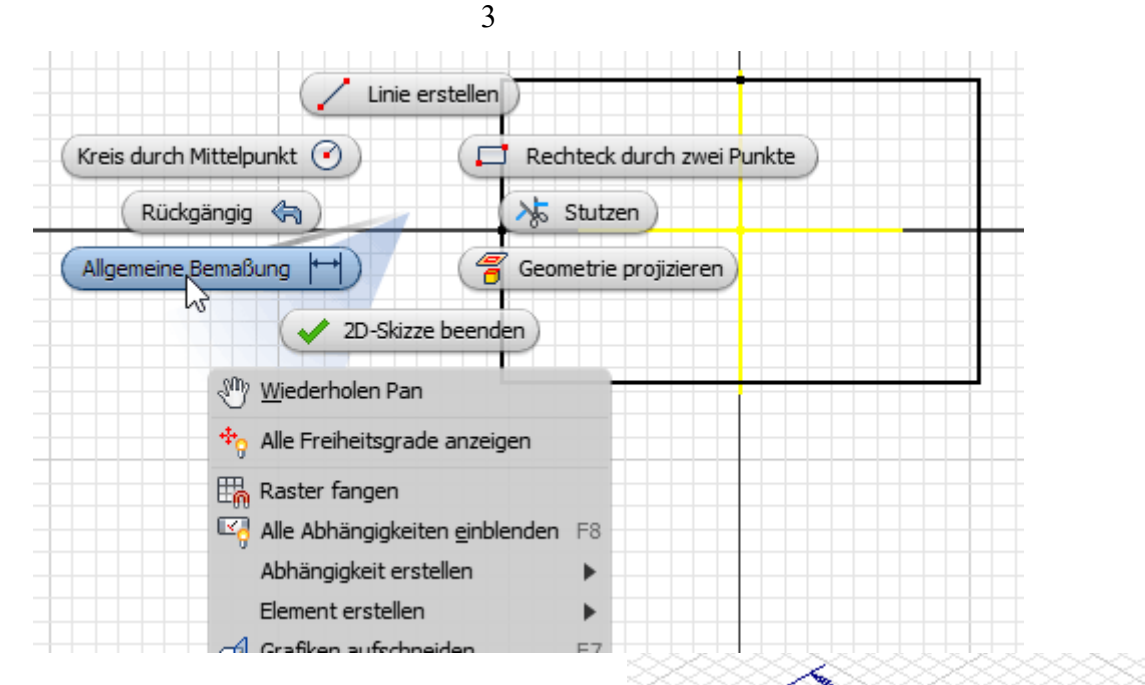

*Achtung:* Für Kontext-/Markierungsmenü den Cursor auf Grafik-Hintergrund platzieren - es darf kein Skizzenelement "leuchten", da sich das Menü ansonsten auf das markierte Element bezieht!

- Anklicken einer Rechteckseite und ziehen der Bemaßung auf die gewünschte Position.
- Eintragen der gewünschten Kantenlänge in das Dialogfeld.
- ◾ Beenden der Bemaßungsfunktion (**ESC**).
- Über die Modellbemaßung kann die aktuelle Größe des Profil-Querschnitts auch später noch beeinflusst werden (nach Doppelklick auf eine Maßzahl).

Zur besseren Sichtbarkeit der Element-Erzeugung wechseln wir zuvor über das Kontextmenü in die *Ausgangsansicht* (Isometrieansicht) oder wählen die "Start"-Ansicht am *ViewCube*:

■ Dann können wir sehr anschaulich das *Element erstellen* (Kontextmenü) mittels *Extrusion* des Rechteck-Profils:

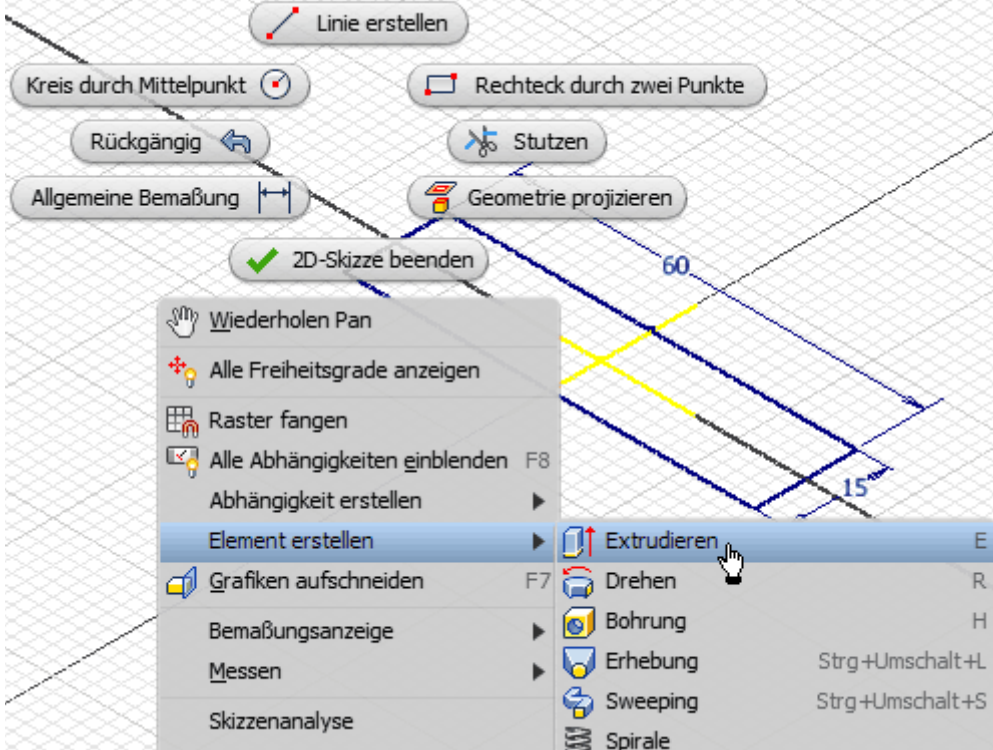

■ Es erscheint ein Dialogfeld zur Konfiguration der auszuführenden Aktion

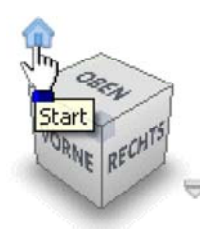

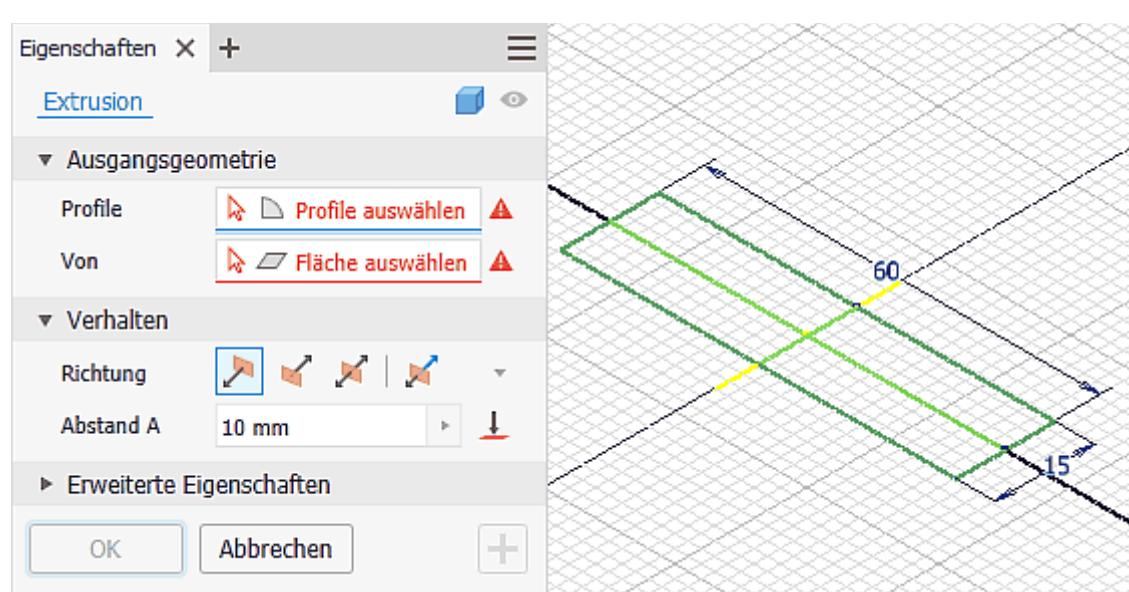

4

■ Das zu extrudierende Rechteckprofil ist wahrscheinlich durch die Koordinatenachsen in Teilbereiche zerlegt. In diesem Fall muss man nacheinander alle Teilbereiche wählen, bis man das komplette Rechteck erfasst hat:

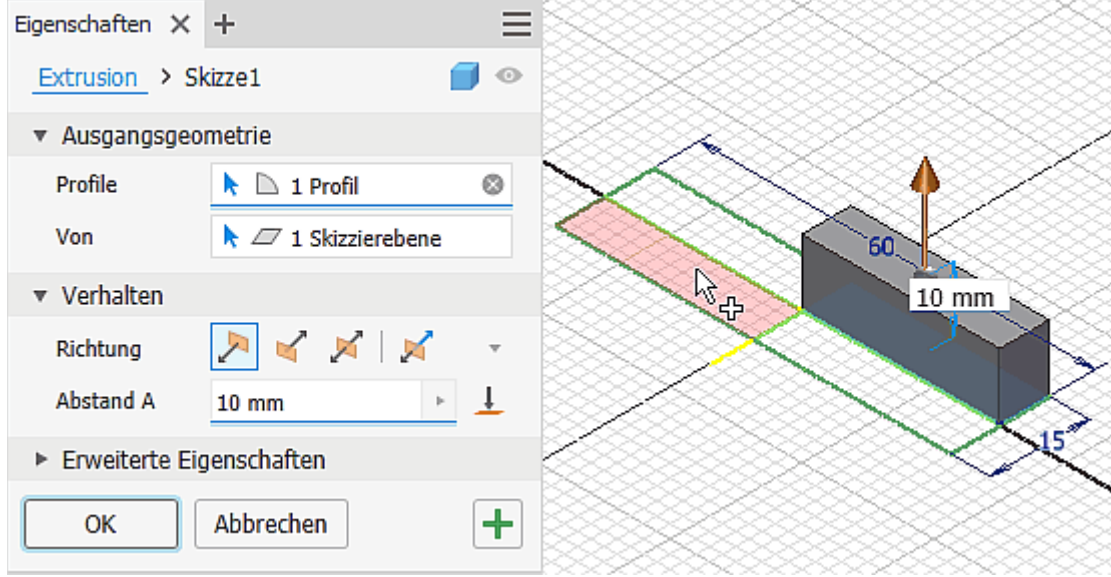

- Die erforderliche Extrusionshöhe und Richtung stimmt im Beispiel "zufällig" mit den Standardvorgaben überein. Wir können die Extrusion nach der Auswahl des Profils also bestätigen.
- ◾ Damit haben wir die Geometrie des Basiselements (Rohteil) erstellt (**Speichern** nicht vergessen es ist eventuell eine Formatumwandlung erforderlich, da die Datei-Vorlage mit einer älteren Inventor-Version erstellt wurde!).

## **Hinweise zu Navigationswerkzeugen**

Die Benutzeroberfläche stellt verschiedene Werkzeuge bereit, um die Größe und Position der grafischen Darstellung des CAD-Modells zu verändern. Wir erkunden als Einstieg die Funktionen der Navigationsleiste, welche transparent am rechten Rand des Grafikfensters platziert ist:

Falls man die Navigationsleiste aus Versehen schließt, so kann man sie über die *MFL*-Registerkarte *Ansicht* unter dem Button *Benutzeroberfläche* wieder einschalten.

- ◾ Das Navigationsrad (*SteeringWheel*) ist das universellste Navigationswerkzeug. Seine Funktion erkunden wir noch nicht, da die anderen Werkzeuge vorläufig ausreichen.
- **E**  $\sqrt{\frac{m}{n}}$  Das Pan-Werkzeug verschiebt die Ansicht auf das CAD-Modell in der aktuellen Ansichtsebene. Mit einer 3-Tastenmaus kann man auf dieses Werkzeug verzichten, da das Drücken der mittleren Maustaste bzw. des Laufrades die Pan-Funktion aktiviert.
- **Q** Das Zoom-Werkzeug ist über den Pfeil am Zoom-Button auf verschiedene Zoom-Arten umschaltbar:

Vollbild

Dokument-Registerkarten

Benutzeroberfläche √ ViewCube ⊻ Navigationsleiste Mini-Werkzeugkasten

Statusleiste

Minimenü ✔ Modell-Browser iLogic

> iLogic-Protokoll Favoriten

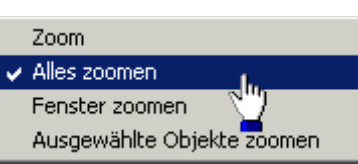

Das Drehen am Laufrad einer Maus führt zu einen schrittweisen Zoomen, welches jedoch die kontinuierliche Zoomfunktion des Zoom-Werkzeuges nicht immer ersetzen kann.

- <sup>E</sup> Eine ausgewählte ebene Fläche wird parallel zum Bildschirm ausgerichtet oder eine ausgewählte Kante bzw. Linie horizontal auf dem Bildschirm positioniert. Man kann auch eine Ebene des Ursprungkoordinatensystems im Modellbrowser wählen (z.B. für eine Seitenansicht).
- ◾ Der Drehorbit bietet je nach Angriffspunkt des Cursors verschiedene Möglichkeiten, die Ansicht zu drehen.

Der sogenannte *ViewCube* als Werkzeug für die 3D-Navigation macht den Nutzung des Drehorbits meist überflüssig:

- Der "Ansichtswürfel" ergänzt den 3D-Orbit, indem man durch Ziehen am *ViewCube* eine Drehung der Ansicht ausführt.
- Es besteht die Möglichkeit der Wahl aller möglichen Orthogonal- und Iso-Ansichten durch Anklicken der entsprechenden Flächen bzw. Kanten des Würfels (Funktion "Ausrichten nach ...").
- Durch den *ViewCube* erfolgt eine anschauliche visuelle Rückkopplung zur aktuell eingestellten Ansicht.

## **Eigenschaften des Bauteils**

Das CAD-Modell eines Bauteils bildet nicht nur Geometrie ab, sondern kann zusätzlich noch "beliebige" andere Eigenschaften des realen Bauteils beschreiben, z.B.:

#### **1. Physikalische Eigenschaften**

- Verwendetes Material
- Resultierende Masse, Oberfläche, Volumen, Trägheitsmomente
- $\blacksquare$

## **2. Verwaltungsinformationen**

- Beschreibung des Bauteils
- Urheberschaft
- Zuordnung zu einem Projekt
- Bearbeitungsstatus
- ◾ ...

Die grundlegenden Eigenschaften des zu modellierenden Bauteils sollte man bereits bei der Definition des Basiselements beschreiben. Zu diesem Zeitpunkt sind die wesentlichen Eigenschaften des Bauteils bekannt, man hat sich z.B. schon bewußt für ein Material und eine geeignete Profilform für das Rohteil entschieden. **Datei > iProperties** ermöglicht es, das Bauteil mit den gewünschten Eigenschaften versehen. Wir beginnen mit der physikalischen Eigenschaft **Material**:

■ Einem neuen Bauteil wird standardmäßig nur ein "generische" Standard-Material zugewiesen (ein "Pseudo"-Material der Dichte **1 g/cm³**, teilweise auch als "generisch" bezeichnet). Die daraus resultierenden Eigenschaften (z.B. Bauteil-Masse) sind noch nicht berechnet:

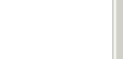

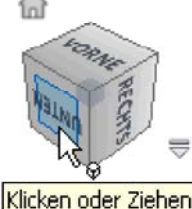

6

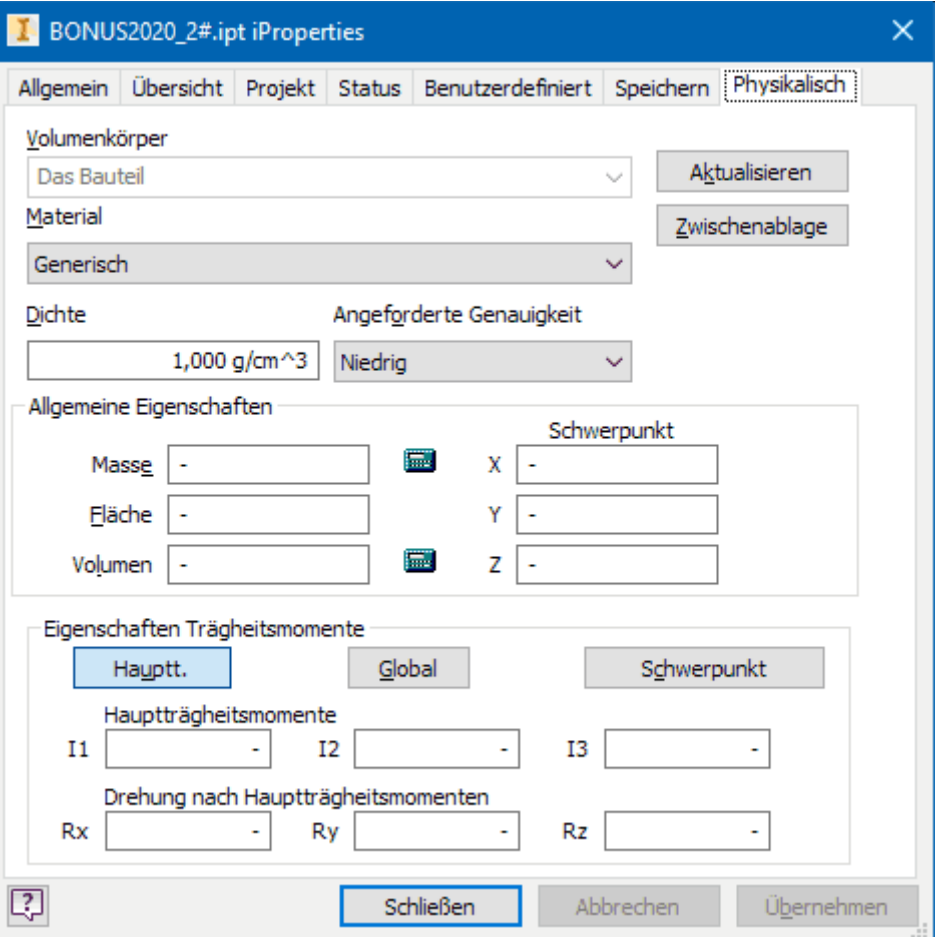

◾ Wir wählen **Aluminium - 6061** als Material. In Abhängigkeit von der Inventor-Version unterscheiden sich die Material-Parameter ein wenig. Es erfolgt automatisch eine Berechnung der abhängigen physikalischen Eigenschaften mit der angeforderten Genauigkeit (Default=niedrig):

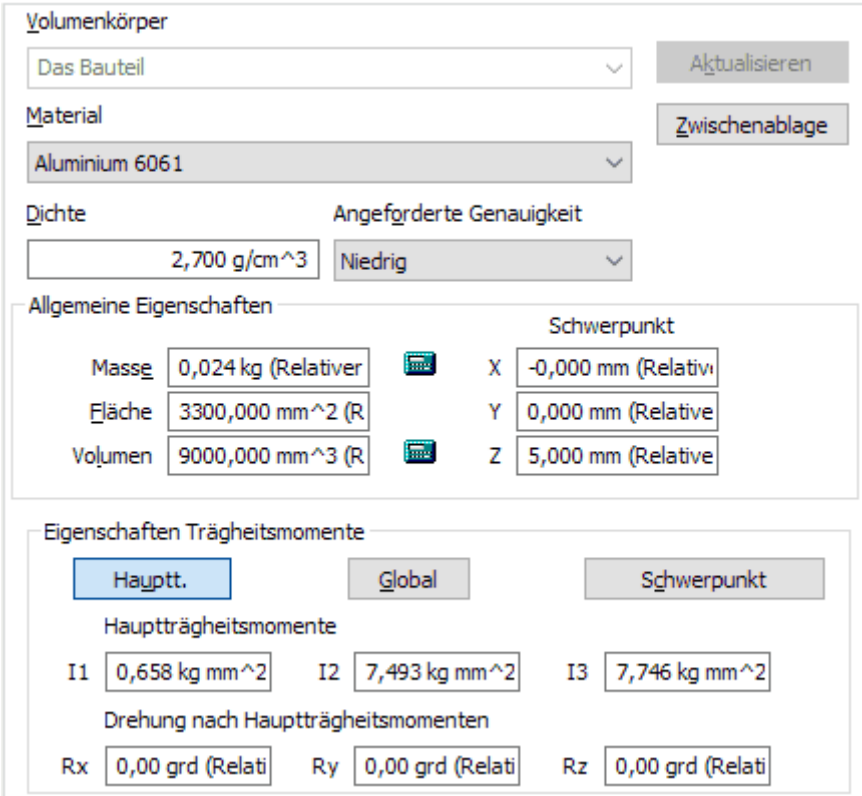

◾ *Hinweis:* Hinter jedem berechneten Wert steht der relative Fehler für diesen Wert. Das ist sehr ungünstig gelöst, da man erst den Cursor in das entsprechende Textfeld setzen und diesen manuell nach rechts positionieren muss, damit der Fehlerwert sichtbar wird!

Für die Einordnung des Bauteil-Modells in das Produkt-Modell der übergeordneten Produktentwicklung werden zusätzliche Informationen benötigt. Diese umfassen u.a. personelle, organisatorische, technologische und ökonomische Aspekte:

- Die nicht-physikalischen Angaben werden firmenspezifisch unterschiedlich behandelt.
- Wir werden fragmentarisch u.a. individuelle Werte für den Bearbeiter eintragen:

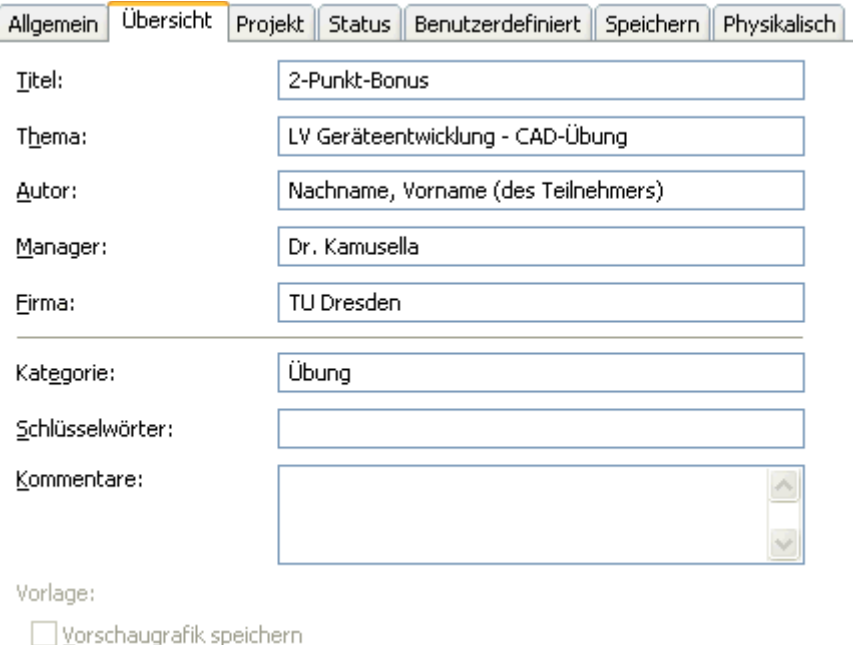

- Als Autor trägt jeder Teilnehmer der Lehrveranstaltung seinen eigenen Namen ein.
- ◾ Vom nächsten Eigenschaftsregister werden im Folgenden nur die in der Übung zu modifizierenden Felder angezeigt:

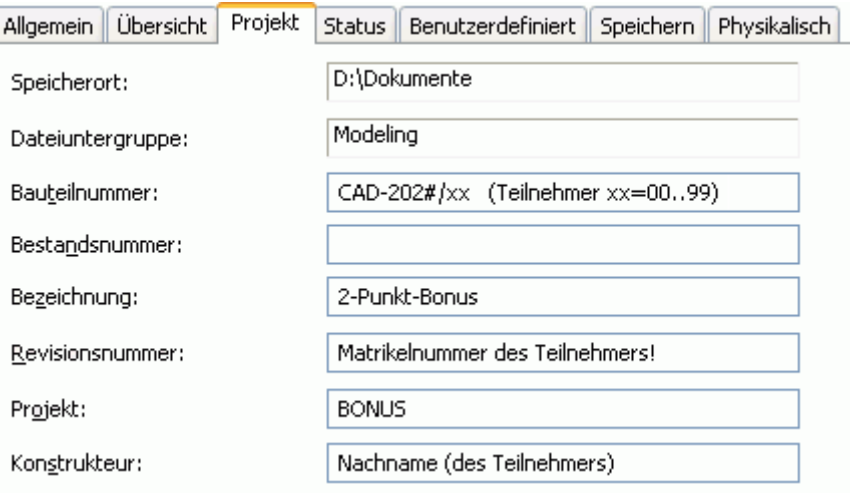

- Jeder **Teilnehmer** der Lehrveranstaltung trägt seine individuellen Daten ein (aktuelle Jahreszahl 202x, Teilnehmer-Nr. xx, Matrikel-Nr., Nachname).
- Für unser BONUS-Teil genügen diese Einträge, um die Möglichkeiten der Eigenschaftdefinition zu erkennen.
- Bei der späteren Erstellen der technischen Zeichnung werden wir sehen, dass diese Eigenschaften automatisiert in das Schriftfeld eines Zeichnungsblattes eingefügt werden können.

 $\leftarrow$   $\rightarrow$ 

Abgerufen von "https://optiyummy.de/index.php? title=Software: CAD - Tutorial - BONUS - Basiselement&oldid=24099"

◾

## 1

## **Software: CAD - Tutorial - BONUS - Skizzierte Elemente**

Aus OptiYummy

↑

#### $\leftarrow$   $\rightarrow$ **Skizzierte Elemente**

Das Basiselement (Rohteil) wurde von uns in Form eines skizzierten Elements durch Extrusion aus einer Profil-Skizze entwickelt:

- *Skizziertes Element:* Ein Elementvolumen wird z.B. durch Extrusion, Sweeping, Drehen oder Erheben eines skizzierten 2D-Profils erstellt. Das erstellte Volumen kann mit dem Volumen vorhandener Elemente verbunden oder von diesem subtrahiert werden. Außerdem kann man die gemeinsame Schnittmenge bestimmen.
- *Fertigungsorientierte CAD-Modellierung:* Nach welchem Prinzip man aufbauend auf dem Basiselement weitere skizzierte Elemente erstellt, muss überwiegend durch das verwendete Fertigungsverfahren bestimmt werden:

Die geometrischen Modelloperationen sollten möglichst gute Analogien zu den anzuwendenden Fertigungsschritten darstellen.

Das ist günstig für die gedankliche Vorstellung bei der Entwicklung des CAD-Modells, da der digitale Prototyp dann durch die gleichen Arbeitsschritte entsteht, wie das zu fertigende Bauteil.

Bei abtragendem Fertigungsverfahren werden vom Rohteil schrittweise geometrische Elemente (Material-Volumina) entfernt. Am konkreten BONUS-Teil muss man zuerst mittig auf der Unterseite des Rohteils ein rechteckiges Führungsprofil mit einem Querschnitt von **5x30 mm²** herausfräsen:

- Dies ist im CAD-Modell gut mit einer durchgängigen subtraktiven Extrusion eines Rechteck-Profils nachzubilden.
- *Hinweis:* Seit der *Inventor Version 2015* werden standardmäßig keine Modellkanten auf eine neue Skizze projiziert. Wir aktivieren diese sinnvolle Funktion unter *MFL > Extras > Anwendungsoptionen > Skizze > "Modellkanten für Skizzenerstellung und -bearbeitung automatisch projizieren"(EIN)*.
- Wir legen die für die Extrusion erforderliche *Neue Skizze* (Kontextmenü) auf eine Seitenfläche des Rohteils:

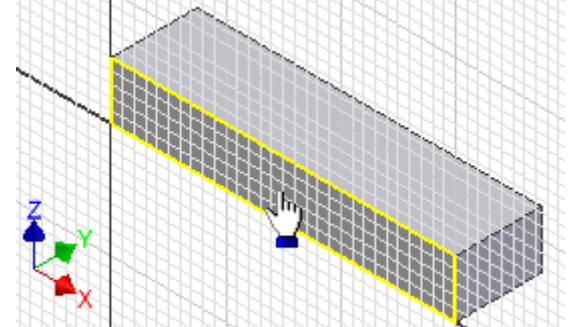

◾ Die Ansicht der Skizze richtet sich automatisch an der Skizzierebene aus.

Das erforderliche Rechteck (durch 2 Punkte) für die Extrusion sollte man außerhalb der erforderlichen Position skizzieren (z.B. teilweise unterhalb des Quaders). Die exakte Größe dieses Rechtecks ist vorläufig ebenfalls unwichtig!

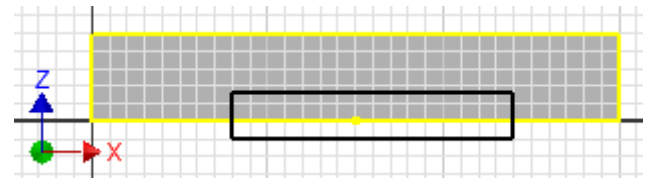

◾ Erst durch die Bemaßung erhält das Rechteck die aktuell benötigte Größe **5x30 mm²**:

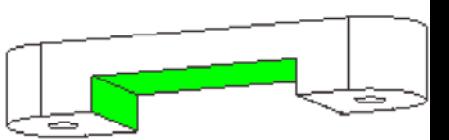

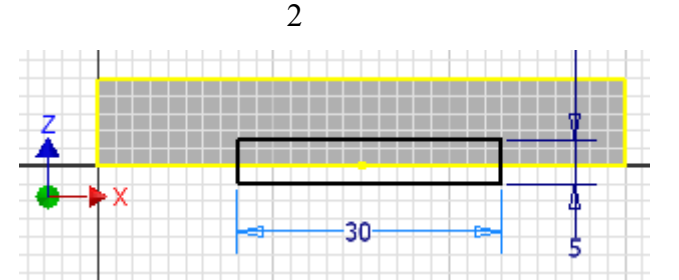

- Das Rechteck-Profil muss nun noch mittig an der Unterkante des Basis-Elements verankert werden.
- Der *Inventor* sollte so konfiguriert sein, dass die Konturen der Fläche, auf welche eine Skizze platziert wird, automatisch in diese Skizze projiziert werden. Anderenfalls müsste man die müsste man die untere Quaderkante noch als "Geometrie projizieren".
- Der Mittelpunkt der unteren Seite des gezeichneten Rechtecks ist mit dem Mittelpunkt der projizierten unteren Quaderkante zur Deckung zu bringen.
- Dafür nutzt man im Kontextmenü die Funktion **| Abhängigkeit erstellen Koinzident** und wendet diese auf die beiden Mittelpunkte an:

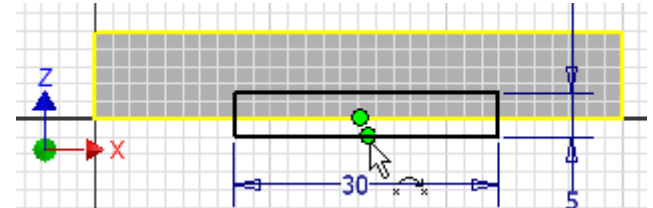

■ Das "Herausfräsen" der Führung ist nun sehr einfach. Wir wechseln dazu in die isometrische Ausgangsansicht **<F6>**. Beim *Element erstellen* mittels *Extrudieren* (Kontextmenü) wird als Operation die Differenz-Bildung (Ausschneiden) angewandt. Die Extrusion soll durch "alle" Elemente des Bauteils hindurchgehen:

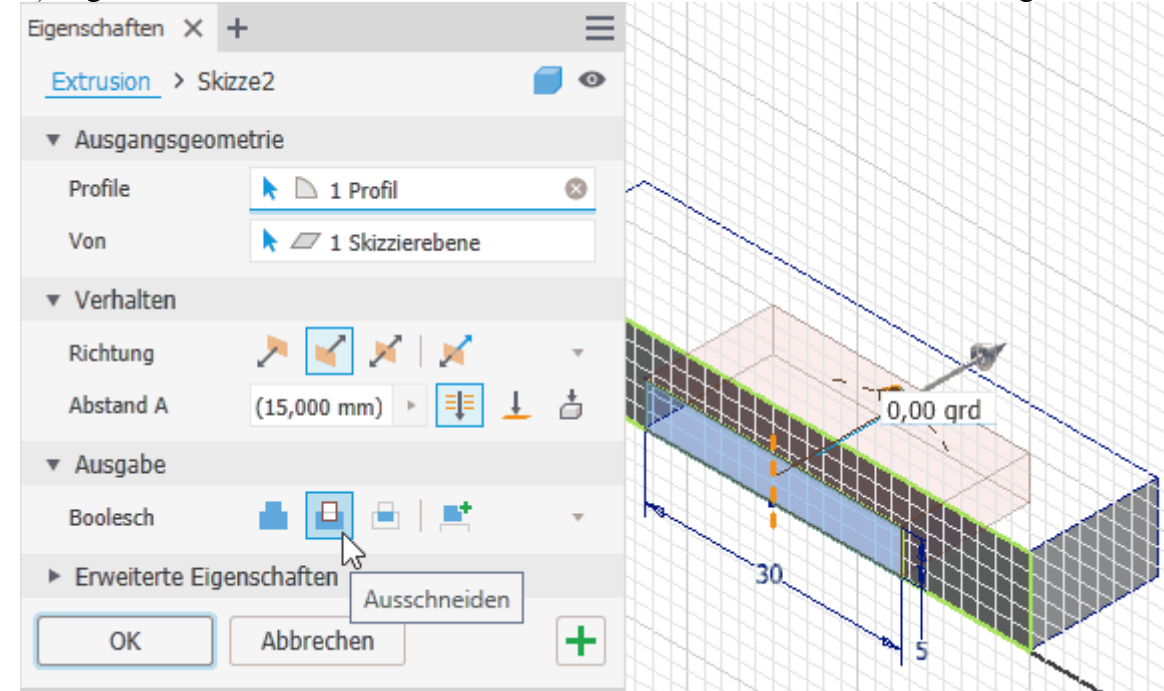

#### *Hinweis:*

Die Profilskizzen für die Erzeugung skizzierter Elemente sollten geometrisch möglichst einfache Grundformen darstellen (z.B. Kreis, Dreieck, Viereck). Das ergibt sich "automatisch", wenn man sich hierbei an den erforderlichen Fertigungsschritten für das Bauteil orientiert!

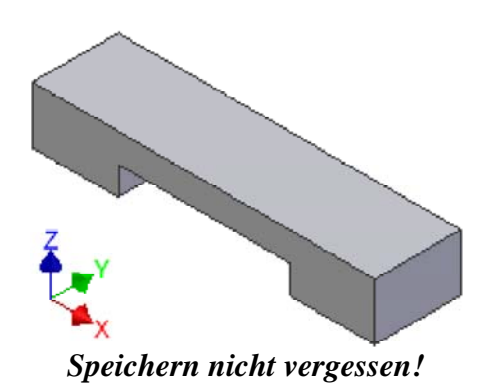

Software: CAD - Tutorial - BONUS - Skizzierte Elemente – OptiYummy 18.05.2020

## **Software: CAD - Tutorial - BONUS - Platzierte Elemente**

Aus OptiYummy

↑

#### $\leftarrow$   $\rightarrow$ **Platzierte Elemente**

1

*Platzierte Elemente:* sind vordefinierte Elemente mit vorgegebenen mechanischen Formen. Platzierte Elemente sind z.B. Bohrungen, Fasen, Abrundungen, Wandstärken, Flächenverjüngungen und Ebenenschnitte. Man muss solche Elemente nicht individuell als skizzierte Elemente entwickeln, sondern kann die vom CAD-System bereitgestellten konstruktiven Elemente in der Größe anpassen und mit vorhandener Geometrie verknüpfen (Platzieren auf gewünschte Position und in gewünschte Richtung).

## **Bohrungen**

Bohrung

Unser BONUS-Teil besitzt zwei durchgängige Bohrungen, welche symmetrisch zur Führung auf der Mittellinie der Oberseite liegen.

Der Platzierungsdialog für eine Bohrung bietet eine Vielzahl von Varianten

zur Positionierung und Ausführung einer Bohrung. In unserem Beispiel ist es

günstig, zuvor eine **neue Skizze** zu definieren und darin die erforderlich Bohrmittelpunkte mit den erforderlichen geometrischen Abhängigkeiten zu beschreiben:

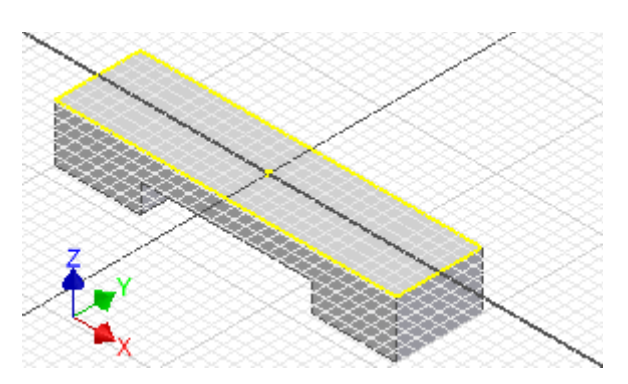

- ◾ In dieser Skizze müssen wir die beiden Bohrmittelpunkte auf die Mittellinie der Rohteil-Oberseite setzen. Diese Mittellinie erzeugt man, indem man mittels **Geometrie projizieren** die **X-Achse** des Ursprung-Koordinatensystems in der Skizze abbildet.
- Außerdem benötigt man die Projektion der **Y-Achse**, um die Symmetrie der beiden Bohrpunkte in Bezug auf die ausgefräste Führung zu beschreiben:

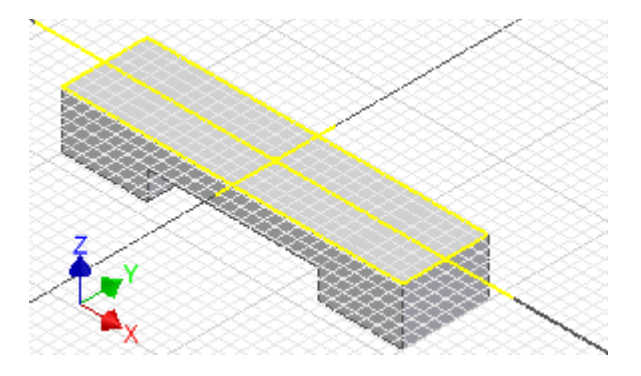

■ Erst nachdem die Ursprungsachsen als Strecken in die Skizze projiziert wurden, kann man in dieser Skizze darauf Bezug nehmen. Wir setzen auf die projizierte X-Achse auf beide Seiten jeweils einen -+- Punkt:

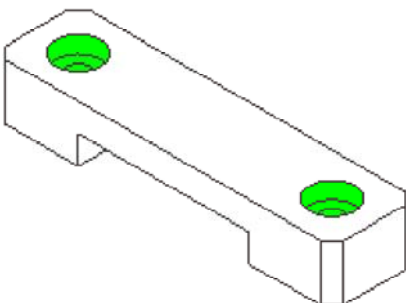

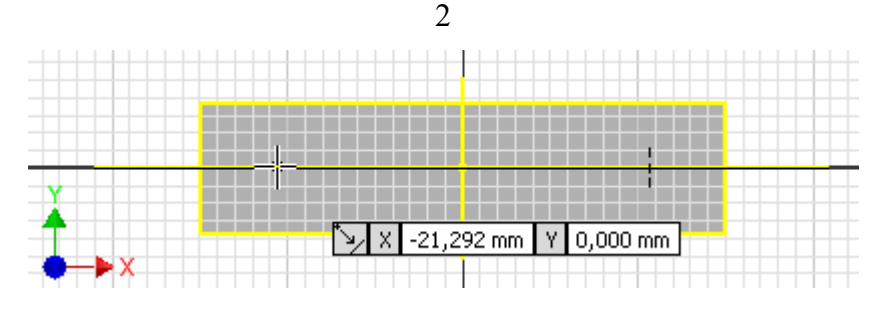

- Die beim "Punkten" eingeblendeten Koordinaten können wir ignorieren, da wir die exakte Position später durch Bemaßung festlegen.
- Wichtiger sind die automatisch erzeugten Abhängigkeiten beim Platzieren eines Skizzen-Elements. Im vorherigen Bild sehen wir, dass ein Punkt automatisch mittels Koinzidenz-Abhängigkeit an die Linie geheftet wird. Das entsprechende Abhängigkeitssymbol wird vor den Koordinatenwerten eingeblendet.
- Die beiden Punkte sind auf der Linie danach noch unabhängig voneinander frei verschieblich. Das können wir überprüfen, indem wir den Punkt-Befehl beenden (**ESC**) und mit dem Cursor an den Punkten ziehen.
- Die beiden Bohrungen sollen symmetrisch zur Mittellinie des BONUS-Teils platziert werden. Dazu muss man eine zusätzliche *Abhängigkeit erstellen* - Symmetrie [:]:

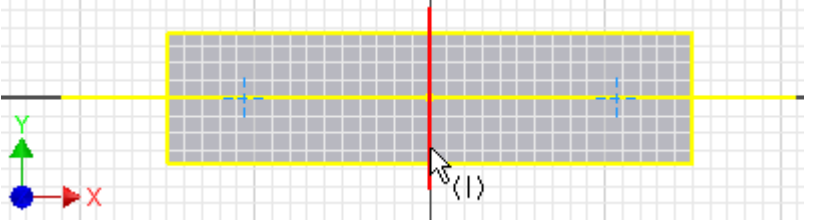

- ◾ Man muss zuerst die beiden Punkte (als 1. und 2. Skizzierelement) markieren und dann die Symmetrielinie (projizierte Y-Achse) wählen. Danach kann man die beiden Punkte nicht mehr unabhängig voneinander auf der Linie verschieben (**ESC** und ausprobieren!).
- Die abschließende Bemaßung legt den Punktabstand auf 45 mm fest:

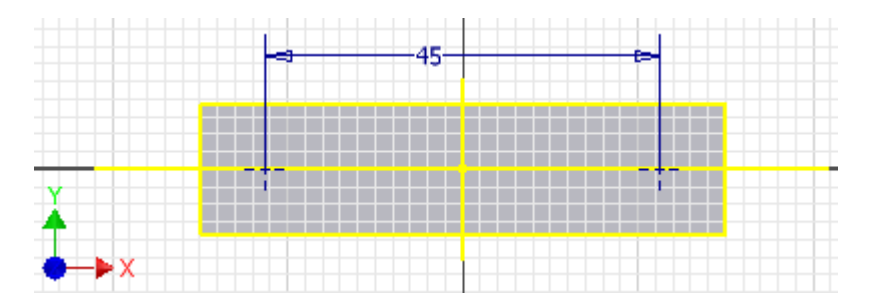

■ Beide Bohrungen sollen später in der Baugruppe Zylinderkopf-Schrauben **DIN 4762 M4x20** ("Inbusschrauben") aufnehmen. Deren Kopf soll vollständig versenkt werden:

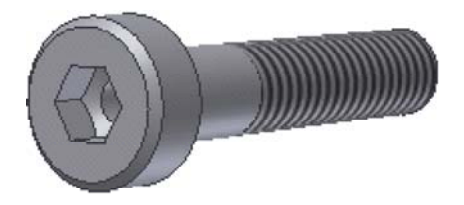

■ Innerhalb des Skizzen-Modus kann man mittels *Kontextmenü > Element erstellen > Bohrung* gleiche Bohrungen gemeinsam konfigurieren (dabei darf zuvor kein Skizzen-Element ausgewählt sein!):

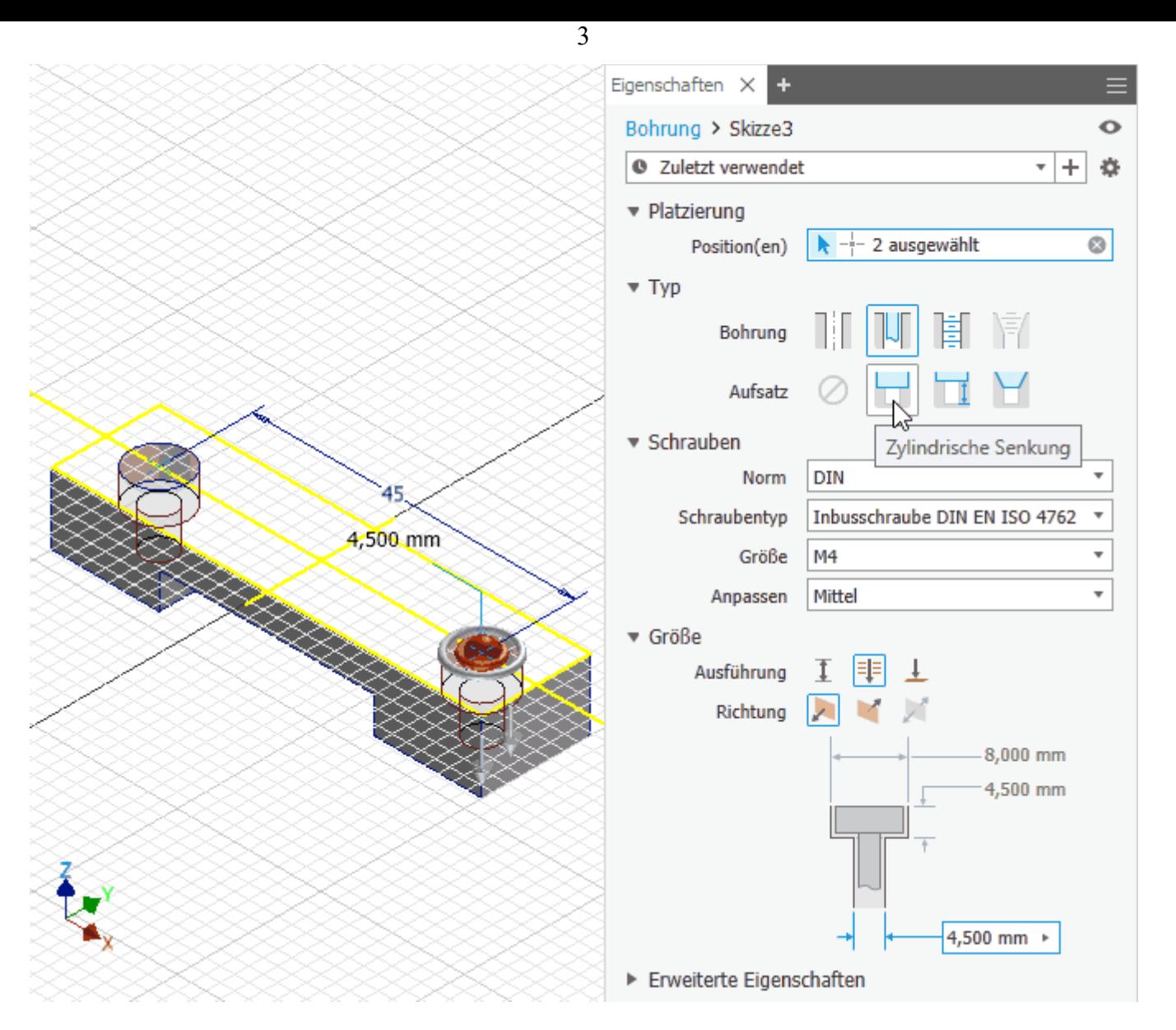

- ◾ Wählt man nicht die "Einfache Bohrung", sondern die "Durchgangsbohrung", so werden nach Wahl der als Verbindungselement zu verwendeten Schraube sofort die erforderlichen Maße für die Bohrung eingetragen.
- ◾ Die Bohrungen kann man nachträglich mittels Element bearbeiten jederzeit umkonfigurieren (Kontextmenü des Elements im Modellbrowser):

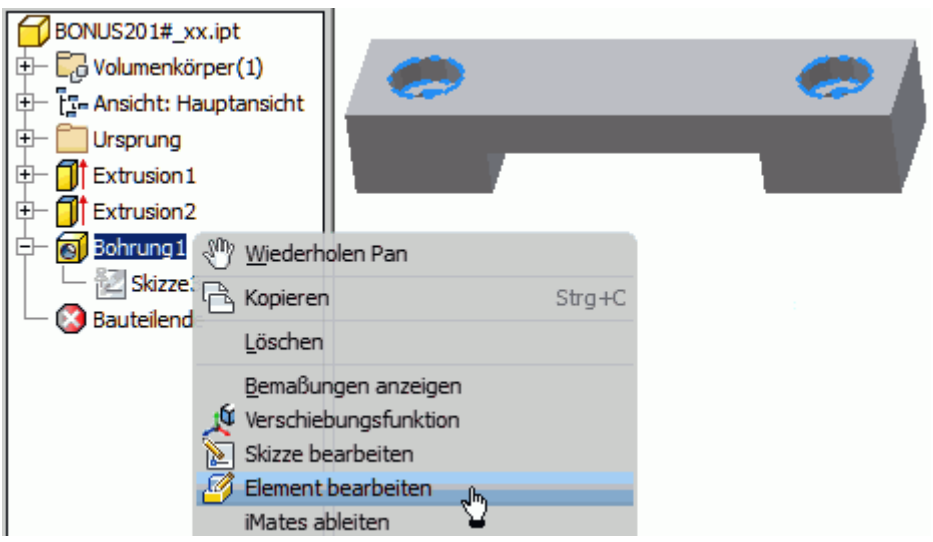

## **Fasen**

In der realen Fertigung erfolgt das Anfasen von Kanten meist am Schluss. Da wir bei der CAD-Modellierung |⊘

grundsätzlich fertigungsorientiert vorgehen, werden wir die Fasen ebenfalls erst abschließend hinzufügen:

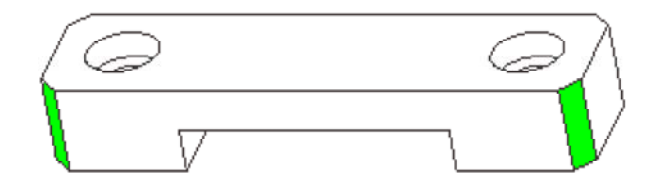

- Die 4 senkrechten Quader-Kanten des BONUS-Teils sollen jeweils mit einer **Fase von 2x45°** gefast werden.
- ◾ **Hinweis:**

◾

Kanten mit gleichen 45°-Fasen sollte man immer zusammengefasst als ein platziertes Element definieren. Das geht im Fasen-Dialog jedoch nur mit der Option "Abstand" - infolge des einen Abstandsmaßes ergibt sich automatisch ein Fasenwinkel von 45°.

■ Wir wählen mit dem Cursor nacheinander die 4 senkrechten Quader-Kanten (im Bild zusätzlich mit *MFL > Ansicht > Benutzeroberfläche > Mini-Werkzeugkasten=EIN*, womit eine Eingabe-Alternative zum Dialogfenster bereitgestellt wird):

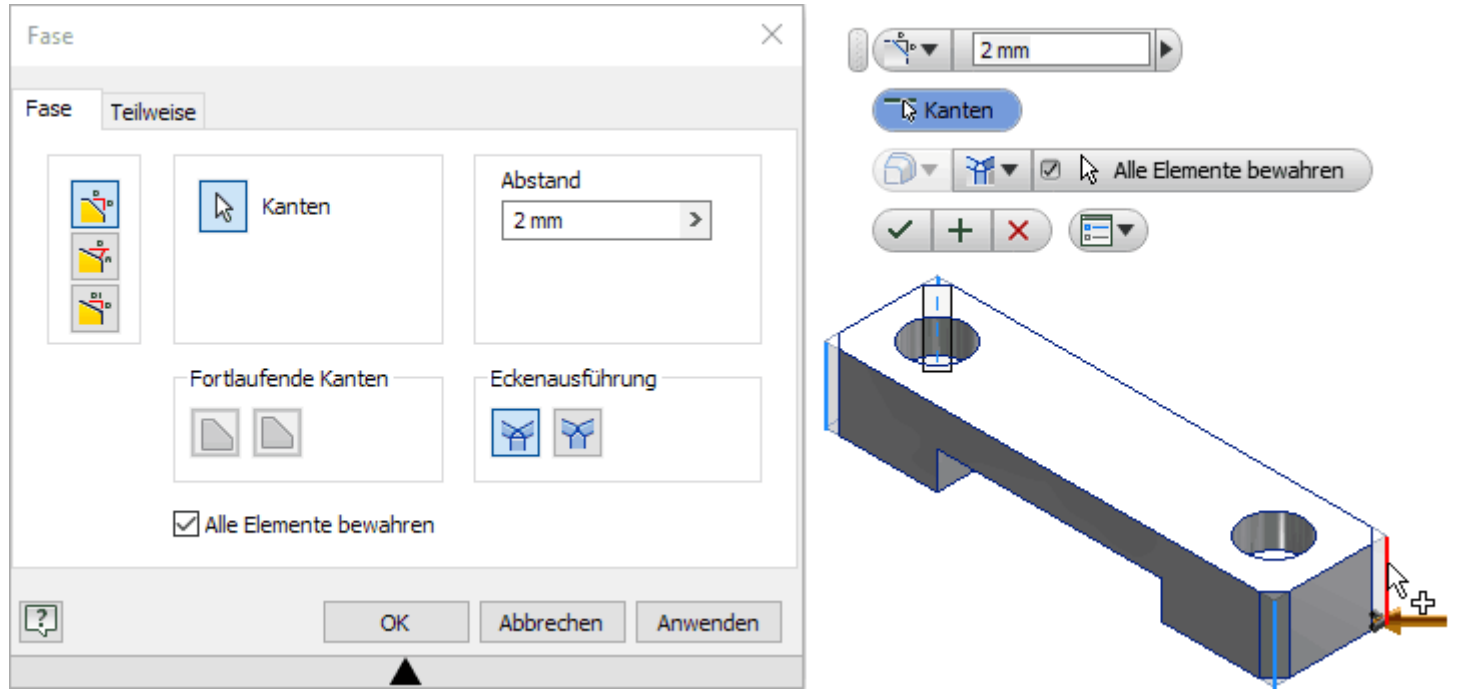

■ Nach dem Bestätigen mit dem OK-Button erhalten wir das fertige CAD-Modell des 2-Punkt-Bonus:

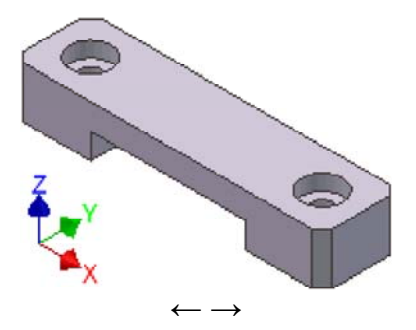

Abgerufen von "https://optiyummy.de/index.php? title=Software: CAD - Tutorial - BONUS - Platzierte Elemente&oldid=24105"

## **Software: CAD - Tutorial - BONUS - Zeichnungsansichten**

Aus OptiYummy

↑

#### ← → **Zeichnungsansichten**

1

#### **Technische Zeichnung:**

- Bildet meist auf Papier in überwiegend grafischer Form alle notwendigen Informationen für die Herstellung eines Einzelteils, einer Baugruppe oder eines kompletten Produkts ab.
- Wird heute überwiegend auf Basis von 2D-Projektionen eines 3D-CAD-Modells in einem CAD-System teilautomatisiert erstellt.
- Ist (noch) unverzichtbarer Bestandteil fast aller technischen Produktdokumentationen.

Wir werden von unserem BONUS-Bauteil eine Einzelteil-Zeichnung erstellen. *Autodesk Inventor* speichert Zeichnungen in separaten **I**nventor-**D**ra**w**-Dokumenten (**.idw**).

#### *WICHTIG*:

Teilnehmer an der Lehrveranstaltung **Geräteentwicklung** der TU Dresden müssen die Datei **BONUS2020\_xx.idw** aus dem bereitgestellten **ZIP-Archivfile** in den gleichen Ordner kopieren, in dem sich bereits die Bauteil-Datei **BONUS2020\_xx.ipt** befindet. Durch **Umbenennen** ist **xx** im Datei-Namen durch die individuelle Teilnehmer-Nummer **00..99** zu ersetzen!

Nach dem **Öffnen** der bereitgestellten Zeichnungsdatei **BONUS2020\_xx.idw** im *Autodesk Inventor* wird ein leeres A4- Zeichnungsblatt mit einem vorbereiteten Schriftfeld angezeigt. Die Multifunktionsleiste (**MFL**) stellt nun die Funktionen für das Erstellen von Technischen Zeichnungen bereit:

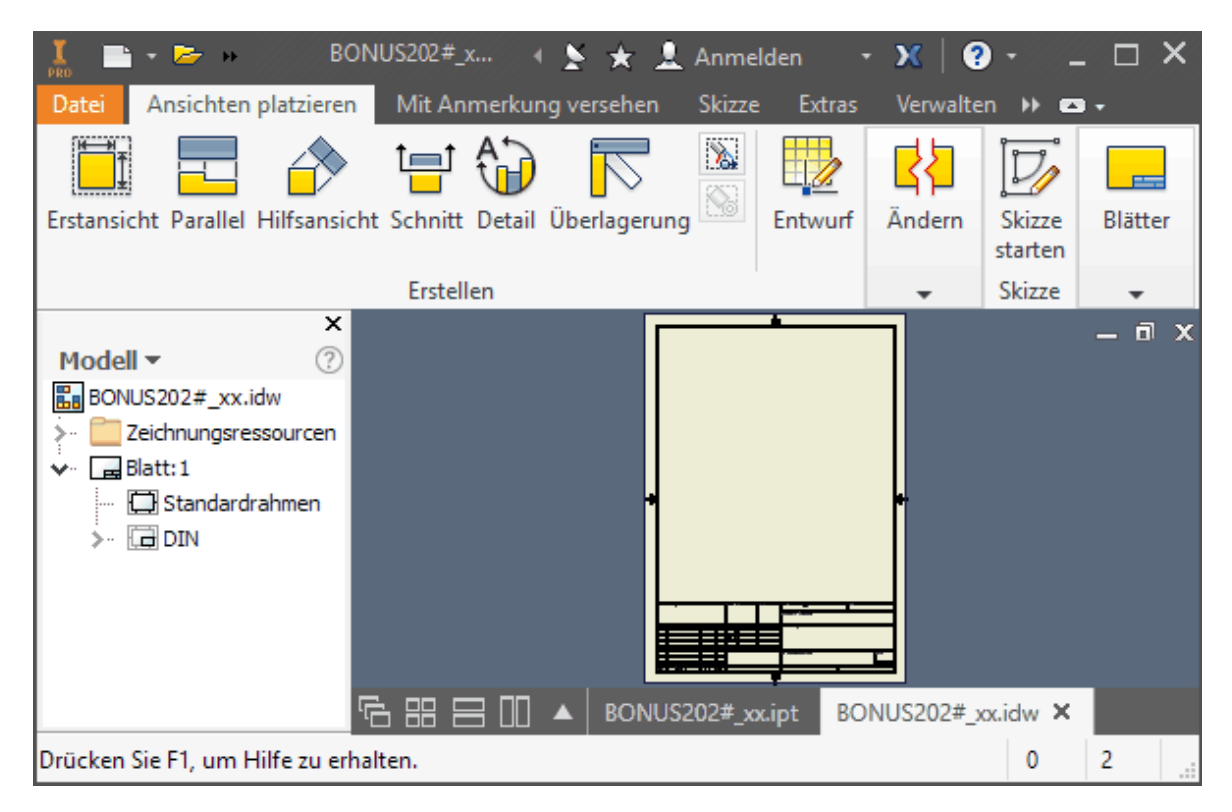

#### *Hinweis*:

- Da wir in dieser Übung bereits ein fertig konfiguriertes A4-Blatt benutzen, können wir sofort mit dem eigentlichen "Technischem Darstellen" beginnen.
- Würde man mit einer neuen Zeichnungsdatei beginnen, so müsste man zuerst das Blatt einrichten (z.B. Größe, Format, Schriftfeld).

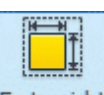

Wir beginnen mit der **Frstansicht** - Ansicht im Maßstab 2:1. Diese Frstansicht... kann man auch über das Kontextmenü erstellen (rechte Maus in Grafik des A4-Blatts). Von der Erstansicht werden später alle erforderlichen Parallel-Projektionen abgeleitet. Die Erstansicht sollte die Form des Bauteils möglichst gut darstellen und einen Großteil der Bemaßung aufnehmen können:

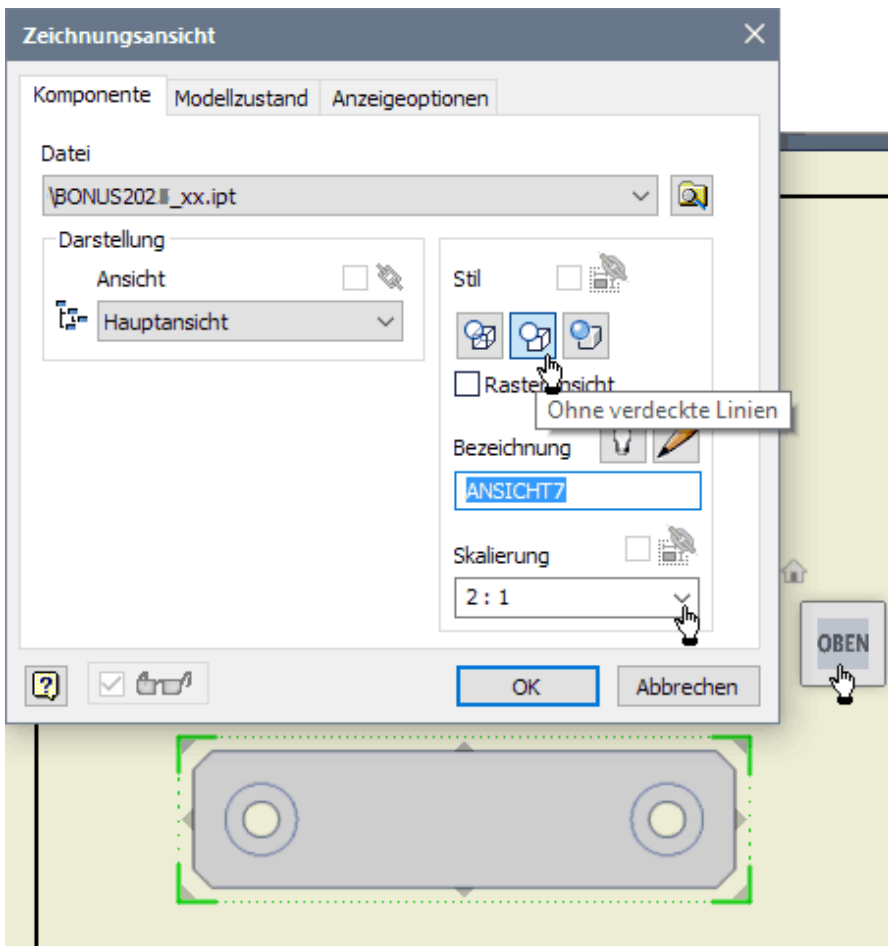

#### *Hinweis*:

- ◾ Was im Viewcube zur **Ausrichtung** als **Vorne**, **Oben** usw. bezeichnet wird, bezieht sich nur auf das Ursprung-Koordinatensystem des Bauteils.
- Was man als Vorderansicht, Draufsicht usw. empfindet, ist abhängig von der Form und Funktion des abzubildenden Bauteils!

Welche Ansicht man als Erstansicht wählt, ist nicht immer eindeutig zu entscheiden, sondern ist häufig "Ansichtssache":

- In unserem Beispiel würde man ohne weitere Überlegungen die Ausrichtung von "Vorne" verwenden, weil man hierbei die Führung gut erkennt.
- ◾ Wir werden diese Ansicht des Bauteils jedoch als Schnittdarstellung gestalten, damit man zusätzlich auch die Form der Bohrungen erkennt. Da im *Autodesk Inventor* eine Erstansicht keine Schnittansicht sein kann, müssen wir eine andere Ansicht als Erstansicht wählen.
- Es bietet sich die Ausrichtung von "Oben" an  $\circledcirc$  . Von dieser Ansicht kann man später ohne Probleme die gewünschte Schnittansicht ableiten.
- *Achtung*: Falls beim Entwickeln des CAD-Modells eine abweichende Ausrichtung zum Ursprung-Koordinatensystem gewählt wurde, müssen wir natürlich mit dem Viewcube eine andere Ausrichtung wählen!

Die Vorschau der mit dem Viewcube gewählten  $\circledcirc$  -Ansicht platzieren wir im Zeichnungsblatt auf eine günstige Position (die Ansichtsposition kann jederzeit korrigiert werden):

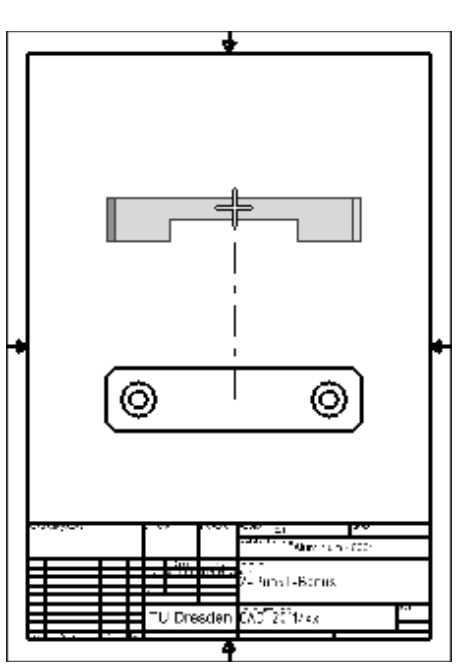

Das Schriftfeld wurde nach dem Platzieren der Erstansicht automatisch mit Informationen aus dem Bauteil belegt:

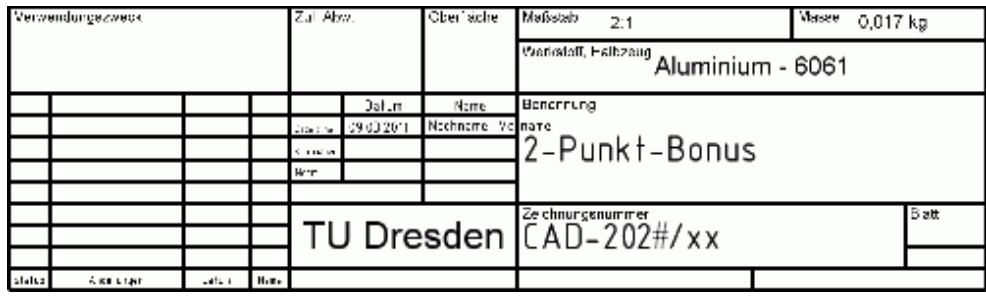

#### *Hinweise*:

- In der bereitgestellten Zeichnungsdatei **BONUS2020\_xx.idw** wurde das Schriftfeld mit einem speziellen Schriftfeld-Editor entsprechend modifiziert.
- ◾ Das Standard-Schriftfeld muss meist erst an die konkreten Anforderungen einer Firma angepasst werden. Das sollte aber nicht Inhalt dieser Einführungsübung sein.
- Falls die Masse des Bauteils im Beispiel nicht angezeigt wird, muss man in den *iProperties* der Bauteil-Datei (*.ipt*) bei den **physikalischen Eigenschaften** eine Neuberechnung mittels **aktualisieren** veranlassen!

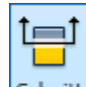

Eine **Schnitt** - Ansicht (anstelle einer "normalen" Parallel-Ansicht) werden wir als Vollschnitt entlang der Symmetrie-Ebene des Bauteils definieren:

- Nach dem Aktivieren *MFL Schnitt* muss man als erstes die Erstansicht wählen.
- Die Schnittlinie soll durch die Mittelpunkte der Körperkanten gehen. Die Endpunkte der Schnittlinie müssen jedoch außerhalb der Körperkontur liegen. Dafür ist folgende Vorgehensweise erforderlich:
	- 1. Man steuert den Mittelpunkt der ersten Körperkante mit dem Cursor an (Punkt leuchtet), wählt ihn aber nicht aus (kein Mausklick!).
	- 2. Man bewegt den Cursor lotrecht von der Körperkante weg und setzt dort den Endpunkt (Mausklick). Dabei bleibt das Lot vom Endpunkt zur Körperkante in deren Mittelpunkt gefangen.
	- 3. An der gegenüberliegenden Körperkante setzt man den zweiten Endpunkt der Schnittlinie genauso:

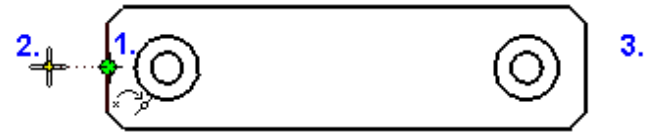

■ Eine Schnittlinie kann beliebig viele Knickpunkte enthalten. Wir benötigen nur eine Strecke mit zwei Endpunkten. Über das Kontextmenü (rechte Maus) stellen wir mittels *Weiter* die Schnittlinie nach dem zweiten Punkt fertig:

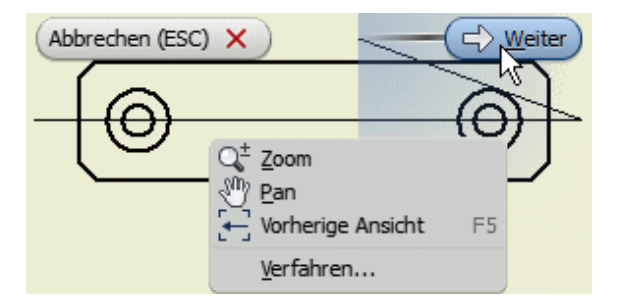

■ Wir können die Standardkonfiguration für Vollschnitte benutzen, sollten aber den Buchstaben **A** im Ansichtssymbol durch ein Leerzeichen ersetzen. In unserem Beispiel ist der Schnittverlauf eindeutig zuzuordnen und muss nicht durch zusätzliche Beschriftungen "belastet" werden:

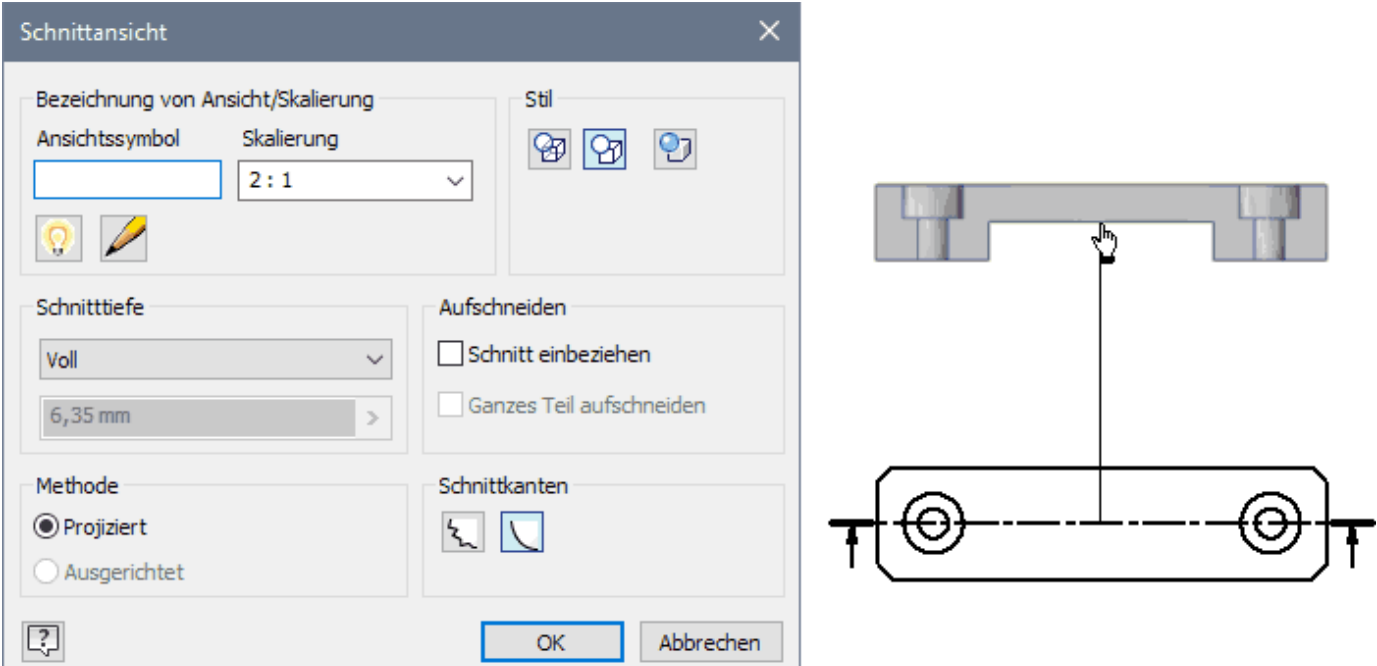

- Danach stört jedoch immer noch der überflüssige Text (" 2:1") über der Schnittansicht. Nach Doppelklick auf diesen Text kann man ihn bearbeiten.
- ◾ Die Text-Variablen kann man markieren und dann löschen (**<Entf>** oder *Kontextmenü > Ausschneiden*):

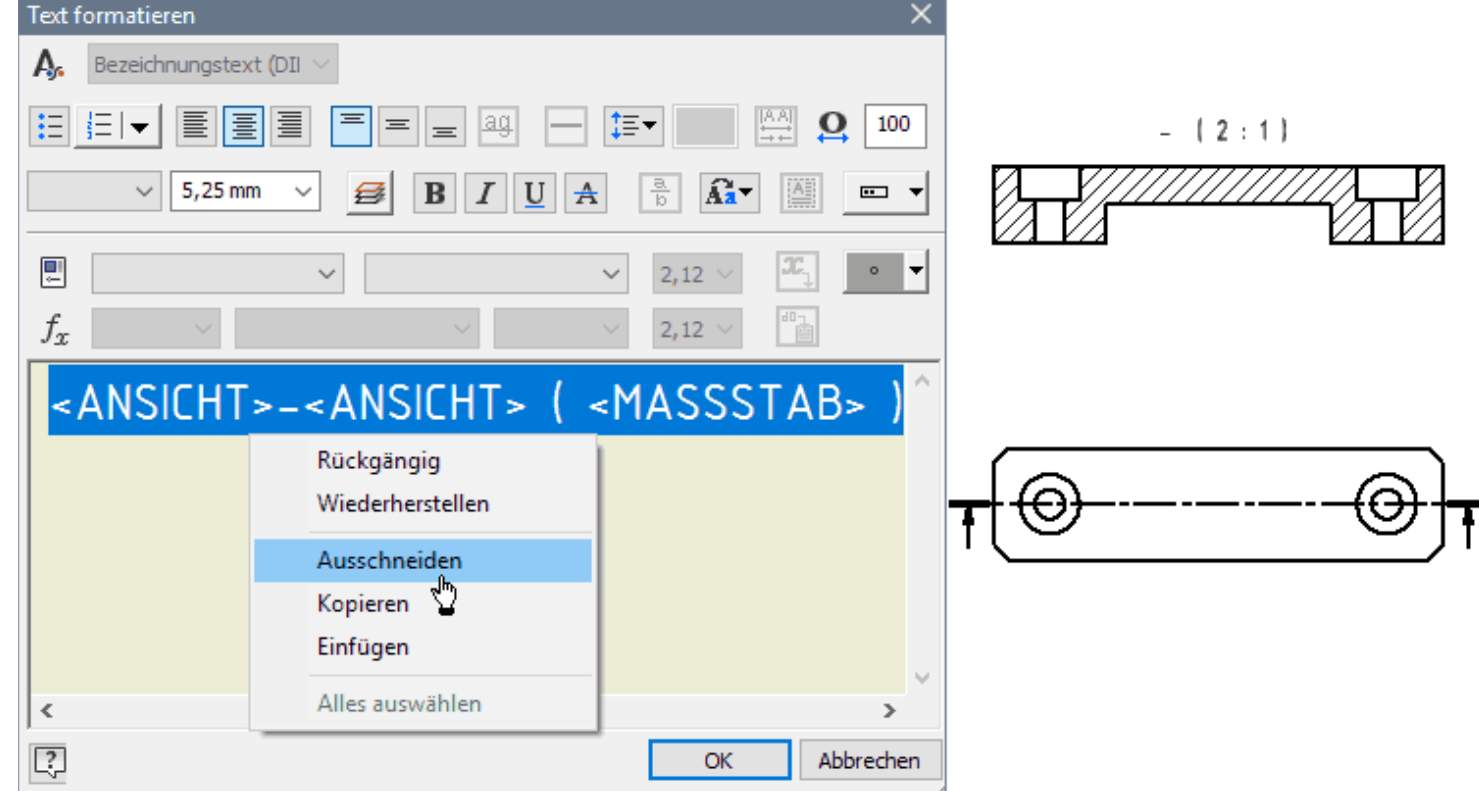

Software: CAD - Tutorial - BONUS - Zeichnungsansichten – OptiYummy 18.05.2020

- ◾ Die Endpunkte der Schnittlinie kann man nachträglich noch so verschieben, dass die dicken Linien-Enden die Körperkanten nicht durchdringen.
- Damit haben wir die erforderlichen Zeichnungsansichten auf unserem Blatt platziert.

 $\leftarrow$   $\rightarrow$ 

Abgerufen von "https://optiyummy.de/index.php? title=Software: CAD - Tutorial - BONUS - Zeichnungsansichten&oldid=24110"

◾

# **Software: CAD - Tutorial - BONUS - Mittellinien**

Aus OptiYummy

↑

#### $\leftarrow \rightarrow$ **Mittellinien**

1

Ein wesentlicher Bestandteil technischer Zeichnungen sind Symmetrie-Linien (*Elementsymmetrie*) und Mittellinien (nur *Rotationssymmetrie*). Häufig dienen sie gleichzeitig als Maßhilfslinien. Es ist deshalb sinnvoll, die Zeichnungsansichten noch vor der eigentlichen Bemaßung mit den Mittellinien (im weitesten Sinne) zu versehen.

Ein grundlegender Rationalisierungsaspekt moderner CAD-Systeme besteht darin, dass aus dem 3D-CAD-Modell alle benötigten Repräsentationen des Produktmodells "automatisch" abgeleitet werden können. Die bereitgestellten Automatismen sollte man nutzen, auch wenn es auf den ersten Blick häufig einfacher erscheint, z.B. in einer Zeichnungsansicht manuell die benötigten Mittellinien und Maße zu ergänzen!

*Autodesk-Inventor* bietet die Möglichkeit, bezogen auf die jeweilige Zeichnungsansicht über das Kontext-Menü (Cursor über Zeichnungsansicht) *Automatische Mittellinienmarkierungen* zu generieren:

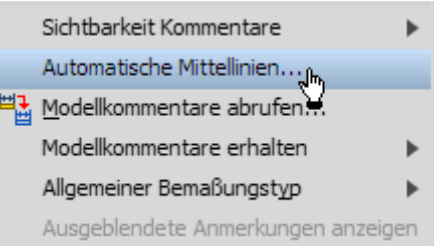

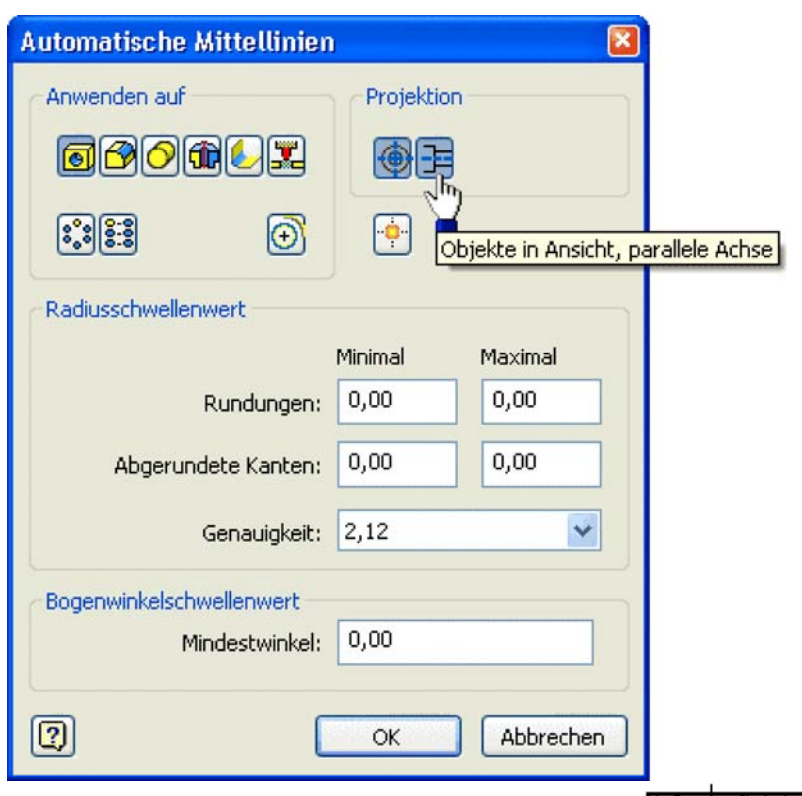

- Standardmäßig kann man nur Mittellinien-Kreuze für Bohrungen abrufen. Das genügt für die Erstansicht.
- In der Schnittansicht benötigt man die Mittellinien der geschnittenen Bohrungen. Dafür muss man im Mittellinien-Dialog zusätzlich den entsprechenden Button aktivieren.

## *Hinweis zu Körper-Symmetrielinien:*

■ Im Beispiel wäre es durchaus sinnvoll, die Symmetrie des BONUS-Teils in jeder Ansicht durch eine Symmetrielinie zu betonen, obwohl dies laut Norm nicht unbedingt erforderlich ist.

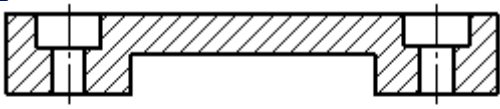

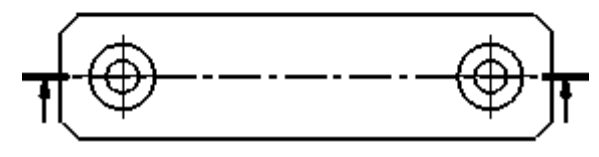

- Man kann im *Autodesk Inventor* nur Symmetrielinien von Elementen automatisch abzurufen, nicht vom gesamten Körper!
- ◾ Wir haben unseren Basiskörper (das "Rohteil") unter Beachtung seiner Symmetrie-Eigenschaften sinnvoller Weise am Bauteil-Koordinatensystem ausgerichtet.
- ◾ Deshalb können wir die entsprechenden **Achsen des Ursprung-Systems** als Symmetrielinien in die Zeichnungsansichten "**Einschließen**":

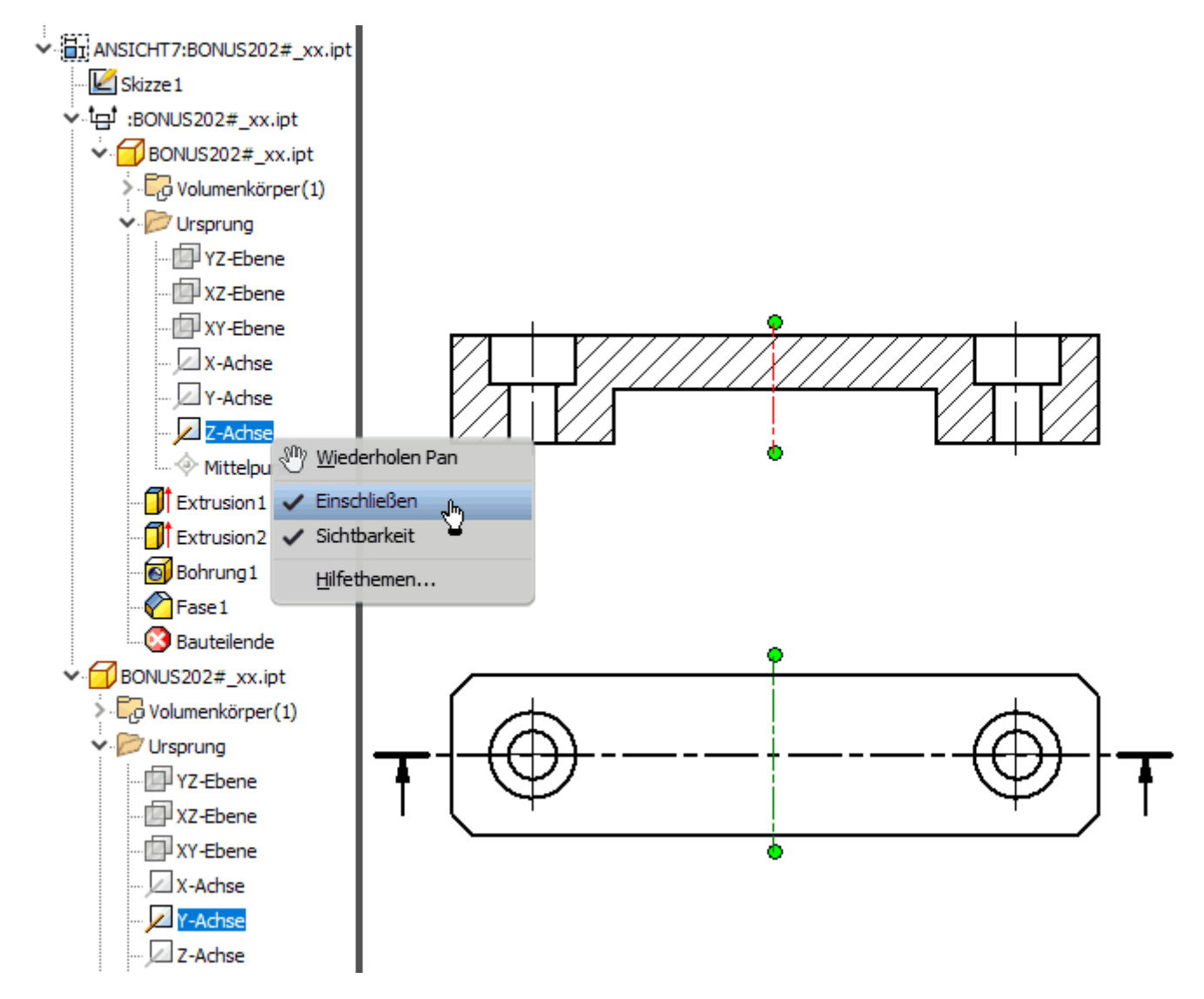

■ In der **Erstansicht** definiert man eine Symmetrie-Achse durch durch **Einschließen der Y-Achse**, in der **Schnittansicht** durch **Einschließen der Z-Achse** (über Kontext-Menü der rechten Maustaste)

 $\leftarrow$   $\rightarrow$ 

Abgerufen von "https://optiyummy.de/index.php? title=Software: CAD - Tutorial - BONUS - Mittellinien&oldid=24112"

◾

# **Software: CAD - Tutorial - BONUS - Bemaszung**

Aus OptiYummy

↑

Die Zeichnungsansichten sind noch ohne Bemaßung. Diese soll nun ergänzt werden:

- Bei der Modellierung des Bauteils werden die konkreten Abmessungen im Wesentlichen durch Bemaßen der Skizzen bzw. durch die Parameter der platzierten Elemente festgelegt.
- Es ist sicher sinnvoll, diese Modellbemaßungen sofort in den Zeichnungsansichten zu benutzen.
- Moderne CAD-Systeme bieten diese Möglichkeit des Abrufens der vorhandenen Modellbemaßung.

 $\leftarrow \rightarrow$ **Bemaßung** 

1

Für jede Ansicht kann man über das Kontextmenü die Bemaßung abrufen ("Modellanmerkungen abrufen..."):

■ Wir beginnen in der Erstansicht mit dem Abrufen der Bemaßung.

- Für die angewählte Bauteilansicht werden alle abrufbaren Modellmaße eingeblendet. Allerdings hat die Anordnung dieser Maße noch wenig mit einer normgerechten Darstellung zu tun, sondern hängt ab von den vorherigen konkreten Modellierungsschritten!
- Von den in der Ansicht verfügbaren Maßen muss man im nächsten Schritt diejenigen markieren, welche man tatsächlich verwenden möchte. Aufgrund der teilweise überlappenden Platzierung ist dies nicht immer einfach:
	- Wir wählen nur eines der Fasenmaße 2 mm, weil wir die Fase in der Form 2x45° bemaßen werden.
	- Das Maß 60 mm für die Länge des Bauteils platzieren wir in die Schnittansicht, um Kollisionen zwischen den Maßhilfslinien zu vermeiden:

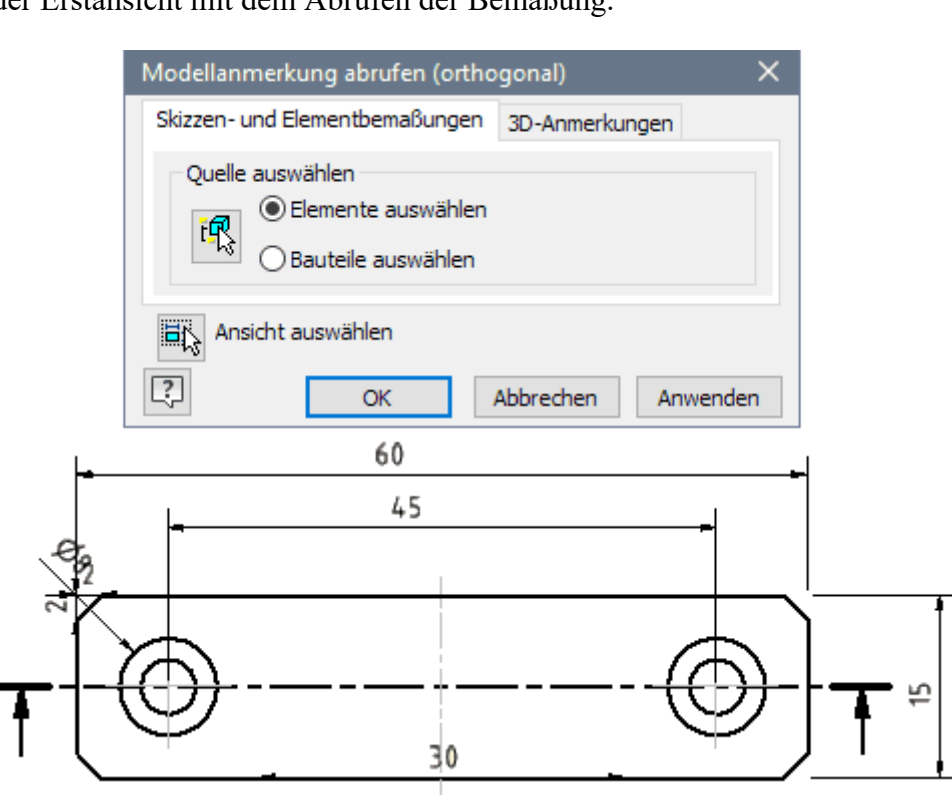

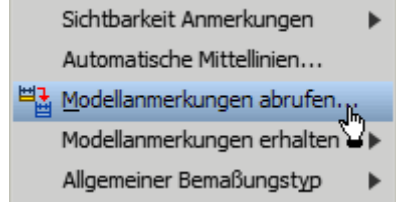

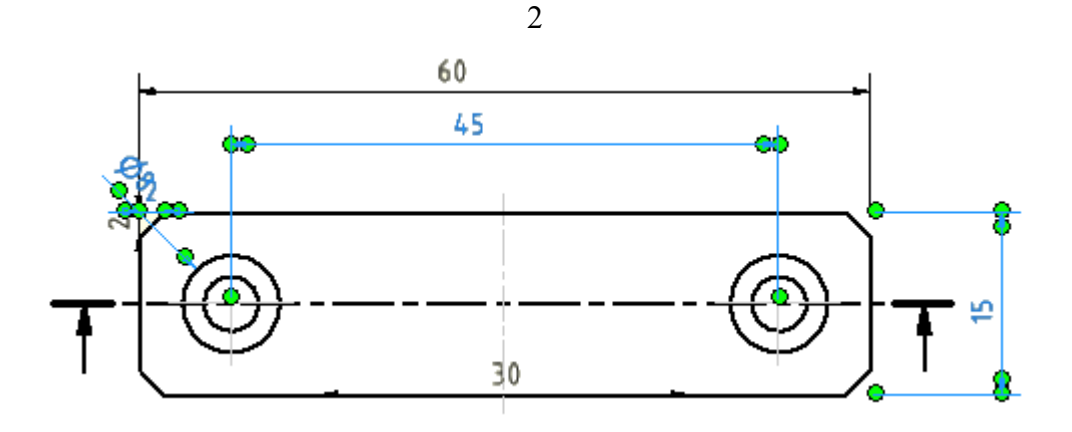

■ Nun sollte es kein Problem sein, für die Schnittansicht nach dem gleichen Prinzip die Bemaßung abzurufen:

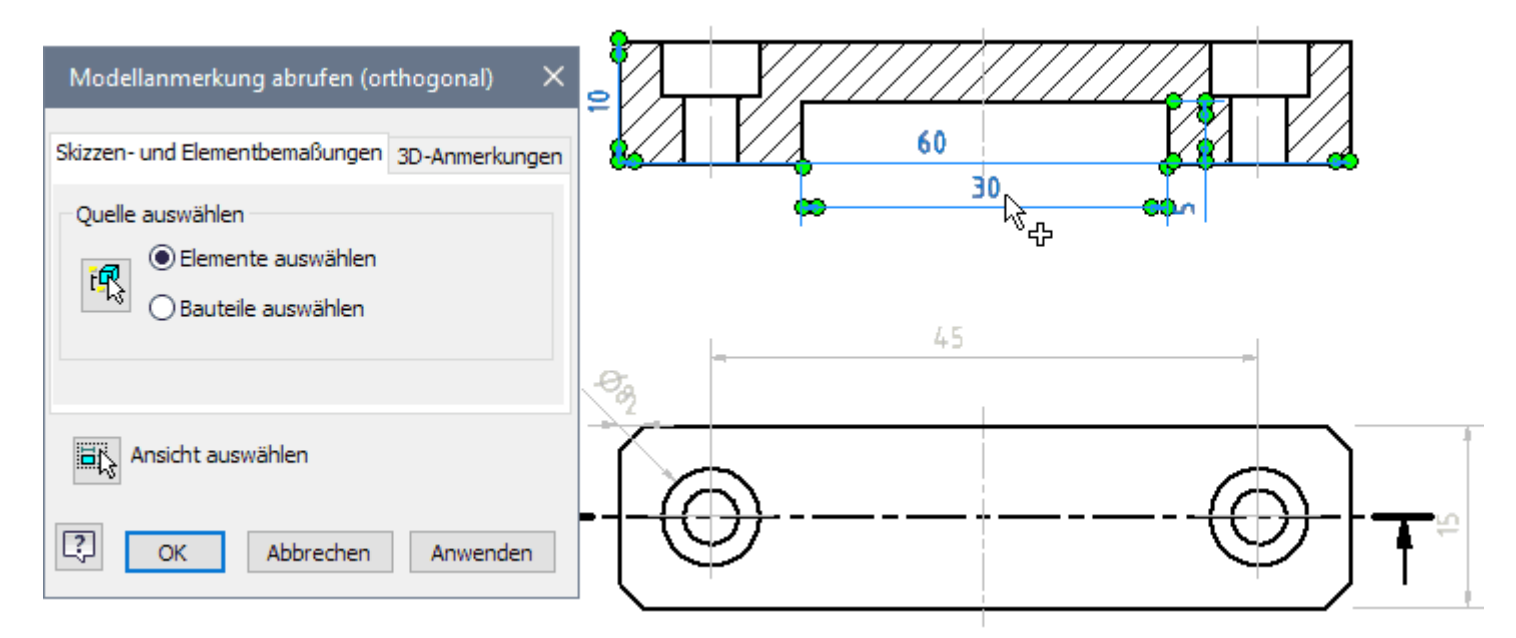

Die Positionen der Maße werden aus den Skizzen des CAD-Modells übernommen und entsprechen nicht der Norm:

- Man muss die Maße noch manuell auf günstige, normgerechte Positionen ziehen. Dies geht sehr einfach und intuitiv mit dem Cursor.
- ◾ Wir beginnen mit der Position der Maßzahlen und -linien. Hierfür genügt das "Anfassen" und Ziehen der Maßzahlen an die gewünschte Position:

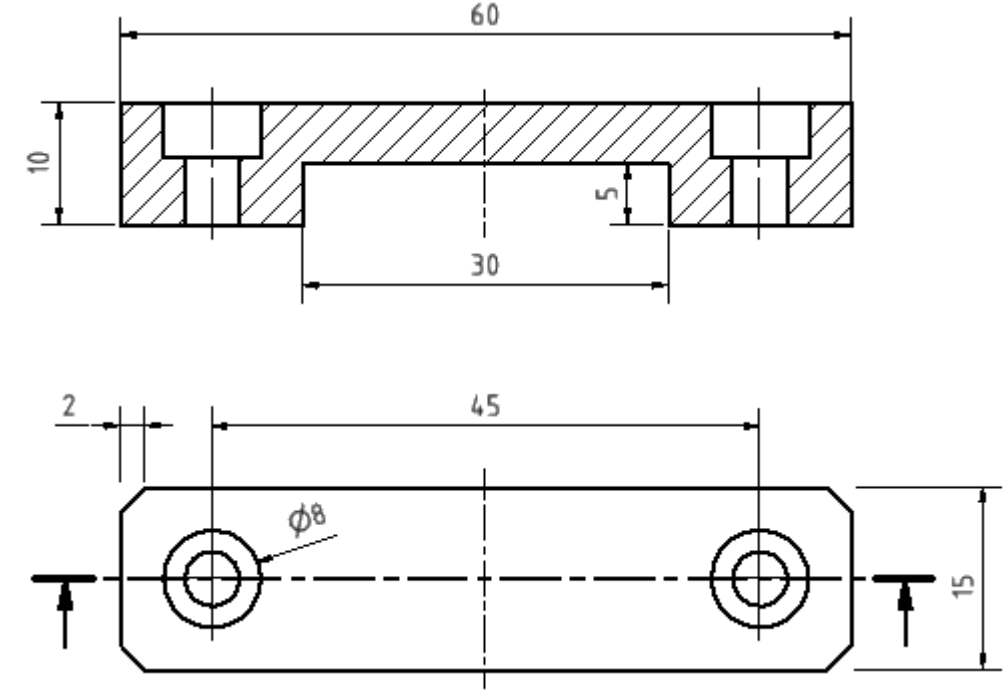

◾ Laut Norm sollen die Maßhilfslinien direkt an den Körperkanten beginnen, zwischen denen die Bemaßung erfolgt. Zwischen Körperkante und Maßhilfslinien verwendet man dabei einen kleinen Versatz von 0,8 mm.

■ Bisher ist dies z.B. in der Schnittansicht für die Bauteil-Länge 60 noch nicht gewährleistet. Die betroffenen Maßhilfslinien müssen noch mit dem Cursor korrigiert werden (Bemaßung auswählen und mit Cursor an der Markierung der Maßhilfslinie bis zur Körperkante ziehen):

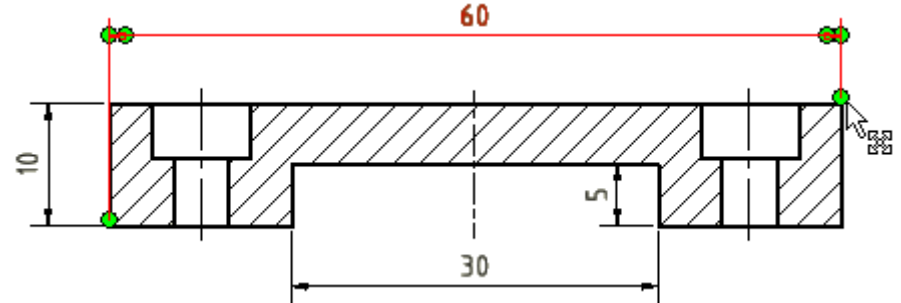

◾ Gleiches gilt für einige Maße der Erstansicht.

Nach dem Positionieren der Bemaßung einschließlich der Maßhilfslinien ergänzen wir für das Fasen-Maß 2 noch den Fasenwinkel von 45° als Text:

■ Das Kontextmenü des Maßes ermöglicht das Öffnen eines Text-Editors:

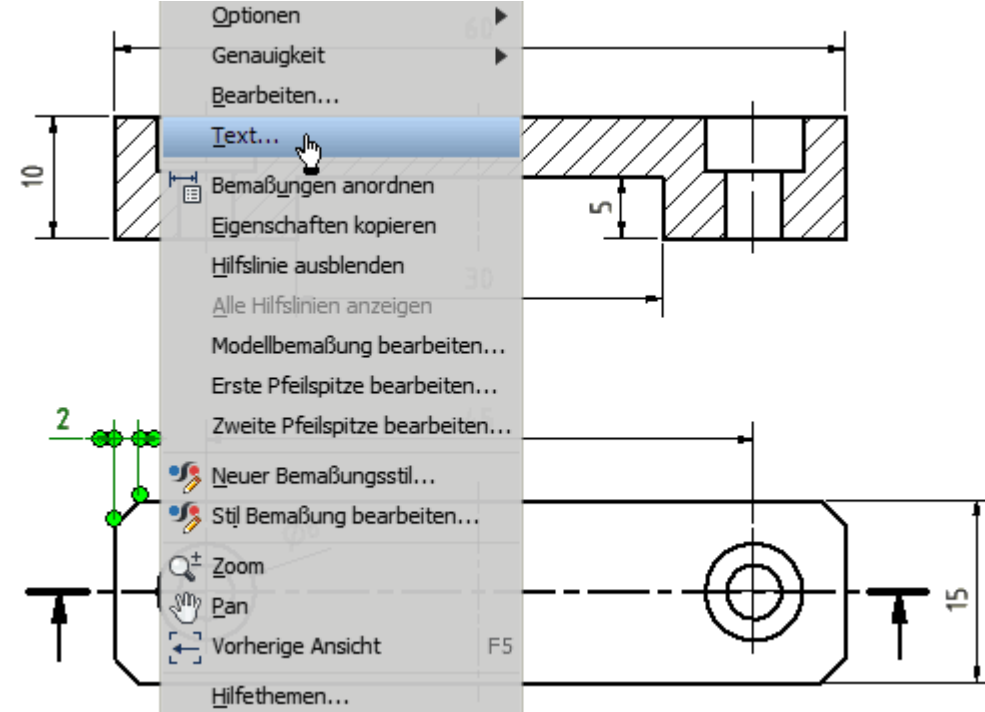

- ◾ Die Position und Größe des Textes in Bezug auf die Maßzahl wird im Eingabefeld durch die Zeichen "**<<>>**" gesteuert.
- Die Winkelangabe soll in voller Textgröße nach der Maßzahl stehen, was durch <<>>x45° erreicht wird:

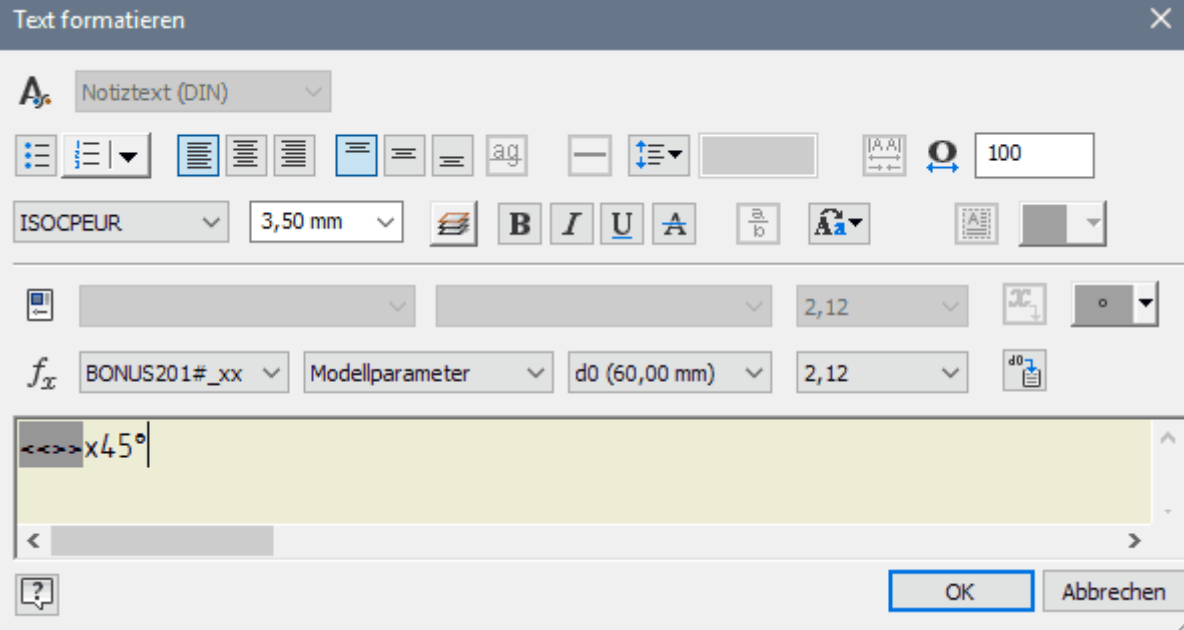

Software: CAD - Tutorial - BONUS - Bemaszung – OptiYummy 18.05.2020

- 4
- *Hinweis*: Der Text 45° passt sich nicht an eine Änderung des Fasenwinkels im Modell an! Solch einen Trick darf man nur anwenden, wenn man genau weiß, dass sich der Fasenwinkel für dieses Bauteil nie ändert!

Im Beispiel ist es uns gelungen, fast alle Maße in Form von Modellbemaßung abzurufen. Nur die Bemaßung der beiden Bohrungen ist noch unvollständig:

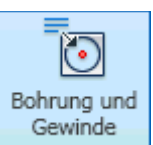

**Bohrinfo (***nicht anwenden!***)**: Für Bohrungen besteht die Möglichkeit, sogenannte Bohrungs-/Gewindeinfo zu verwenden. In Form einer vereinfachten Bemaßung erscheinen dann sämtliche Angaben zur Bohrungskonfiguration. Die Darstellung ist jedoch unübersichtlich und nicht ganz normgerecht (Siehe Bild rechts). Mit etwas Editier-Aufwand kann man die Beschriftung normgerecht gestalten (DIN 6780 oder [1] S.4.6 unten).

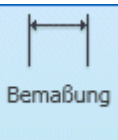

**Allgemeine Bemaßung**: Für Bohrungen, bei welchen sich die Form nachträglich auf keinen Fall ändert, sollte man die allgemeine Zeichnungsbemaßung verwenden. Diese führt zu einer übersichtlichen Bemaßung der Bohrungen:

- Die Tiefe der Senkung und das Durchmessermaß für die durchgängige Bohrung werden wir an der Schnittansicht platzieren.
- ◾ Dazu wählt man nach dem Aktivieren der **Allgemeinen Bemaßung** jeweils die Endpunkte der zu bemaßenden Strecken.
- Leider erscheint beim Durchmessermaß dabei nicht das erforderliche Ø-Zeichen. Dieses muss man als Text ergänzen, wie wir das bereits von der Fasen-Bemaßung kennen:

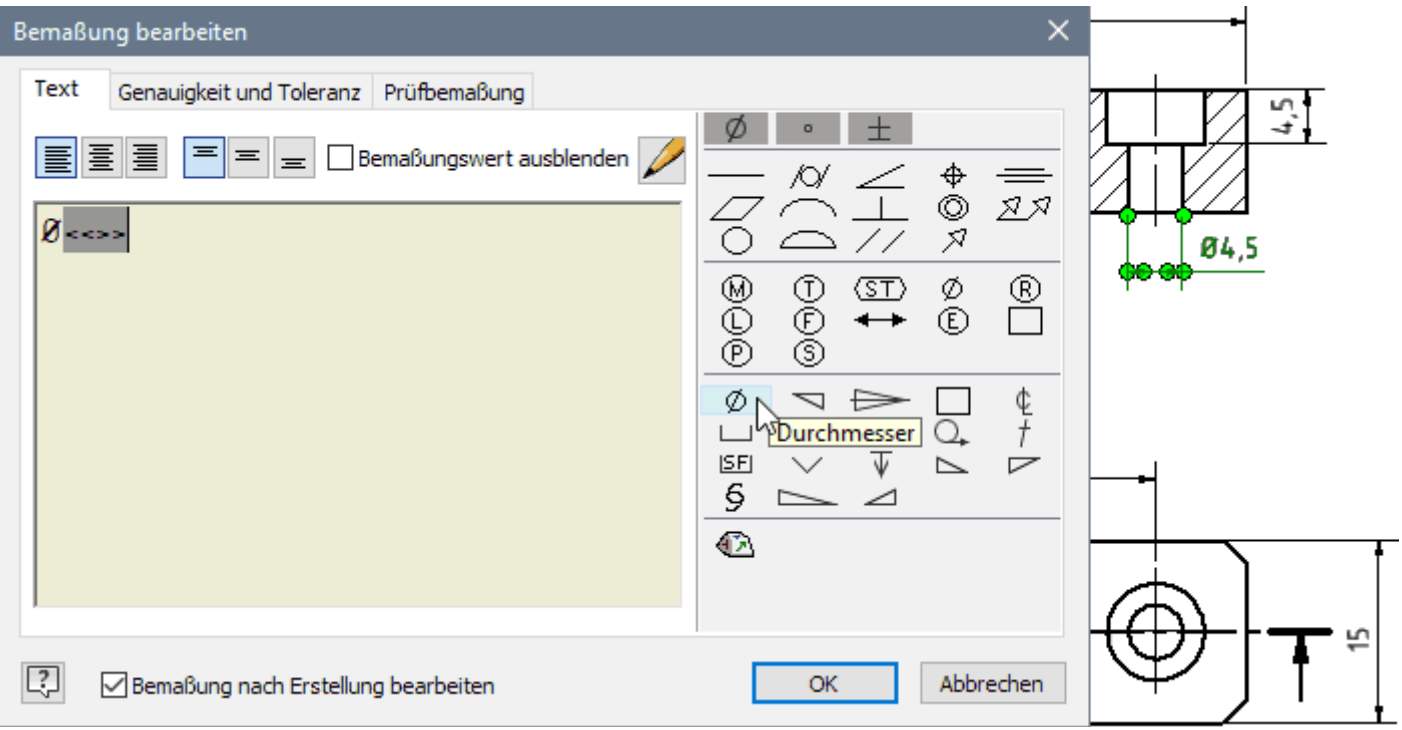

*Hinweis:* Würde man den Kreis der Bohrungskante in der Erstansicht bemaßen, so erschiene das Ø-Zeichen automatisch, aber die Bemaßung wäre dann etwas unübersichtlicher.

## **Beachtung von Einzel-Toleranzen**

Die Nennmaße sind nun in den Zeichnungsansichten vorhanden. Abschließend sollen jetzt die erforderlichen Toleranzen für einzelne Maße berücksichtigt werden. Diese resultieren meist aus Anforderungen der Montage oder der Funktion.

#### **1. Bohrungen für Zylinderschrauben**

Software: CAD - Tutorial - BONUS - Bemaszung – OptiYummy 18.05.2020

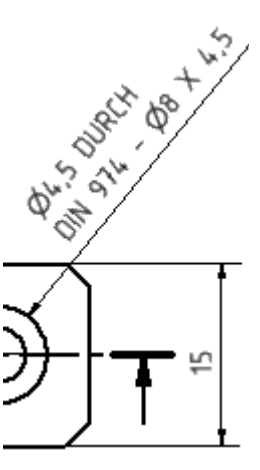

Beide Bohrungen sollen Zylinderkopf-Schrauben **DIN 4762 M4x20** aufnehmen. Das erforderliche Spiel wurde bereits bei der Platzierung der Bohrungen im CAD-Modell weitestgehend automatisch berücksichtigt:

- Laut DIN EN 20273 sind die Durchmesser der Durchgangslöcher in Abhängigkeit vom Gewinde-Nenndurchmesser und der Fertigungsgenauigkeit vorgegeben. Für **M4** und Toleranz "mittel" (**H13**) benötigt man z.B. einen Bohrdurchmesser von **4,5 mm** (Siehe [1] S.4.6).
- Die Senktiefe wurde von uns manuell von 4,4 mm auf 4,5 mm erhöht.

#### **2. Führungsbreite**

Damit die Führung nicht klemmt oder zuviel Spiel besitzt, muss man eine geeignete Passung mit ISO-Toleranzen verwenden (Siehe [1] S.3.9 ff). Im Beispiel verwenden wir für das Innenmaß **30 mm** eine ISO-Toleranz **H7** (Doppelklick auf Maßzahl)

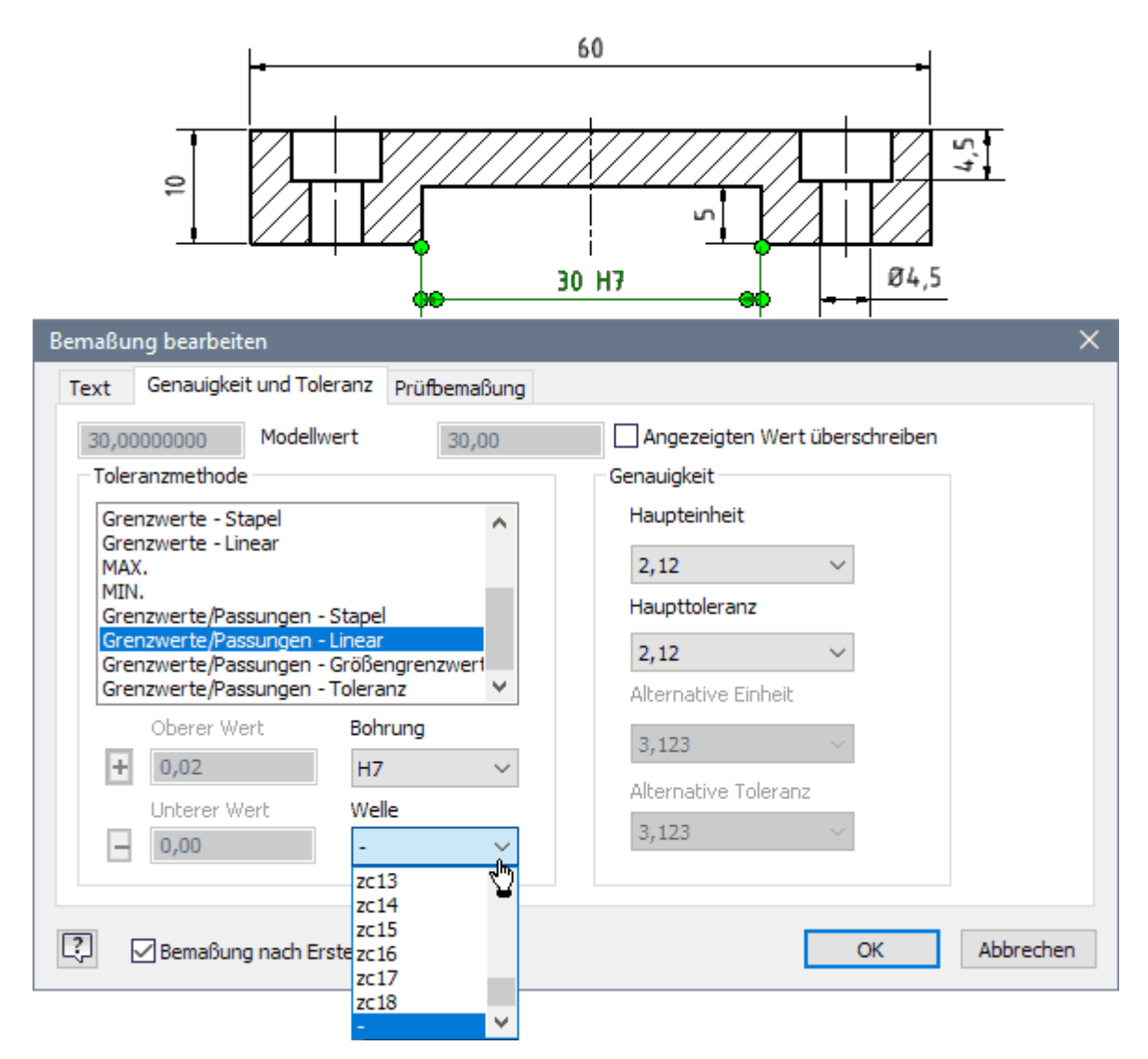

**[1]** Nagel, T.; Lienig, J.; Bönisch, I.; Reifegerste, F.: **Technisches Darstellen**. Studienliteratur Elektrotechnik-Mechatronik-Regenerative Energiesysteme. Dresden: Verlag Initial, März 2016.

 $\leftarrow$   $\rightarrow$ 

```
Abgerufen von "https://optiyummy.de/index.php?
title=Software:_CAD_-_Tutorial_-_BONUS_-_Bemaszung&oldid=22388"
```
5

◾

# **Software: CAD - Tutorial - BONUS - Schriftfeld**

Aus OptiYummy

↑

#### $\leftarrow \rightarrow$ **Schriftfeld**

1

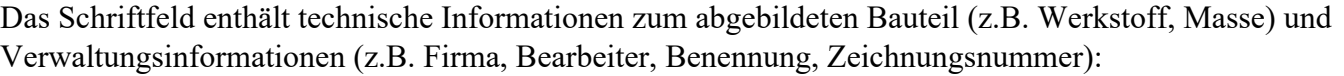

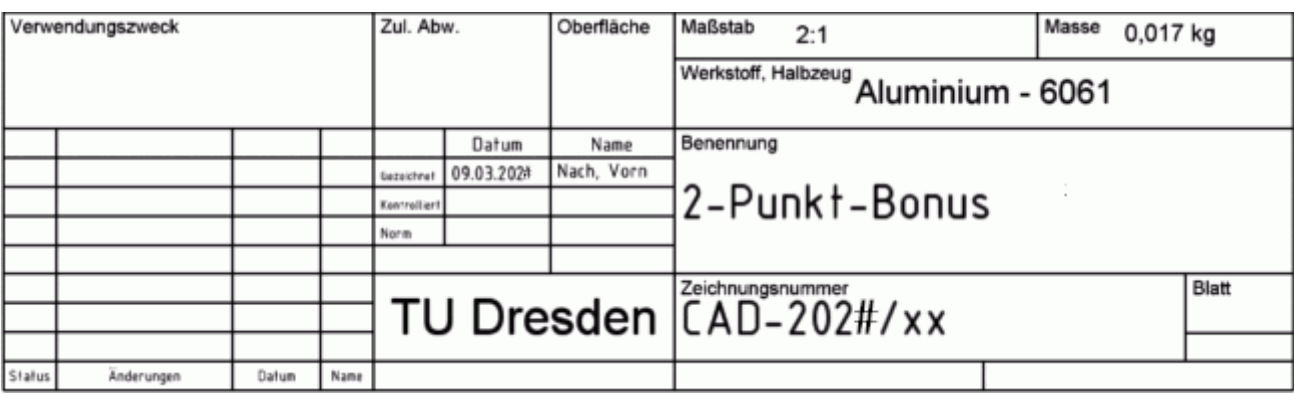

Vorhandene Informationen sollen möglichst automatisiert in die Schriftfeldern der technischen Zeichnungen eingetragen werden:

- spart Zeit (Geld!) durch Vermeidung redundanter Informationseingabe;
- verringert die Chance menschlicher Fehleingaben;
- ◾ ermöglicht die automatische Aktualisierung bei Änderungskonstruktionen.

Nach der Auswahl des BONUS-Teils für die Zeichnung wurden Informationen aus den *iProperties* des CAD-Modells in die entsprechend konfigurierten Textfelder des Schriftfeldes automatisch eingetragen:

- In dem standardmäßigen Schriftfeld von *Autodesk Inventor* ist dies nur teilweise realisiert.
- Das Schriftfeld in der bereitgestellten Zeichnungsdatei wurde deshalb entsprechend modifiziert.
- ◾ Im Rahmen dieser Einführungsübung wird auf die Nutzung des etwas umständlichen Schriftfeld-Editors Mit Anmerkung versehen verzichtet!

Abschließend werden wir die Zeichnung noch mit weiteren "Anmerkungen" versehen. Das betrifft die Informationen zur zulässigen Abweichung nach **DIN ISO 2768 - mK** und der mittleren Oberflächenrauhigkeit für Trennen von **6,3 µm**:

- ◾ Die Angabe zu den Allgemeintoleranzen platzieren wir als **Anmerkung Text** direkt auf das Zeichnungsblatt in das Feld **Zul. Abw.**.
- Dort ziehen wir mit dem Cursor einen Rahmen, in welchem der Text erscheinen soll.
- Den Text formatieren wir horizontal mittig (Button im Dialog-Fenster):

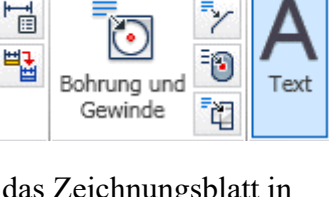

2

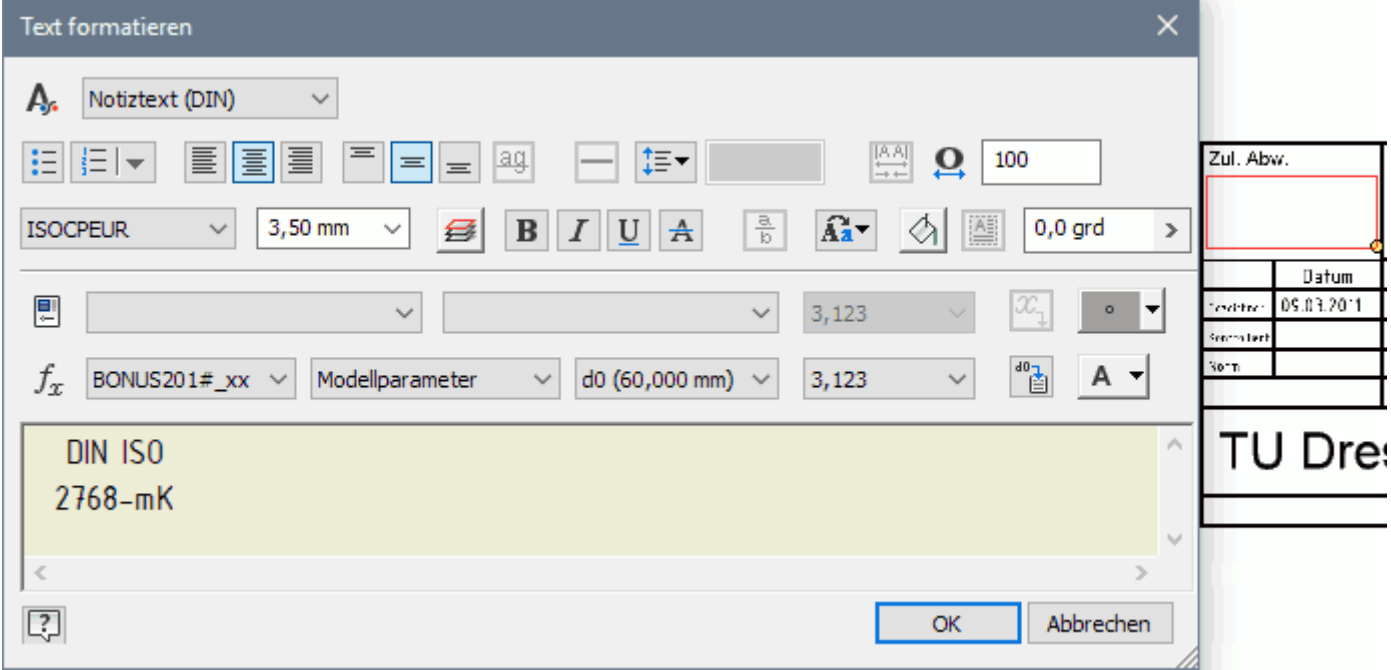

Nun noch die mittlere Oberflächenrauhigkeit für Trennen von **6,3 µm**:

- Das Symbol für die Oberflächenbeschaffenheit passt nicht in die vorgesehene Schriftfeld-Zelle und wird deshalb oberhalb des Schriftfeldes platziert.
- ◾ Die Dialogmaske entspricht nicht ganz den Vorgaben der Norm für die zu beschreibende mittlere Oberflächenrauheit und muss deshalb sinngemäß angewandt werden:

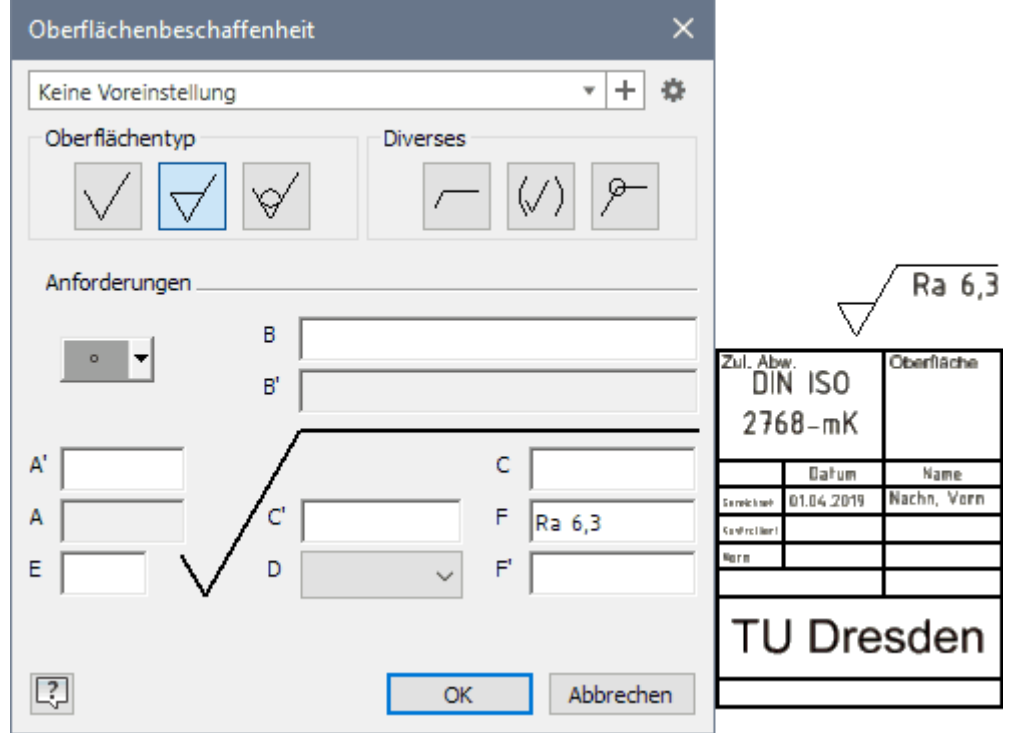

Mittels *Datei > Drucken > Druckvorschau* kann man begutachten, ob das Resultat den Erwartungen entspricht.

 $\leftarrow$   $\rightarrow$ 

Abgerufen von "https://optiyummy.de/index.php? title=Software: CAD\_-\_Tutorial\_-\_BONUS\_-\_Schriftfeld&oldid=18389"